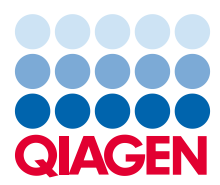

Fevereiro 2023

# Manual do utilizador do Rapid Capture® System

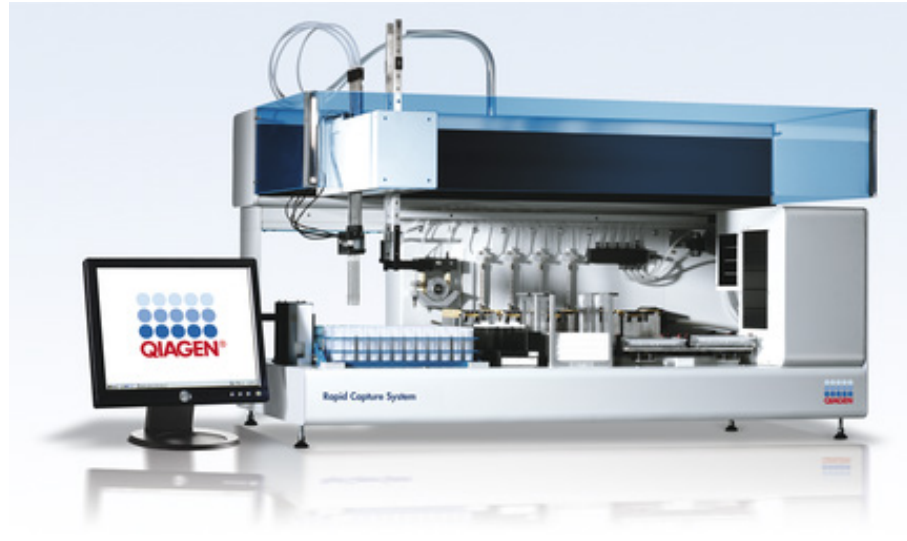

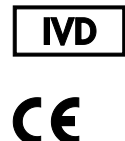

6000-3101

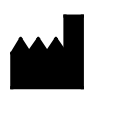

 $R =$ 

QIAGEN 19300 Germantown Road, Germantown, MD 20874 EUA QIAGEN GmbH, QIAGEN Strasse 1 40724, Hilden, ALEMANHA

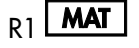

R1 **MAT** 1128778PT

## Índice

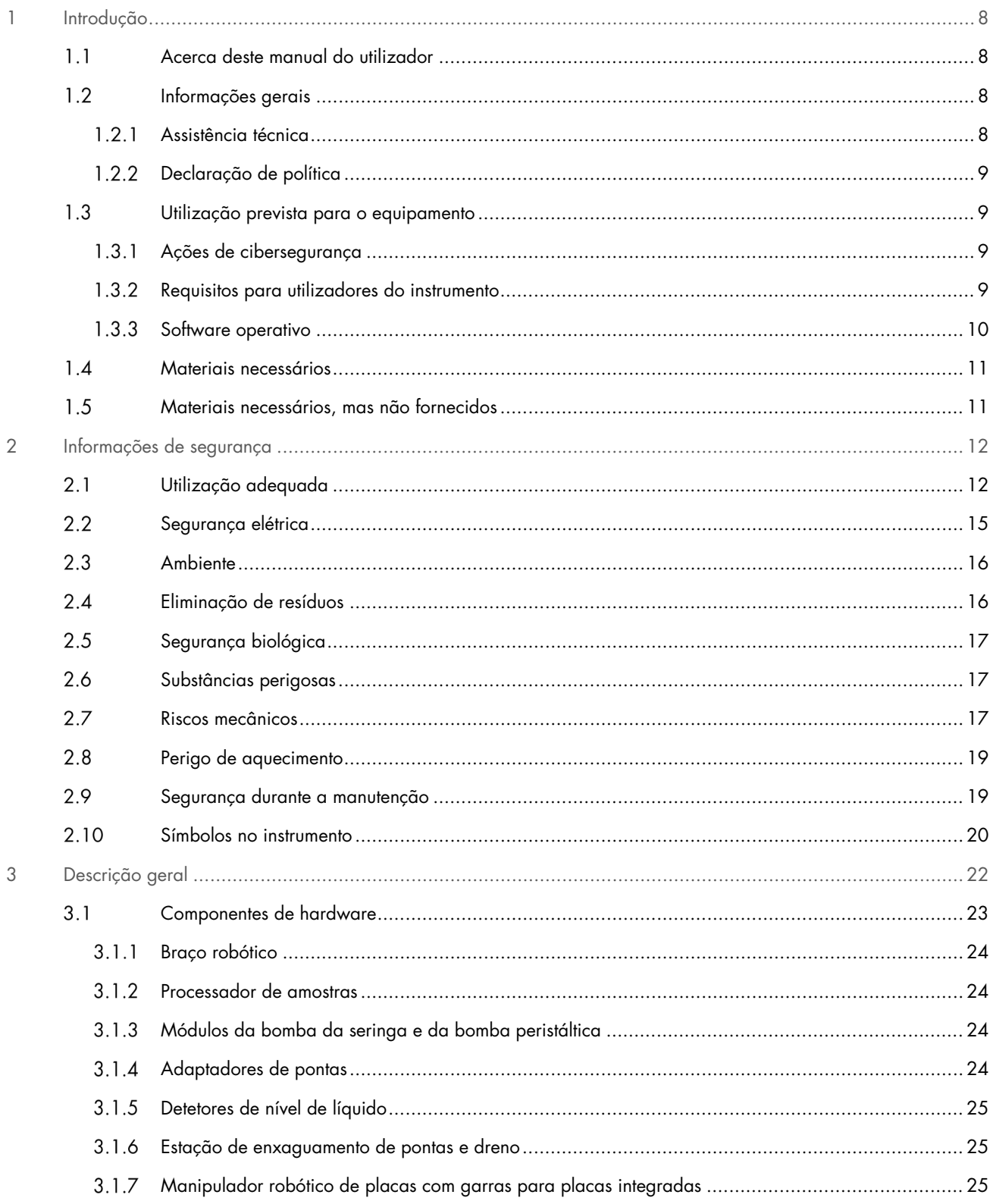

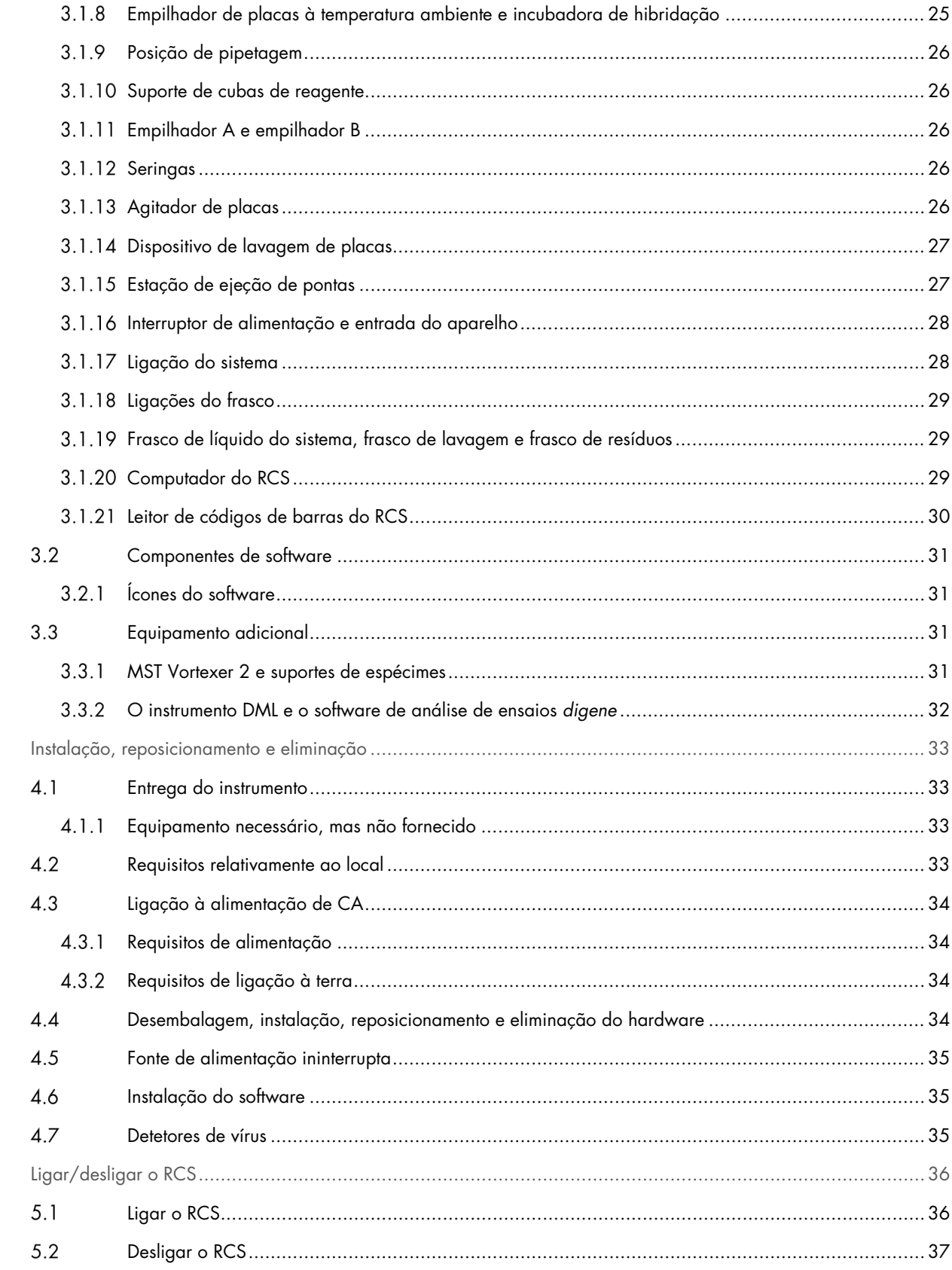

 $\overline{4}$ 

 $\overline{5}$ 

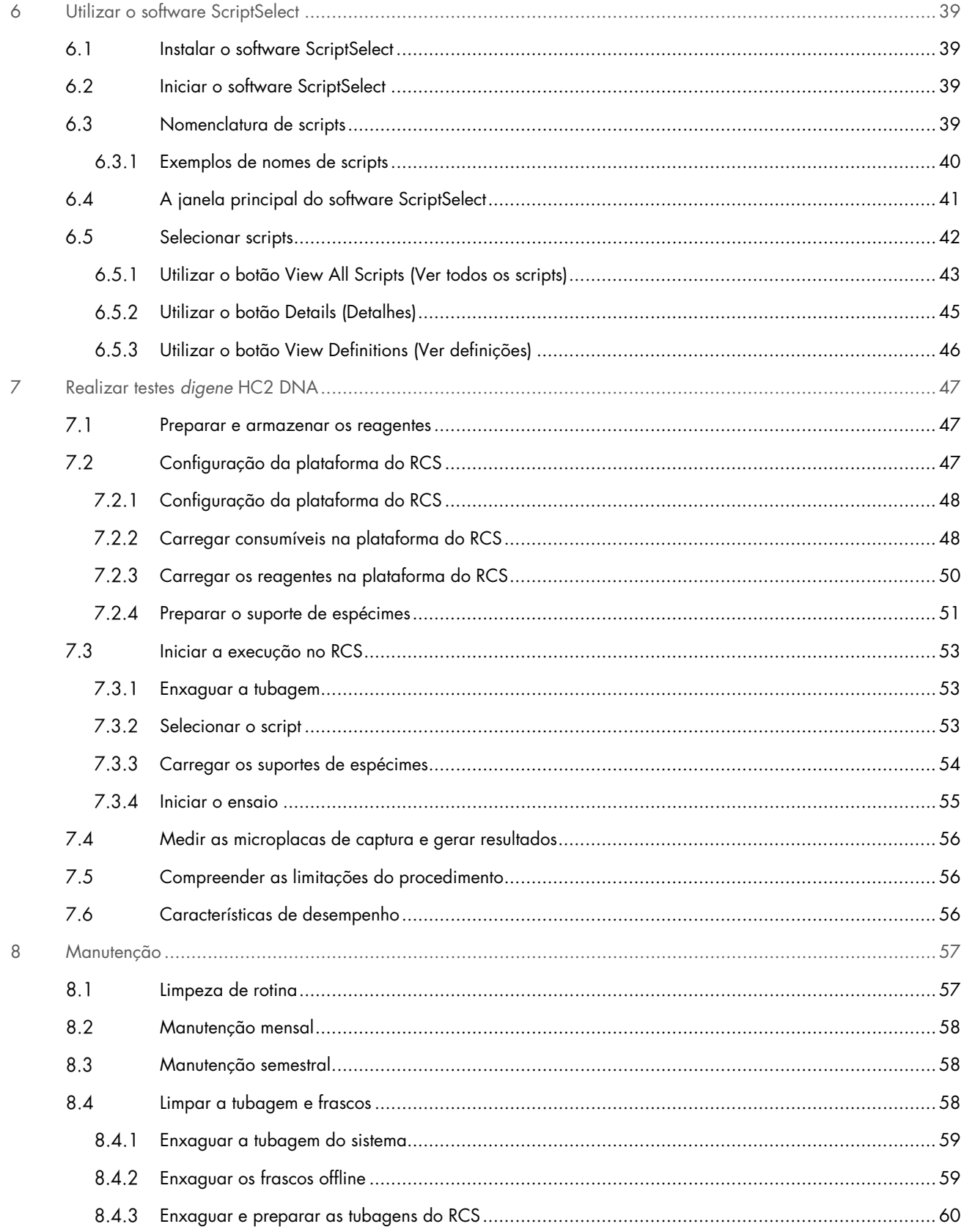

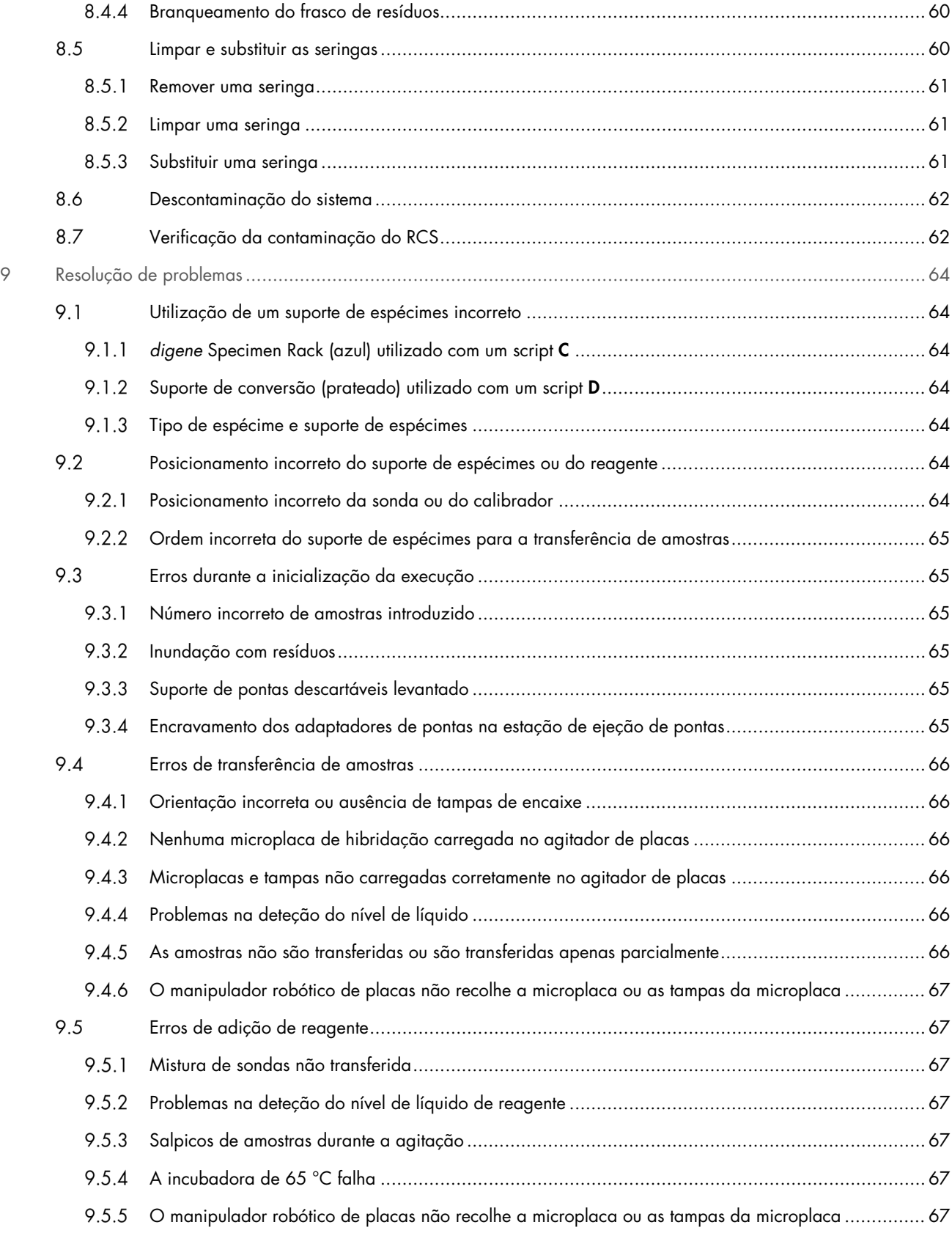

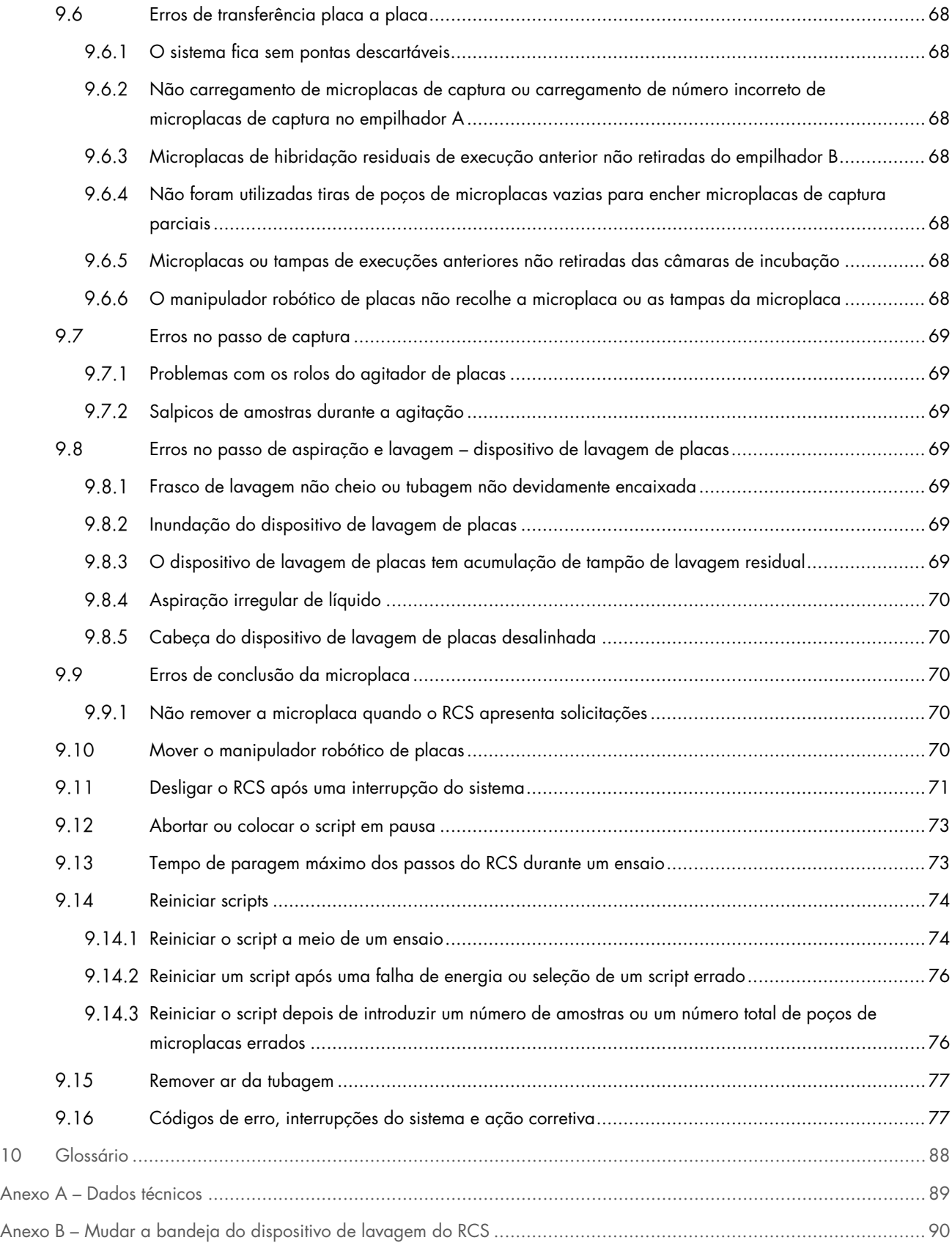

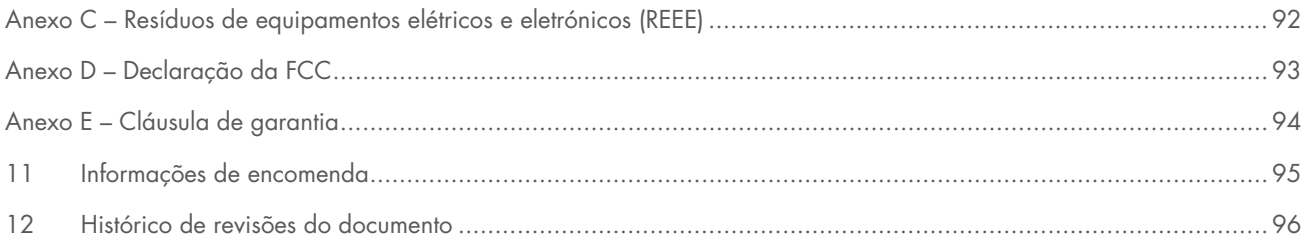

## <span id="page-7-0"></span>1 Introdução

Obrigado por escolher o Rapid Capture System (RCS). Temos a certeza de que este equipamento se tornará parte integrante do laboratório onde trabalha.

Antes de utilizar o RCS, é essencial ler atentamente este manual do utilizador e prestar particular atenção às informações de segurança. As instruções e informações de segurança no manual do utilizador devem ser seguidas para garantir o funcionamento seguro do equipamento e para manter o equipamento em condições seguras.

#### <span id="page-7-1"></span>Acerca deste manual do utilizador  $1.1$

O software RCS controla o RCS e este manual do utilizador faculta informações ao utilizador para a realização automatizada no RCS de testes *digene*® Hybrid Capture® 2 (HC2) DNA.

Este manual do utilizador fornece informações sobre o Rapid Capture System nas seguintes secções:

- **·** [Introdução](#page-7-0)
- [Informações de segurança](#page-11-0)
- **·** [Descrição geral](#page-21-0)
- Procedimentos de instalação
- **•** Procedimentos operacionais
- **[Manutenção](#page-56-0)**
- [Resolução de problemas](#page-63-0)
- Especificações técnicas
- Anexos

Os anexos incluem as seguintes informações:

- Dados técnicos
- Mudar a bandeja do dispositivo de lavagem
- Resíduos de equipamentos elétricos e eletrónicos (REEE)
- Declaração FCC
- Cláusula de garantia

#### <span id="page-7-2"></span> $1.2$ Informações gerais

#### <span id="page-7-3"></span> $1.2.1$ Assistência técnica

Para obter assistência técnica e mais informações, contacte os Serviços de Assistência da QIAGEN. Site: [support.qiagen.com](http://support.qiagen.com/)

Quando contactar os Serviços de Assistência da QIAGEN acerca de um erro, tenha à mão as seguintes informações:

- Número de série, tipo e versão do Rapid Capture System
- Código de erro (se aplicável)
- Dia e hora da primeira ocorrência do erro
- Frequência da ocorrência do erro (ou seja, erro intermitente ou persistente)
- Cópia dos ficheiros de registo

### <span id="page-8-0"></span>1.2.2 Declaração de política

Faz parte da política da QIAGEN melhorar os produtos à medida que vão sendo disponibilizados novos componentes e técnicas. A QIAGEN reserva-se o direito de alterar as especificações em qualquer altura. Num esforço de produzir documentação útil e adequada, agradecíamos que nos enviasse os seus comentários acerca deste manual do utilizador. Contacte os Serviços de Assistência da QIAGEN.

#### <span id="page-8-1"></span> $1.3$ Utilização prevista para o equipamento

O RCS é um sistema de diluição e pipetagem semiautomatizado de utilização geral que pode ser utilizado com os testes *digene* HC2 DNA aprovados ou autorizados para a realização de testes de alto volume de amostras.

A intervenção do utilizador limita-se à preparação da amostra, configuração da plataforma do RCS, colocação de suportes de espécimes na plataforma do RCS, deteção do sinal de quimioluminescência e respetiva apresentação de resultados. O Rapid Capture System destina-se a utilização profissional.

Nota: Nem todos os testes *digene* HC2 DNA foram validados para utilização no RCS. Consulte as instruções de utilização do teste *digene* HC2 DNA de interesse para determinar se o tipo de ensaio e/ou de amostra que pretende colocar na plataforma do RCS foi validado para utilização com este sistema.

#### <span id="page-8-2"></span>Ações de cibersegurança  $1.3.1$

- Garanta que apenas utilizadores autorizados têm acesso ao computador no qual está instalado o *digene* HC2 System Software.
- Garanta que está instalado um software antivírus no computador no qual está instalado o *digene* HC2 System Software.
- Ligue apenas hardware e dispositivos de confiança ao computador no qual está instalado o software.
- Garanta que quaisquer dados exportados ou impressos são corretamente armazenados.

#### <span id="page-8-3"></span> $1.3.2$ Requisitos para utilizadores do instrumento

A tabela abaixo indica o nível de formação e experiência necessário para o transporte, instalação, utilização, manutenção e assistência técnica do RCS.

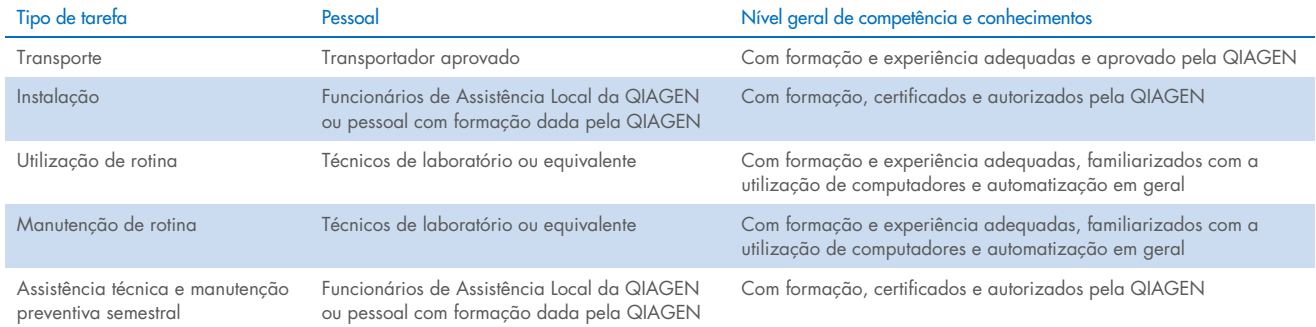

## <span id="page-9-0"></span>1.3.3 Software operativo

O software RCS encontra-se instalado no disco rígido do computador e utiliza o sistema operativo Microsoft® Windows® 7 ou posterior, o que permite uma utilização diária simples e fácil de aprender.

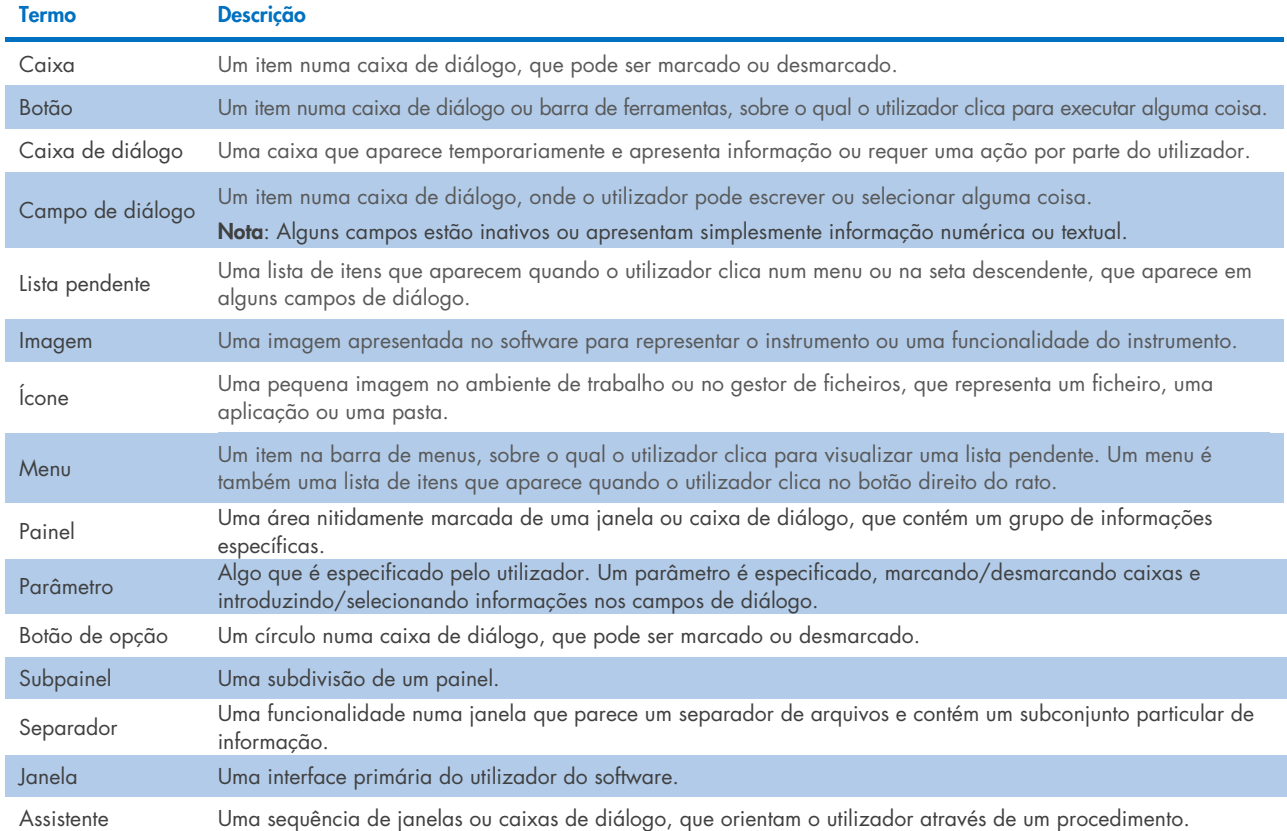

A tabela seguinte descreve os termos utilizados para designar as funcionalidades do software.

A tabela seguinte indica os termos utilizados para descrever o funcionamento do software.

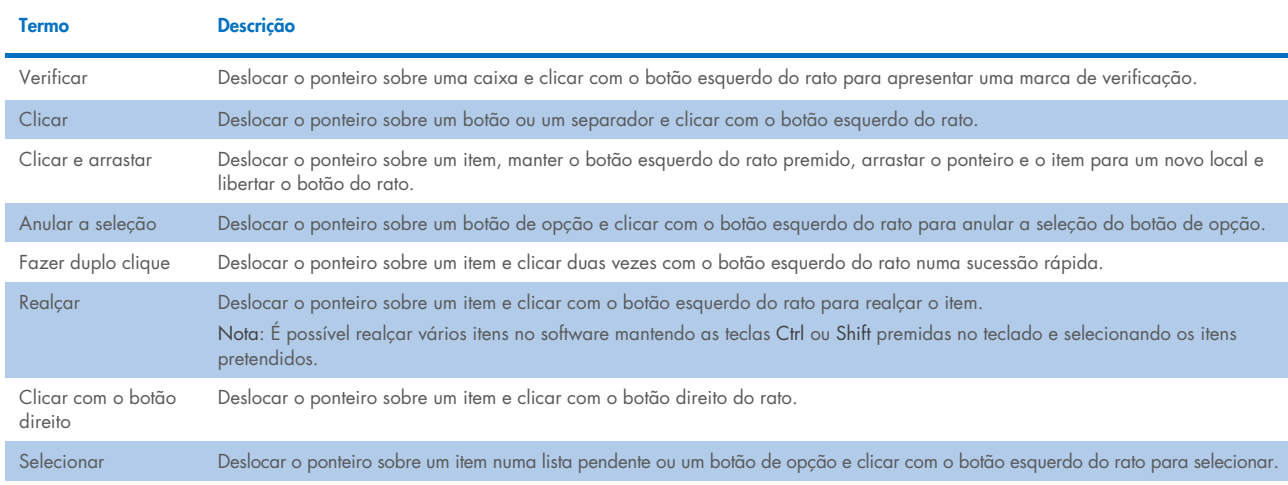

Desmarcar Deslocar o ponteiro sobre uma caixa e clicar com o botão esquerdo do rato para retirar a marca de verificação.

#### <span id="page-10-0"></span> $1.4$ Materiais necessários

Nota: Utilize apenas acessórios fornecidos pela QIAGEN.

- $\bullet$  Instrumento RCS
- Cabo de alimentação
- RS-232 Cable (n.º de cat. 9233583)
- Wash Bottle (n.º de cat. 9022179)
- Waste Bottle (n.º de cat. 9022181)
- System Liquid Bottle (n.º de cat. 9013248)

#### <span id="page-10-1"></span> $1.5$ Materiais necessários, mas não fornecidos

- PC System (n.º de cat. 9003090)
- HCS Laser Printer (n.º de cat. 9023211 [120 V] e 9023212 [240 V])
- USB Printer Cable (n.º de cat. 9023213)
- HCS MST Vortexer (n.º de cat. 6000-5021 [120 V] e 6000-5022 [240 V])
- *digene* Specimen Rack and Lid (n.º de cat. 6000-5018)
- Conversion Rack and Lid (n.º de cat. 6000-5017)
- Specimen Collection Tubes (n.º de cat. 6000-5000)
- Dura Sealing Film (n.º de cat. 6000-5003)
- Reagent Troughs (n.º de cat. 6000-5008)
- Reagent Troughs Lids (n.º de cat. 6000-5010)
- Disposable Tips (n.º de cat. 6000-5006)
- Drop-on Caps (n.º de cat. 6000-5007)
- Extra Long Pipette Tips (n.º de cat. 5075-1011)
- *digene* HC2 System Software (n.º de cat. 9024225, 9024226, 9024228 e 9024230)

## <span id="page-11-0"></span>2 Informações de segurança

Este manual do utilizador contém informações sobre avisos e cuidados que devem ser seguidos pelo utilizador de forma a garantir a utilização segura do RCS e a manutenção do mesmo em condições seguras.

Este manual do utilizador inclui os seguintes tipos de informações de segurança.

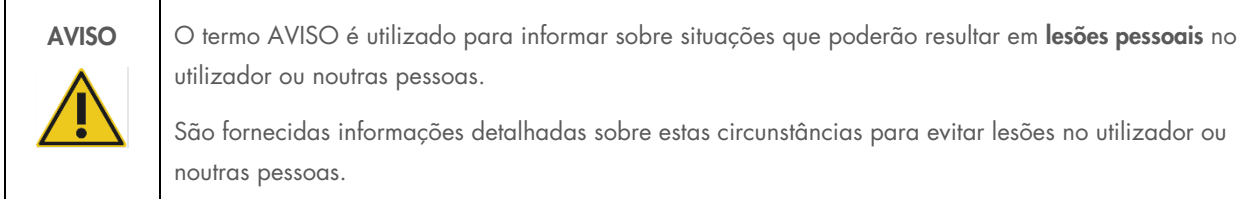

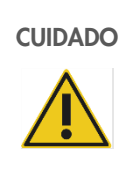

CUIDADO | O termo CUIDADO é utilizado para informar sobre situações que poderão resultar em danos no instrumento ou noutro equipamento.

> São fornecidas informações detalhadas sobre estas circunstâncias para evitar danos neste ou noutro equipamento.

As orientações fornecidas neste manual destinam-se a suplementar, e não substituir, os requisitos de segurança normais prevalecentes no país do utilizador.

Tenha em atenção que poderá ser necessário consultar os regulamentos locais para comunicar incidentes graves, que possam ocorrer em relação ao dispositivo, ao fabricante e/ou ao representante autorizado e à autoridade reguladora do local onde o utilizador e/ou paciente se encontram.

Antes de utilizar o instrumento, é fundamental ler este manual atentamente e prestar especial atenção a qualquer recomendação relativa a perigos que possam decorrer da utilização do instrumento.

Nota: Os operadores deste instrumento devem receber formação relativamente às práticas gerais de segurança nos laboratórios e aos requisitos de segurança específicos do RCS. Se o equipamento for utilizado de uma maneira diferente da especificada pelo fabricante, a proteção fornecida pelo equipamento poderá ser afetada.

#### <span id="page-11-1"></span> $2.1$ Utilização adequada

Utilize o equipamento apenas como especificado pelas instruções de utilização neste manual do utilizador para não prejudicar ou danificar as funcionalidades de segurança integradas do equipamento. Siga as boas práticas de segurança quando utilizar o equipamento.

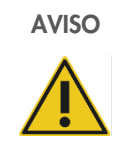

## Risco de resultados de teste imprecisos

Troque sempre de luvas depois de manusear o frasco de resíduos, os acessórios de desconexão rápida ou os resíduos líquidos.

A contaminação das áreas de trabalho com fosfatase alcalina pode afetar os resultados de teste.

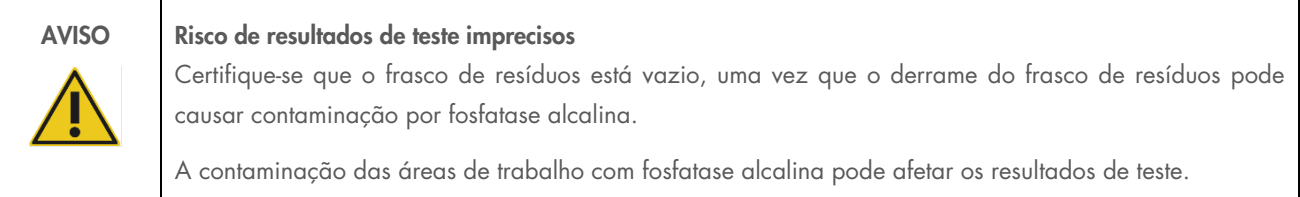

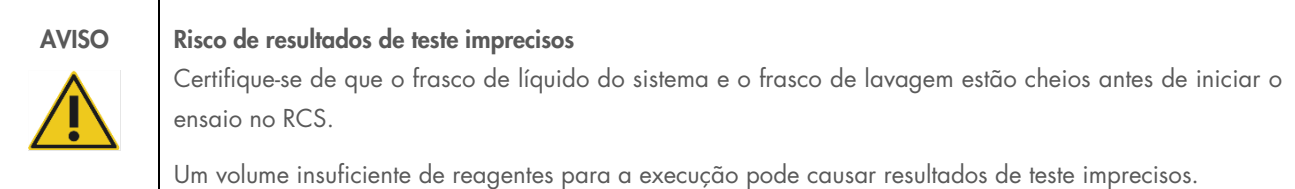

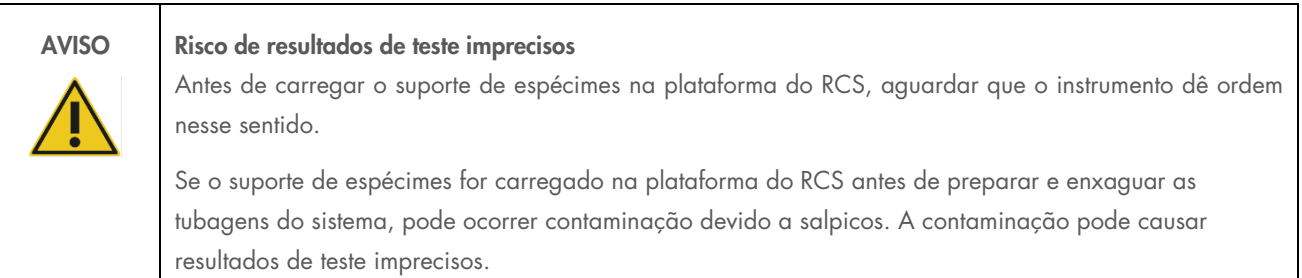

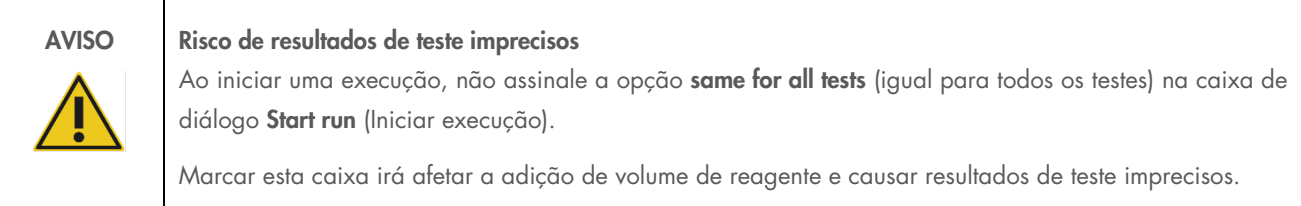

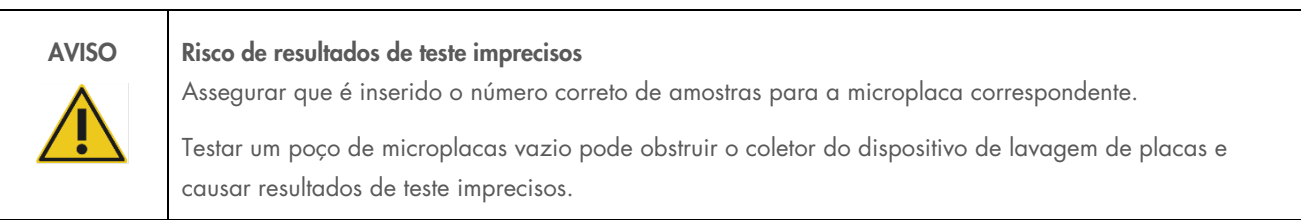

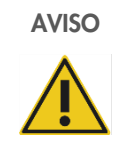

### Risco de resultados de teste imprecisos

Certifique-se de que todos os poços de microplacas testados contêm líquido.

Testar um poço de microplacas vazio pode obstruir o coletor do dispositivo de lavagem de placas e causar resultados de teste falso-negativos.

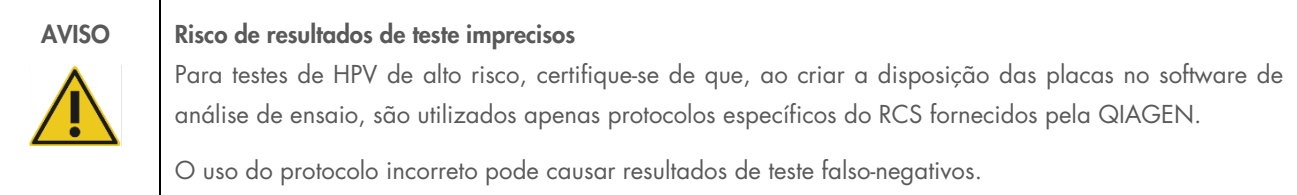

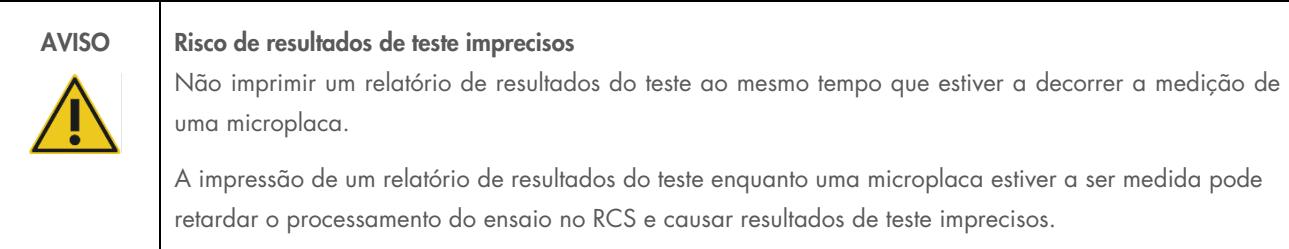

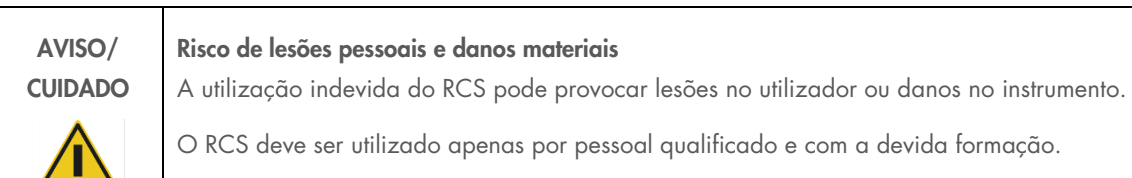

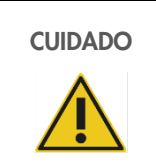

## CUIDADO Risco de danos materiais

As seringas são de vidro. Tenha cuidado durante o manuseamento.

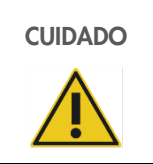

## CUIDADO Risco de danos materiais

Apenas funcionários de Assistência Local da QIAGEN ou pessoal com formação dada pela QIAGEN podem proceder a tarefas de manutenção ou reparação do instrumento.

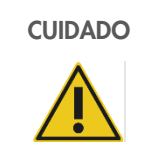

CUIDADO | Danos no instrumento

Remover todos os itens da plataforma do RCS.

Os itens que ficarem na plataforma do RCS podem causar danos no instrumento.

#### <span id="page-14-0"></span>Segurança elétrica  $2.2$

O RCS não coloca qualquer risco de choque elétrico incomum a operadores se for instalado e utilizado sem alterações e estiver ligado a uma fonte de alimentação com as especificações necessárias.

Consulte "Anexo A – [Dados técnicos"](#page-88-0) para obter detalhes sobre os requisitos de alimentação.

É essencial estar ciente dos perigos elétricos básicos para utilizar qualquer sistema em segurança. Os elementos de segurança elétrica incluem, entre outros, os seguintes:

Não desligar qualquer ligação elétrica enquanto o equipamento estiver ligado.

Nota: Embora colocar o interruptor de alimentação na posição de desligar remova a alimentação a todos os sistemas eletromecânicos, continua a entrar eletricidade da rede de alimentação elétrica no equipamento até que o cabo de alimentação seja removido da entrada do aparelho (desligando o dispositivo da corrente), situada no canto inferior esquerdo do painel traseiro do equipamento.

- Manter os líquidos afastados de todos os conectores de componentes elétricos.
- Manter o piso à volta do RCS seco e limpo.
- Utilizar apenas cabos de alimentação e acessórios elétricos aprovados, tais como os fornecidos com o instrumento, para proteção contra choques elétricos.
- Ligue os cabos de alimentação apenas a tomadas devidamente ligadas à terra.
- Não toque em nenhum interruptor ou tomada com as mãos molhadas.
- Desligar o instrumento no interruptor antes de desligar o cabo de alimentação de CA.
- Desligar o instrumento no interruptor e remover o cabo de alimentação da entrada do aparelho (desligar o dispositivo) antes de limpar derrames de líquido.
- Assegure que a proteção de segurança está colocada antes de utilizar o equipamento.
- Não viole o espaço definido pela proteção durante a utilização do equipamento, à exceção de quando indicado pelo software RCS.

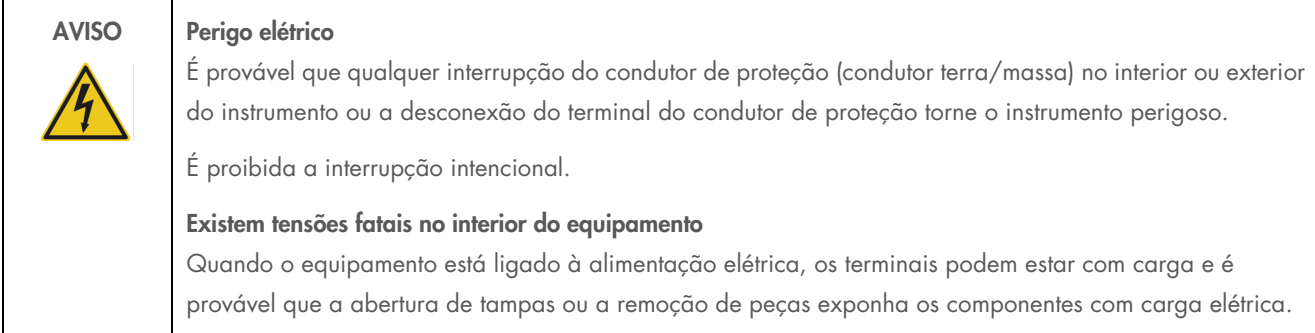

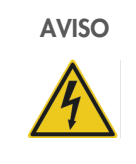

#### AVISO Perigo elétrico

A tentativa de manutenção dos componentes elétricos do RCS apresenta riscos graves de choque elétrico. Toda a manutenção deve ser efetuada por funcionários de Assistência Local da QIAGEN e pessoal com formação dada pela QIAGEN, a não ser que exista indicação em contrário neste manual do utilizador.

O compartimento do fusível da linha CA (lento) encontra-se abaixo do interruptor de alimentação na parte de trás do instrumento.

Importante: Os fusíveis apenas devem ser substituídos por pessoal qualificado e autorizado. Contactar os Serviços de Assistência da QIAGEN para a execução da assistência.

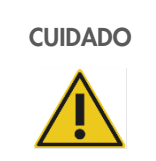

## CUIDADO Danos no instrumento

A falha de eletricidade durante a execução de um ensaio poderá provocar danos no instrumento. A QIAGEN recomenda a ligação do RCS a uma fonte de alimentação ininterrupta.

#### <span id="page-15-0"></span> $2.3$ **Ambiente**

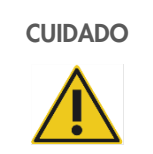

## CUIDADO | Danos no instrumento

O equipamento do RCS não deve ser colocado próximo de uma fonte de calor ou exposto à luz direta do Sol.

#### <span id="page-15-1"></span>Eliminação de resíduos  $2.4$

Os resíduos podem conter determinados produtos químicos perigosos ou materiais contagiosos/com risco biológico, devendo, nesse caso, ser recolhidos e descartados de forma adequada, em conformidade com todas as leis e regulamentos nacionais, regionais e locais em matéria de saúde e segurança.

Para obter informações sobre a eliminação de resíduos de equipamentos elétricos e eletrónicos (REEE), consulte ["Anexo](#page-91-0) C – [Resíduos de equipamentos elétricos e eletrónicos"](#page-91-0), na página [92.](#page-91-0)

#### <span id="page-16-0"></span> $2.5$ Segurança biológica

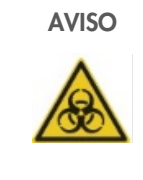

## AVISO Substâncias que apresentam risco biológico

Os materiais utilizados com este instrumento podem conter substâncias que apresentam risco biológico.

Durante a utilização do instrumento, seguir as precauções universais relativas a material potencialmente infecioso.

Consulte as instruções de utilização aplicáveis do teste *digene* HC2 DNA para obter avisos e precauções adicionais relacionados com reagentes e espécimes.

Utilizar procedimentos laboratoriais de segurança conforme descrito em publicações como Biosafety in Microbiological and Biomedical Laboratories (Biossegurança em Laboratórios Microbiológicos e Biomédicos), HHS ([www.cdc.gov/od/ohs/biosfty/biosft.htm](http://www.cdc.gov/od/ohs/biosfty/biosft.htm)).

#### <span id="page-16-1"></span>2.6 Substâncias perigosas

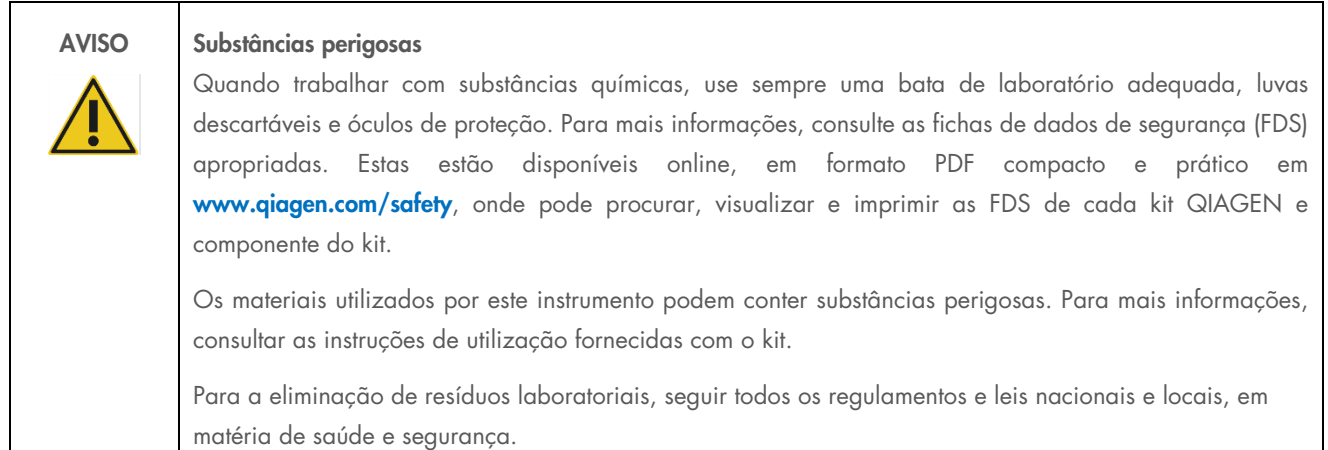

#### <span id="page-16-2"></span> $2.7$ Riscos mecânicos

O braço robótico pode exercer força suficiente para constituir um perigo de entalamento.

O teclado do computador deve ser colocado ao alcance do RCS para assegurar o acesso à tecla Esc no teclado de computador do RCS. A tecla Esc é considerada um mecanismo de paragem de emergência.

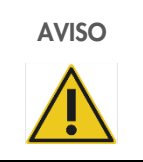

#### AVISO Risco de lesões pessoais

Não retire a proteção de segurança do equipamento. Não viole o espaço definido pela proteção durante a utilização do equipamento, à exceção de quando indicado pelo software RCS.

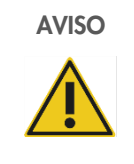

## AVISO Risco de lesões pessoais

Não utilizar vestuário ou acessórios que possam ficar presos no RCS. Caso ocorra um encravamento mecânico ou outros problemas no instrumento, contactar imediatamente os Serviços de Assistência da QIAGEN para obter assistência.

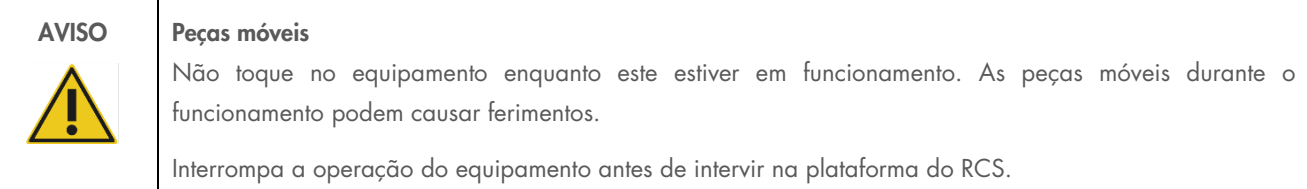

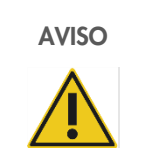

## AVISO Risco de lesões pessoais

Não colocar qualquer parte da mão sob uma ponta descartável enquanto esta é puxada para remoção. Colocar a mão sob uma ponta descartável durante a remoção poderá resultar em lesões no utilizador.

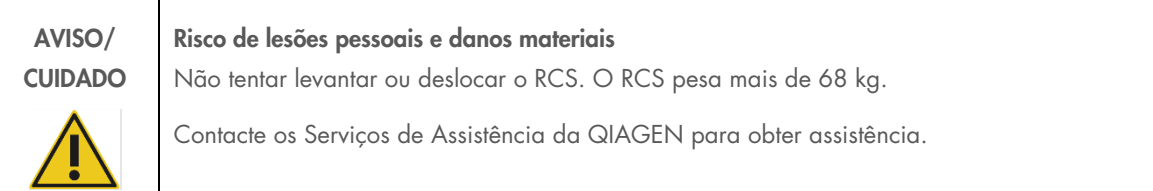

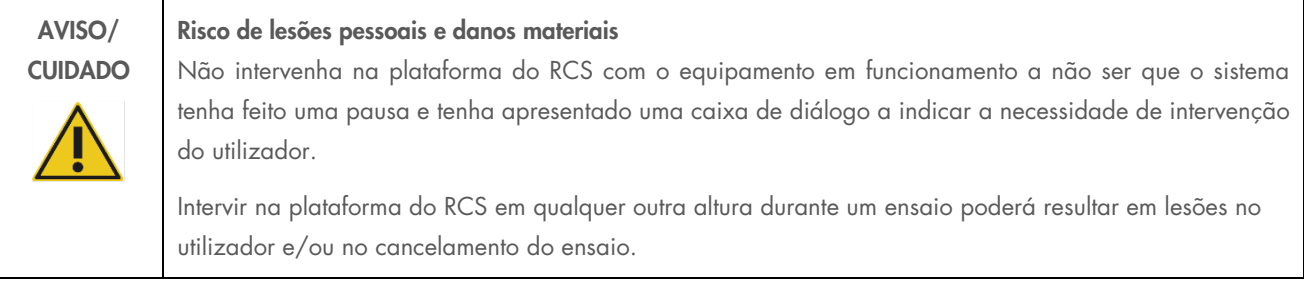

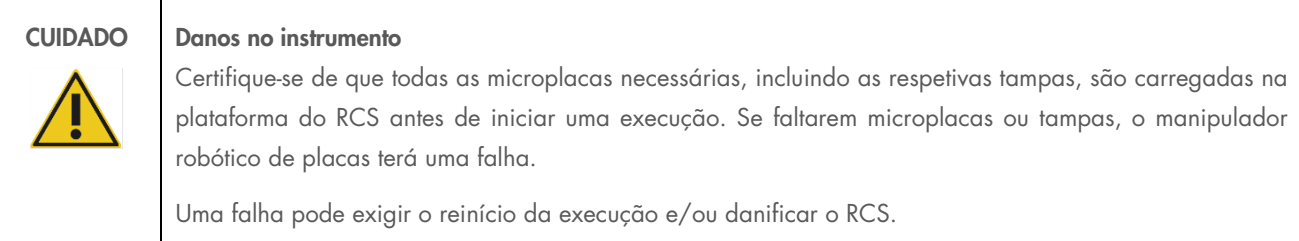

#### <span id="page-18-0"></span> $2.8$ Perigo de aquecimento

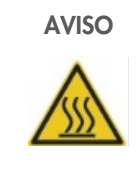

## AVISO Risco de lesões pessoais

Evite o contacto com a incubadora de hibridação.

Deixar a incubadora de hibridação arrefecer antes de lhe tocar, dado que a incubadora atinge uma temperatura de 65 °C.

#### <span id="page-18-1"></span>Segurança durante a manutenção 2.9

Realize a manutenção como descrito em ["Manutenção"](#page-56-0), na página [57.](#page-56-0) A QIAGEN cobra pelas reparações que forem necessárias devido a manutenção incorreta.

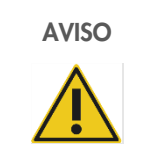

### AVISO Risco de lesões pessoais

Os utilizadores devem usar bata de laboratório, luvas sem pó e óculos de segurança durante a realização do procedimento de limpeza.

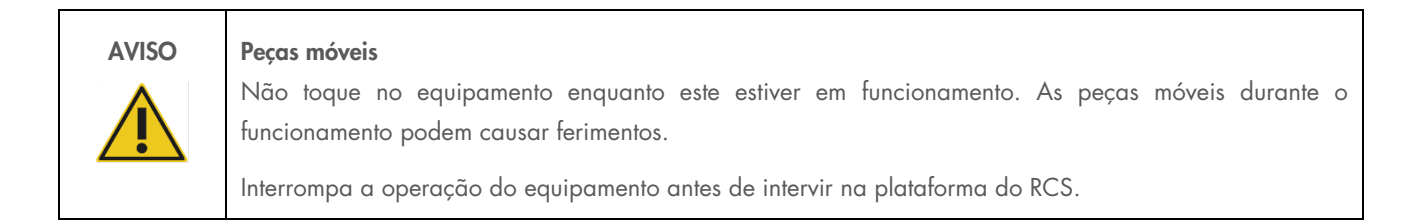

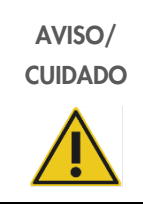

#### Risco de lesões pessoais e danos materiais

Toda a manutenção deve ser efetuada por funcionários de Assistência Local da QIAGEN ou pessoal com formação dada pela QIAGEN, a não ser que exista indicação em contrário neste manual do utilizador.

## <span id="page-19-0"></span>2.10 Símbolos no instrumento

A tabela seguinte descreve símbolos e etiquetas que podem ser encontrados no equipamento, ou etiquetas associadas ao equipamento neste manual do utilizador.

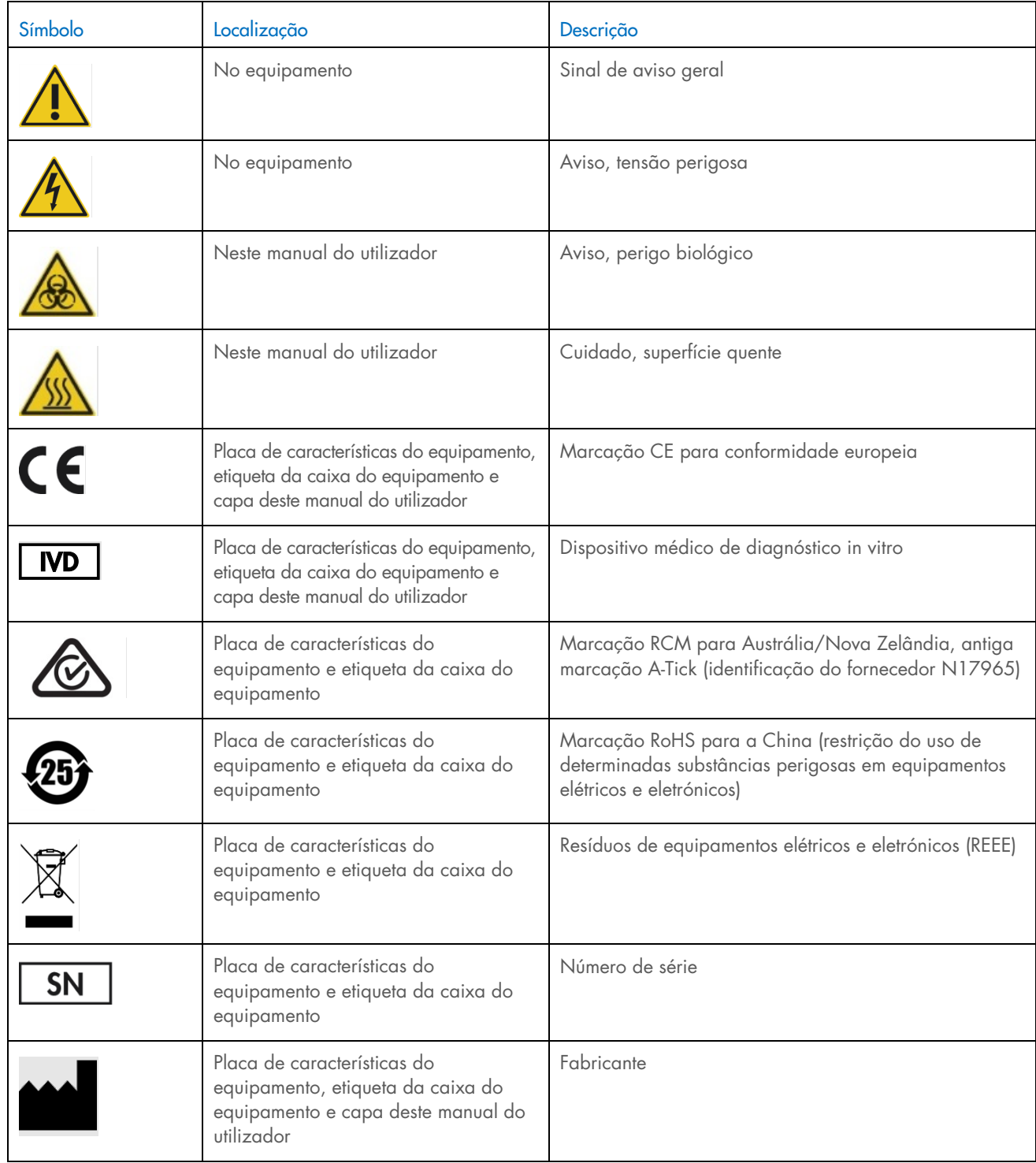

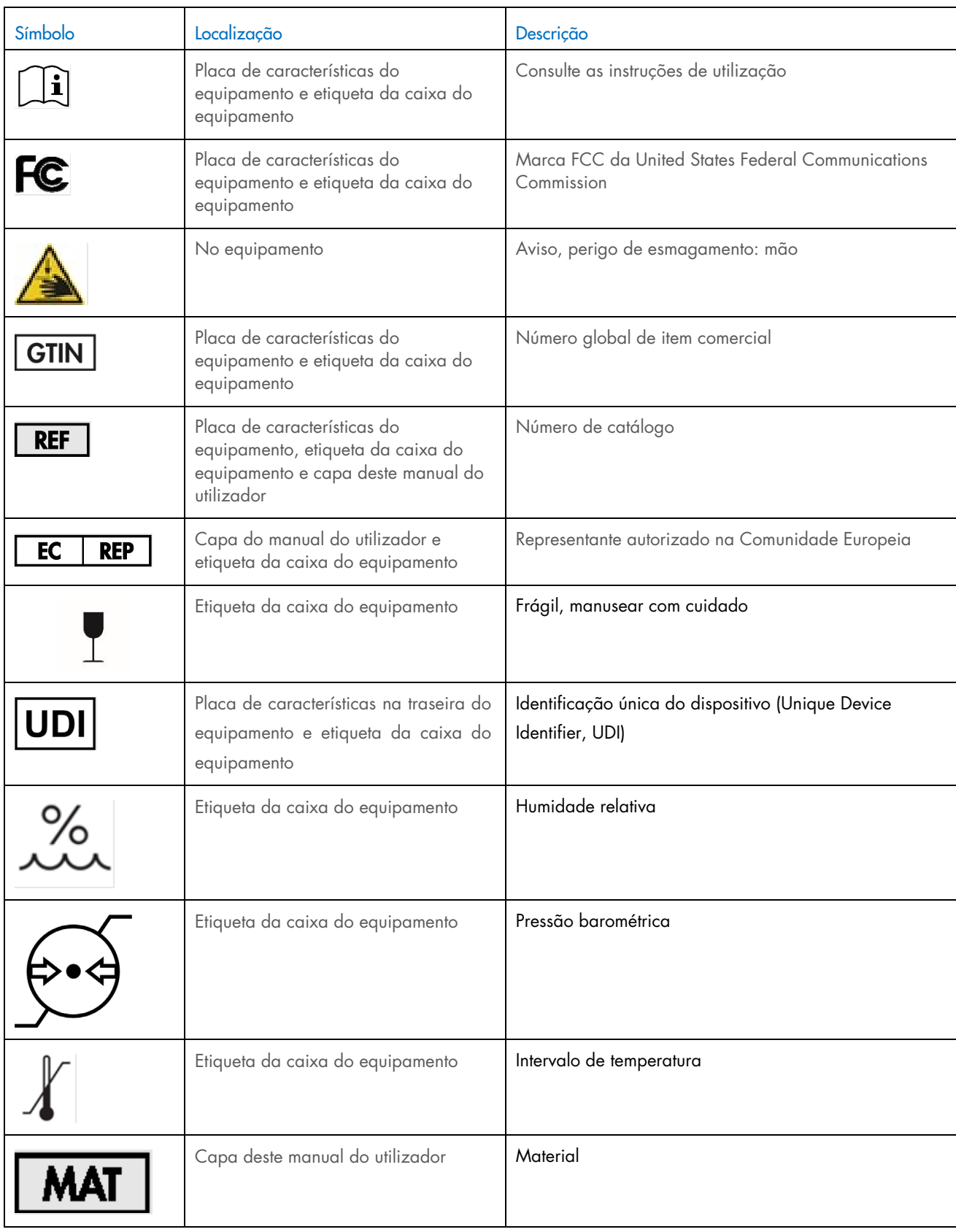

## <span id="page-21-0"></span>3 Descrição geral

O RCS é um processador de microplacas robótico composto por componentes controlados por um microprocessador. Todas as operações do RCS são controladas pelo software instalado no disco rígido de um computador necessário, o qual é ligado ao RCS através de uma interface RS-232.

O sistema é alimentado por uma fonte de alimentação do tipo comutação com deteção da tensão de linha, e toda a eletricidade é distribuída através do sistema a 240 volts CA ou menos.

As funções controladas pelo software e os mecanismos do equipamento incluem:

- Pipetagem de amostras para a microplaca
- Adição de reagentes
- **·** Lavagem da microplaca
- **·** Incubação
- **•** Mistura
- Um manipulador robótico transporta as microplacas entre estações funcionais e desloca as tampas das placas e as coberturas das cubas de reagente
- O controlo de movimento das quatro pontas de pipeta e o transporte da microplaca são realizados com oito servomotores de CC, utilizando codificadores de eixo ótico para o controlo de posição e velocidade
- O manuseamento de fluidos é realizado com quatro unidades de seringa com motor passo a passo, duas bombas de diafragma de CC e uma bomba peristáltica de CC
- Um agitador orbital de quatro placas é acionado por um motor passo a passo, assim como os eixos do carrinho X e do coletor Z do dispositivo de lavagem de placas
- A incubadora de hibridação é controlada por firmware e regula cada uma das cinco câmaras para 65 °C
- Cada câmara da incubadora de hibridação contém uma gaveta motorizada por CC que abre para permitir o carregamento e descarregamento das microplacas
- Leitura automática dos códigos de barras da placa e exportação para o software do digene Microplate Luminometer (apenas disponível com a atualização de código de barras do RCS)

Para obter a semiautomatização dos testes digene HC2 DNA, os seguintes seis passos do procedimento do método manual podem ser realizadas pelo RCS:

- Pipetagem de amostras
- Distribuição de reagentes
- Manuseamento de microplacas
- Mistura de microplacas
- $\bullet$  Incubação de microplacas
- Lavagem da microplaca

A desnaturação dos espécimes em preparação para análise com os testes *digene* HC2 DNA realiza-se independentemente do RCS. Além disso, a deteção do sinal de quimioluminescência amplificado e a apresentação de resultados são efetuadas utilizando o sistema de luminómetro offline (comum aos métodos manual e no RCS), utilizando o software de análise de ensaios *digene*. A mistura, incubação e lavagem das microplacas são realizadas pelo mesmo tipo de equipamento utilizado como acessórios de bancada separados para o método manual dos testes; contudo, este equipamento está integrado na plataforma do RCS.

Cada um dos passos do processo HC2 é levado a cabo na mesma sequência que o procedimento de teste manual. A plataforma do RCS permite o processamento escalonado de até 4 microplacas, sendo que cada microplaca contém amostras e os calibradores de ensaio e controlos de qualidade necessários. O operador prepara as amostras de acordo com as instruções apresentadas nas instruções de utilização do teste *digene* HC2 DNA. Depois de carregar os suportes na plataforma do RCS, o operador regressa a uma hora definida para recuperar a microplaca e realizar o passo de deteção. O sinal amplificado gerado é detetado num leitor de placas quimioluminescentes separado, sendo os resultados calculados e apresentados utilizando o software de análise de ensaios *digene*. As instruções do luminómetro estão disponíveis no manual do utilizador fornecido com o instrumento.

#### <span id="page-22-0"></span> $3.1$ Componentes de hardware

A unidade de base do RCS inclui:

- O subconjunto da estrutura do equipamento (estrutura da base, suportes da plataforma, plataforma mecânica, painéis lateral e superior, proteção de segurança e guia de tubagem)
- O subconjunto elétrico (fonte de alimentação, placas de circuito impresso [Printed Circuit Board, PCB], proteções, conectores e fusíveis)

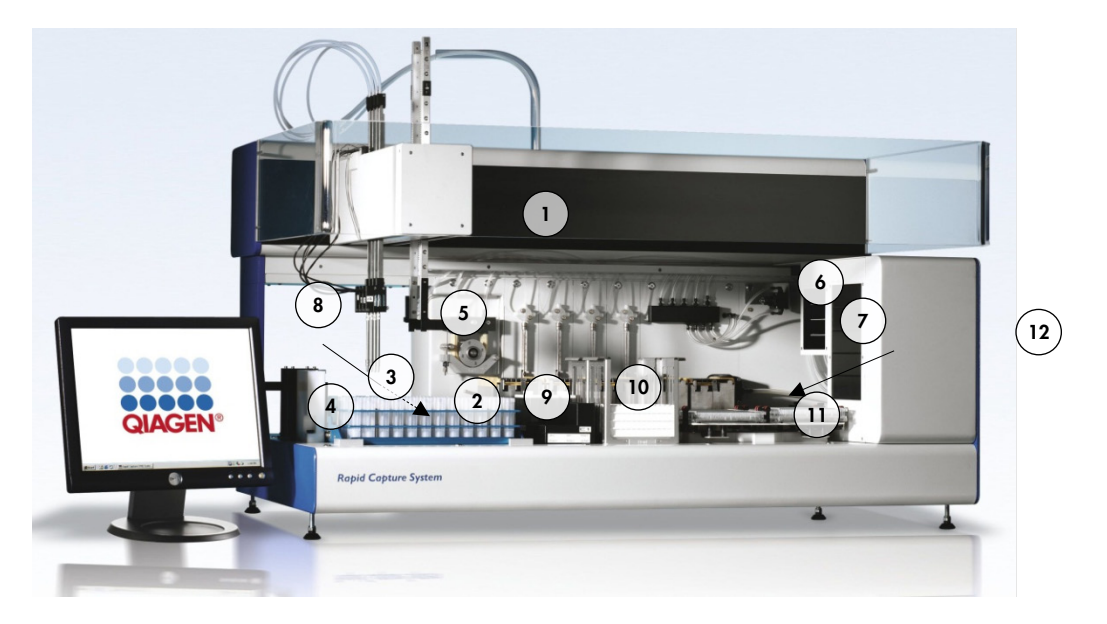

- 
- 2 Módulos da bomba da seringa e da bomba peristáltica 8 Posição de pipetagem
- 
- 4 Estação de enxaguamento de pontas e dreno 10 Empilhador A e empilhador B
- 5 Manipulador robótico de placas 11 Agitador de placas
- 6 Agitador de placas à temperatura ambiente 12 Dispositivo de lavagem de placas
- 1 Braço robótico 7 Incubadora de hibridação
	-
- 3 Adaptadores de pontas en el establecer en el establecer en el establecer en el establecer en el establecer en el establecer en el establecer en el establecer en el establecer en el establecer en el establecer en el estab
	-
	- -

#### <span id="page-23-0"></span>3.1.1 Braco robótico

Todos os movimentos X/Y/Z/V (V=VariSpan) do braço robótico são acionados por motores de CC com codificadores. Cada adaptador de pontas pode mover-se independentemente dos outros na direção Z (cima e baixo). Os adaptadores de pontas estão montados na lâmina Y, que se move da frente para trás (direção Y) dentro do braço robótico. O braço robótico está montado na lâmina X, situada no interior da estrutura do equipamento, e desloca-se para a esquerda e para a direita (direção X).

O RCS está equipado com VariSpan – o espaçamento variável dos adaptadores de pontas. Isto é conseguido pelo motor VariSpan, que também é utilizado para variar a amplitude do manipulador robótico de placas.

## <span id="page-23-1"></span>3.1.2 Processador de amostras

O Processador de Microplacas Robótico Rapid Capture inclui 4 pontas de amostragem transportadas pelo braço robótico. Cada ponta é ligada à válvula de quatro portas de um módulo de bomba da seringa de precisão e pode aspirar, distribuir e diluir na maior parte das posições da superfície de trabalho do instrumento. O software RCS controla a sequência de pipetagem, os volumes e os modos de pipetagem.

## <span id="page-23-2"></span>Módulos da bomba da seringa e da bomba peristáltica

A bomba da seringa é uma seringa controlada por microprocessador com uma válvula de quatro portas que é ligada à seringa, à bomba peristáltica, aos adaptadores de pontas e ao frasco de líquido do sistema. O líquido é introduzido na seringa a partir do frasco de líquido do sistema e os adaptadores de ponta são enxaguados através da bomba peristáltica. Todas as peças que entram em contacto com líquido são fabricadas em materiais inertes como aço inoxidável, etileno propileno fluorado (Fluorinated Ethylene Propylene, FEP) etc.

Cada adaptador de pontas possui uma bomba da seringa exclusiva, que controla as funções de aspiração e distribuição do adaptador de pontas.

A bomba peristáltica de quatro canais é utilizada para abastecer líquido do sistema utilizado para enxaguar a tubagem a uma taxa de fluxo média de 2 ml por segundo por canal.

## <span id="page-23-3"></span>Adaptadores de pontas

O RCS está equipado com quatro adaptadores de pontas transportados pelo braço robótico. Cada adaptador de pontas é ligado à válvula de quatro portas de um módulo de bomba da seringa de precisão e pode aspirar, distribuir e diluir na maior parte das posições da plataforma do RCS.

Cada adaptador de pontas apresenta movimento independente na direção Z, enquanto o movimento de extensão dos adaptadores de pontas (direção Y) é variável. Esta funcionalidade é conhecida como VariSpan.

O RCS utiliza pontas descartáveis condutoras de 300 µl e deteta automaticamente a presença de pontas descartáveis. Se as pontas descartáveis não forem detetadas após cinco tentativas, o sistema irá entrar em pausa, e um sinal sonoro irá avisar o operador.

#### <span id="page-24-0"></span>3.1.5 Detetores de nível de líquido

Cada adaptador de pontas está equipado com um detetor de nível de líquido, que permite a deteção de soluções iónicas através do contacto. Os detetores de nível de líquido monitorizam alterações na capacitância entre a ponta de pipeta descartável e a plataforma do RCS.

O detetor de nível de líquido é utilizado para detetar uma quantidade insuficiente ou ausência total de controlos de qualidade, calibradores e reagentes; os detetores de nível de líquido não são ativados durante a transferência de amostras. Quando a ponta de pipeta descartável toca na superfície do líquido, esta alteração súbita na capacitância gera imediatamente um sinal de deteção. Se for detetado um volume insuficiente, o sistema irá parar imediatamente e apresentar uma caixa de diálogo, dando ao utilizador uma oportunidade para reabastecer com quaisquer líquidos.

A QIAGEN não pode garantir um funcionamento correto dos detetores de nível de líquido se o equipamento utilizado para conter os controlos de qualidade, os calibradores e os reagentes não for fornecido pela QIAGEN.

Importante: Visto que o detetor de nível de líquido não consegue identificar qual o material que provoca a alteração de capacitância, é muito importante que as pontas não toquem em qualquer superfície (por exemplo, espuma no topo do menisco) à exceção do líquido a detetar.

#### <span id="page-24-1"></span>Estação de enxaguamento de pontas e dreno

As tubagens do sistema e os adaptadores de pontas são enxaguados na estação de enxaguamento de pontas. Quando os adaptadores de pontas são posicionados na estação de enxaguamento de pontas, a água desionizada ou destilada do frasco de líquido do sistema é aspirada pela bomba peristáltica e forçada através de cada adaptador de pontas. O fluxo é dirigido para o fosso da estação de enxaguamento de pontas e pelo dreno abaixo. Quaisquer bolhas de ar nas tubagens do sistema ou nos adaptadores de pontas são purgadas. Os tubos levam os líquidos descartados do dreno para o frasco de resíduos.

#### <span id="page-24-2"></span>Manipulador robótico de placas com garras para placas integradas

As garras manipuladoras para placas, que são parte integrante do manipulador robótico de placas, são utilizadas para transportar microplacas e tampas das microplacas entre posições e módulos, tais como o empilhador de placas à temperatura ambiente, a incubadora de hibridação, posições de pipetagem, o agitador de placas e o dispositivo de lavagem de placas.

O motor VariSpan é utilizado para variar a extensão das duas garras para placas e tem um motor Z e unidade independentes.

As microplacas são carregadas manualmente na plataforma do RCS (no empilhador A e no agitador de placas) e são colocadas pelo manipulador robótico de placas em posições definidas quando a execução é iniciada.

## <span id="page-24-3"></span>Empilhador de placas à temperatura ambiente e incubadora de hibridação

O empilhador de placas à temperatura ambiente fixo aloja microplacas e tampas de microplacas a apenas alguns graus acima da temperatura ambiente durante incubações à temperatura ambiente. A temperatura da torre incubadora de hibridação automática de cinco gavetas é controlável entre, aproximadamente, 5 °C acima da temperatura ambiente e 65 °C em incrementos de 0,1 °C.

A incubadora de hibridação é composta por cinco gavetas protegidas da temperatura ambiente e da luz por portas comandadas por motor e acionadas por retorno de mola. A porta é aberta e fechada pela ação do motor/gaveta; o manipulador robótico de placas coloca e retira a microplaca de cada gaveta.

## <span id="page-25-0"></span>3.1.9 Posição de pipetagem

Para os passos de pipetagem, o manipulador robótico de placas leva a microplaca para a posição de pipetagem, uma placa permanente montada na superfície da plataforma do RCS. A posição de pipetagem 1 e a posição de pipetagem 2 foram concebidas para microplacas e/ou tampas de microplacas de tamanho normal. O manipulador robótico de placas irá colocar sempre a microplaca correta na posição de pipetagem adequada, desde que as microplacas tenham sido colocadas nos locais corretos durante a instalação da plataforma do RCS.

## <span id="page-25-1"></span>3.1.10 Suporte de cubas de reagente

Os reagentes utilizados durante os testes encontram-se em cubas de reagente, com as respetivas tampas, que são colocadas no suporte de cubas de reagente. O suporte de cubas de reagente tem capacidade para a colocação de 5 cubas de reagente e 1 espaço para a tampa da cuba, definido como armazenamento de tampas, enquanto o reagente é removido. Durante os testes, o manipulador robótico de placas retira a tampa da cuba e coloca-a no armazenamento de tampas. Depois da tampa da cuba ter sido removida, os adaptadores de pontas, com pontas descartáveis colocadas, pipetam o reagente da cuba de reagente.

#### <span id="page-25-2"></span>3.1.11 Empilhador A e empilhador B

As microplacas de captura (num empilhador com uma tampa da microplaca no topo do empilhador) utilizadas durante a realização de testes são colocadas no empilhador A. Durante os testes, as microplacas de hibridação usadas são empilhadas no empilhador B depois de as amostras terem sido transferidas para as microplacas de captura. Cada empilhador acomoda até 4 microplacas.

## <span id="page-25-3"></span>3.1.12 Seringas

Todas as operações de transferência de amostras e adições de reagente são realizadas utilizando seringas de 500 µl operadas por bombas. A especificação que se segue baseia-se na pipetagem de solução salina normal (0,9% NaCl com água desionizada ou destilada): a 10% do curso completo e até ao volume de pipetagem máximo da seringa, o CV é igual ou inferior a 1%. Durante a pipetagem de volumes reduzidos de uma solução viscosa (ou seja, 25 µl de mistura de sondas), espera-se um CV máximo de 5%.

### <span id="page-25-4"></span>3.1.13 Agitador de placas

O agitador de placas é utilizado para misturar depois da adição de reagentes e para a agitação durante a incubação. O agitador de placas suporta até quatro microplacas. O agitador de placas tem quatro posições de agitação com grampos designados que fixam a combinação de uma microplaca e da tampa da microplaca. A órbita tem 1,5 mm de diâmetro e uma velocidade de 1100 ± 50 rpm.

## <span id="page-26-0"></span>3.1.14 Dispositivo de lavagem de placas

O RCS tem um dispositivo de lavagem de placas modular com uma cabeça de lavagem de oito canais para flexibilidade e velocidade. O dispositivo de lavagem de placas utiliza bombas de aspiração e distribuição, um coletor de válvula solenoide e uma válvula de restrição para controlar a pressão do líquido. O dispositivo de lavagem de placas pode funcionar independentemente de outras funções do RCS, resultado das capacidades multitarefas do sistema. O frasco de lavagem abastece o dispositivo de lavagem de placas.

Durante a execução no RCS, o dispositivo de lavagem de placas distribui 1,5 ml ± 10% em cada poço de microplacas enquanto aspira do topo dos poços da microplaca. A taxa de fluxo é determinada pela pressão de distribuição de 10 psi e é de, aproximadamente, 500 µl/s. Os poços da microplaca são então aspirados até um volume residual máximo de 7 µl/poço. O ciclo de enchimento/aspiração é repetido seis vezes.

## <span id="page-26-1"></span>Estação de ejeção de pontas

A estação de ejeção de pontas sobressai do lado esquerdo do instrumento RCS.

Nota: Antes de se utilizar o RCS, é necessário posicionar um recipiente por baixo da área de ejeção de pontas.

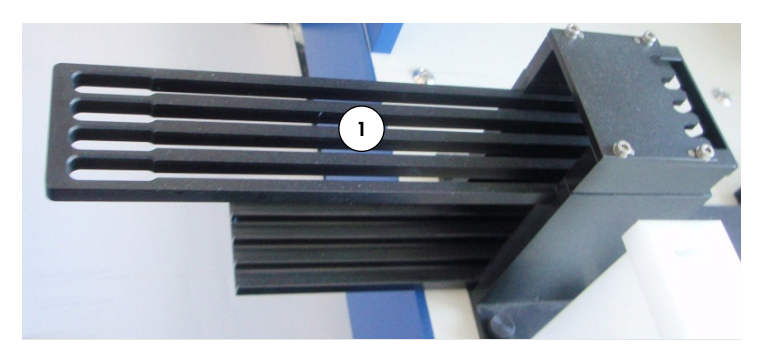

1 Calha de ejeção de pontas

## <span id="page-27-0"></span>3.1.16 Interruptor de alimentação e entrada do aparelho

O interruptor de alimentação e a ligação de alimentação estão localizados no canto inferior esquerdo do painel do RCS.

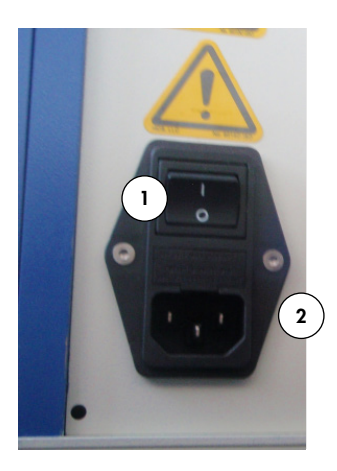

<span id="page-27-1"></span>1 Interruptor de alimentação 2 Entrada do aparelho (desligar o dispositivo)

## 3.1.17 Ligação do sistema

A ligação do sistema está no canto inferior esquerdo do painel traseiro do instrumento.

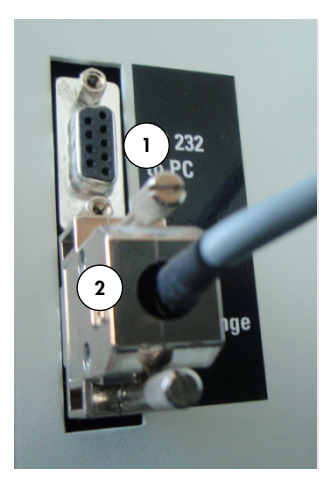

1 Interface RS-232 para ligação ao computador 2 Interface RS-232 para ligação à bomba da seringa

## <span id="page-28-0"></span>3.1.18 Ligações do frasco

As ligações do frasco encontram-se no painel do lado direito do equipamento.

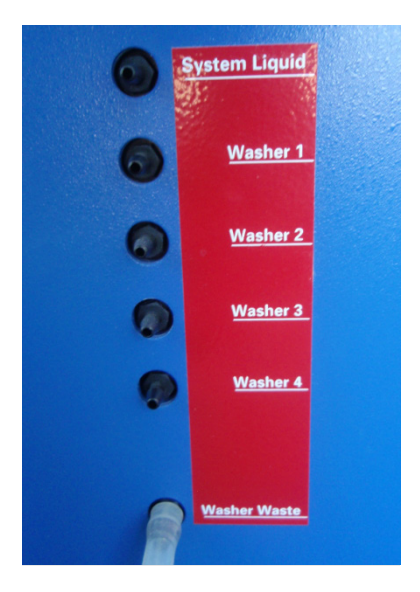

Consulte ["Limpar a tubagem e frascos"](#page-57-2), na página [58,](#page-57-2) para obter instruções sobre como ligar os frascos após a limpeza.

## <span id="page-28-1"></span>3.1.19 Frasco de líquido do sistema, frasco de lavagem e frasco de resíduos

O RCS está equipado com os seguintes frascos:

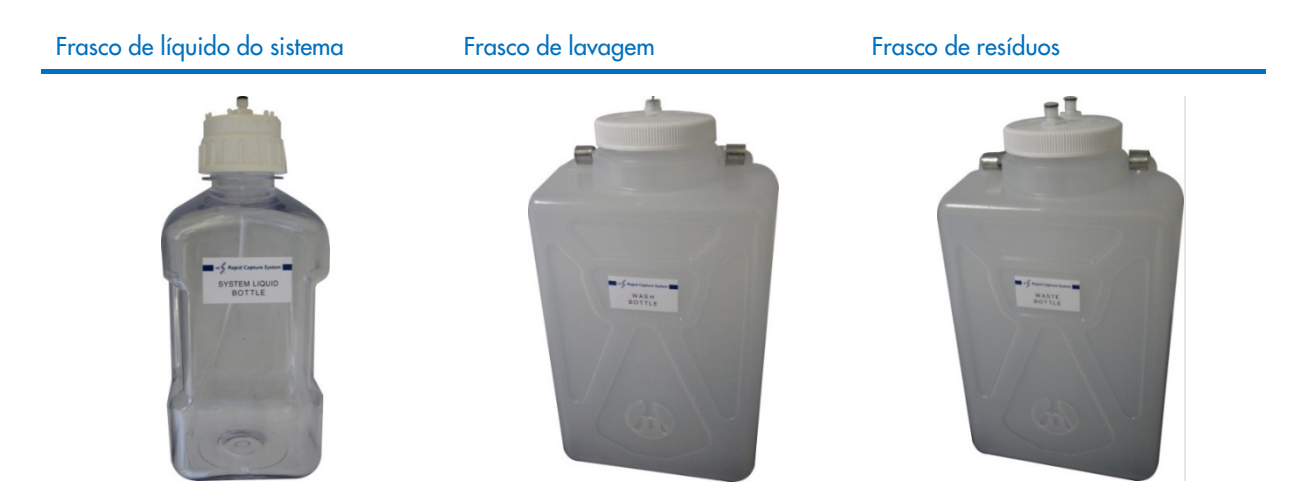

## <span id="page-28-2"></span>3.1.20 Computador do RCS

O RCS tem de ser ligado ao computador que é fornecido com o RCS. O material fornecido é composto pelo computador, teclado, rato, monitor e cabo de ligação.

Nota: O computador do RCS é também utilizado para a ligação ao *digene* Microplate Luminometer (instrumento DML).

## <span id="page-29-0"></span>3.1.21 Leitor de códigos de barras do RCS

Pode ser adicionado um leitor de códigos de barras ao seu RCS. Adicionar um leitor de códigos de barras ao seu RCS irá automatizar a monitorização das placas desde o carregamento até à análise do resultado final. As microplacas de hibridação e de captura fornecidas pela QIAGEN incluem códigos de barra e de texto legíveis que podem ser lidos pelo leitor de códigos de barras do RCS.

O pacote de atualização do leitor de códigos de barras do RCS utiliza os códigos de barras presentes na placa para associar as ID das placas de hibridação e de captura processadas no RCS. A ID da placa de captura é então automaticamente associada quando a ID da placa de hibridação é criada no software de análise de ensaios *digene*. Isto permite uma gestão perfeita de placas e amostras.

É importante que os utilizadores não alterem a sequência das placas no RCS, por exemplo, durante a recuperação de erro, para que seja mantida a associação correta entre a placa de captura e a placa de hibridação. A associação incorreta de placas pode causar resultados incorretos.

O pacote de atualização do leitor de códigos de barras do RCS inclui uma aplicação que guarda os códigos de barras lidos para utilização pelo digene HC2 System Software. Enquanto a aplicação de leitura de códigos de barras está em execução, será apresentada uma janela de comando.

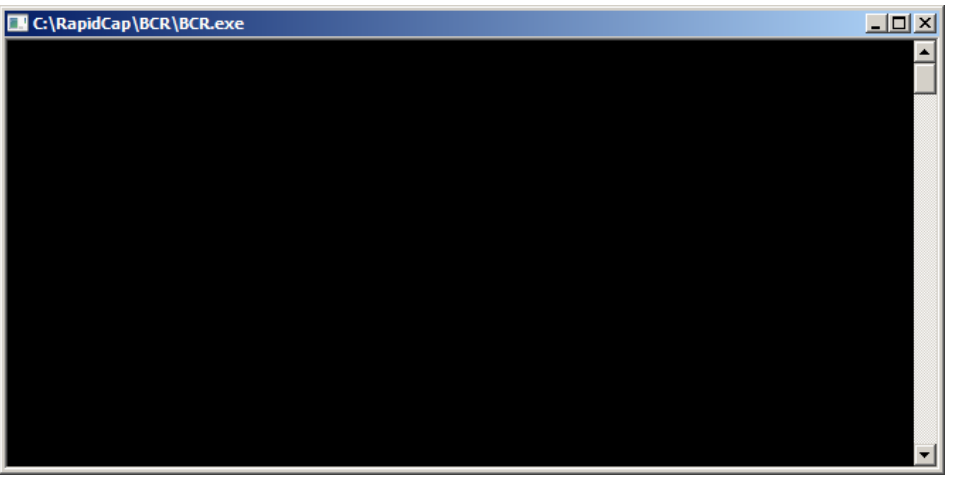

#### Exemplo:

Não feche a janela de comando. A janela fechar-se-á automaticamente após o código de barras estar guardado. Se a janela de comando for fechada pelo utilizador, o código de barras lido não será guardado.

Importante: O pacote de atualização do leitor de códigos de barras do RCS apenas pode ser instalado por um representante da QIAGEN. Não tente instalar os componentes de hardware, os scripts do RCS nem a aplicação de software do leitor de códigos de barras. Contacte os Serviços de Assistência da QIAGEN para obter assistência.

#### <span id="page-30-0"></span> $3.2$ Componentes de software

Os componentes do software do RCS incluem o software RCS com a aplicação do leitor de códigos de barras e o software ScriptSelect.

## <span id="page-30-1"></span>3.2.1 <u>Ícones</u> do software

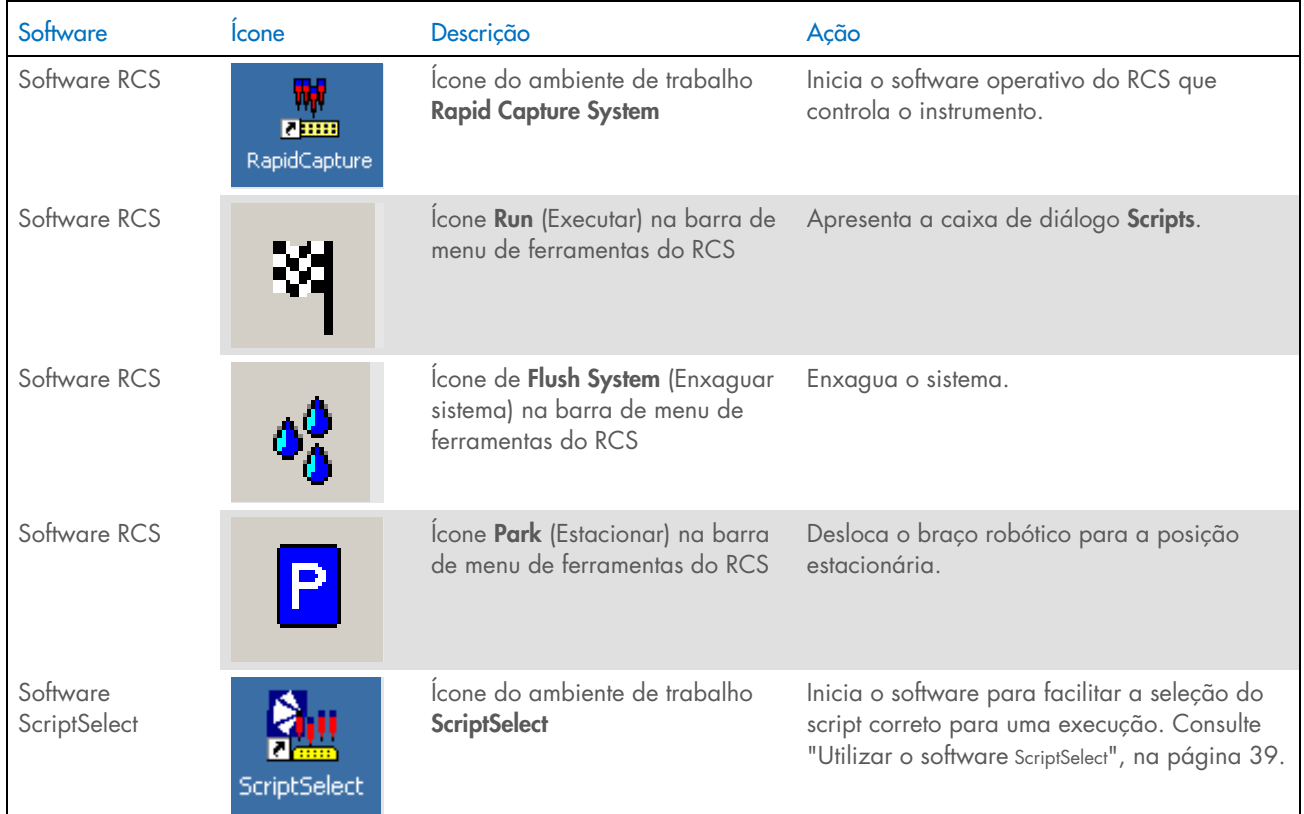

Nota: No computador do RCS estão instaladas aplicações de software adicionais. Estas aplicações controlam o instrumento DML, o software LumiCheck e a interface de dados com o sistema de gestão de informação laboratorial (Laboratory Information Management System, LIMS). Consulte os manuais do utilizador respetivos para obter informações sobre estas aplicações de software adicionais.

#### <span id="page-30-2"></span> $3.3$ Equipamento adicional

#### <span id="page-30-3"></span> $3.3.1$ MST Vortexer 2 e suportes de espécimes

O Multi-Specimen Tube (MST) Vortexer 2, incluindo o suporte de espécimes e componentes acessórios de tampas, é necessário para a preparação, processamento e desnaturação de espécimes. Cada suporte de espécimes inclui a gravação de um número de série no suporte e na tampa; quando utilizado, os números de série do suporte e da tampa têm de corresponder. Encontramse disponíveis os seguintes designs de suportes de espécimes, como se segue:

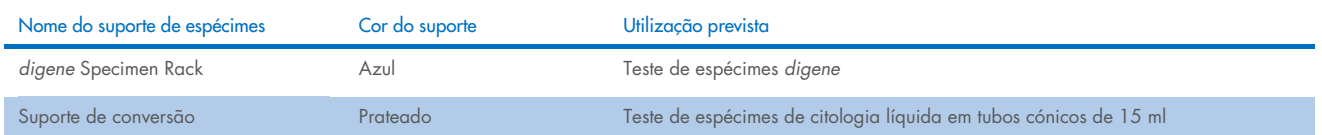

A imagem que se segue de um suporte de espécimes representa uma microplaca e descreve as posições dos calibradores (NC, PC1 e PC2), controlos de qualidade (QC1, QC2) e espécimes.

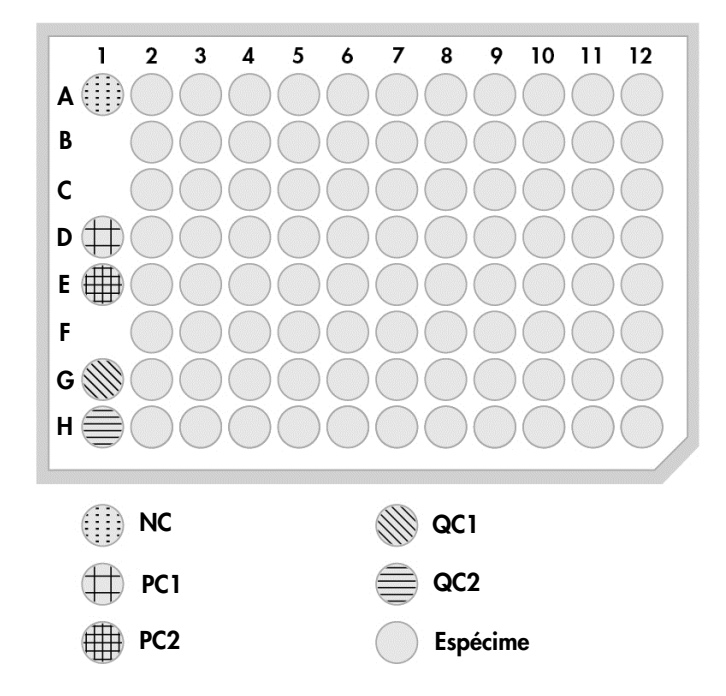

## <span id="page-31-0"></span>O instrumento DML e o software de análise de ensaios *digene*

O instrumento DML e o software do luminómetro relacionado foram concebidos para medir e analisar luz produzida por quimioluminescência de testes digene HC2 DNA.

## <span id="page-32-0"></span>4 Instalação, reposicionamento e eliminação

#### <span id="page-32-1"></span> $4.1$ Entrega do instrumento

Apenas o equipamento e acessórios indicados foram validados para utilização com o RCS e são disponibilizados pela QIAGEN.

São fornecidos os seguintes itens com o RCS:

- $\bullet$  Instrumento RCS
- Frasco de líquido do sistema
- **•** Frasco de lavagem
- Frasco de resíduos
- Cabo de alimentação

É necessário o equipamento seguinte para operar o RCS, mas o qual pode não chegar com o RCS:

- Computador do RCS incluindo: CPU, teclado, rato, sistema operativo Microsoft Windows 7 ou posterior, software do sistema RCS, software ScriptSelect
- **•** Monitor
- Cabo da impressora
- Cabos RS-232

#### <span id="page-32-2"></span>Equipamento necessário, mas não fornecido  $4.1.1$

 Fonte de alimentação ininterrupta (Uninterruptible Power Supply, UPS) com uma capacidade de ≥1000 VA, proteção contra sobretensão, filtragem de EMI/RFI

#### <span id="page-32-3"></span>Requisitos relativamente ao local  $4.2$

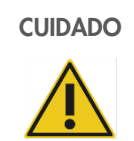

#### CUIDADO Danos no instrumento

O equipamento do RCS não deve ser colocado próximo de uma fonte de calor ou exposto à luz direta do Sol.

O equipamento deve ser colocado próximo de uma tomada de CA.

Deixar entre 30 cm e 61 cm de espaço adicional por trás do equipamento para manutenção e remoção do cabo de alimentação da entrada do aparelho (para desligar o aparelho, no canto inferior esquerdo do painel traseiro do equipamento). Assegurar que a alimentação elétrica ao equipamento tem regulador de tensão e protetor contra sobretensão.

O equipamento deve ser colocado numa bancada de trabalho resistente e suficientemente grande para acomodar o RCS, o frasco de líquido do sistema, o frasco de lavagem e o computador do RCS. Assegurar que a bancada de trabalho está seca, limpa e tem espaço adicional para acessórios.

Consulte o "Anexo A – [Dados técnicos"](#page-88-0), na página [89,](#page-88-0) para obter mais informações sobre o peso e as dimensões do RCS.

Contacte os Serviços de Assistência da QIAGEN para obter mais informações sobre as especificações necessárias da bancada de trabalho.

- Colocar o teclado do computador do RCS ao alcance do RCS para assegurar o acesso à tecla Esc, considerada um mecanismo de paragem de emergência.
- Posicionar o RCS de modo que o utilizador consiga escutar o alarme sonoro, permitindo uma atenção imediata em caso de erro ou avaria.
- Deve existir espaço suficiente no lado direito do instrumento na (ou próximo da) bancada de trabalho para posicionar o frasco de líquido do sistema e o frasco de lavagem próximo do instrumento e ao mesmo nível.
- O frasco de resíduos tem de ser posicionado num local visível e seguro, no piso, por trás do instrumento, para evitar derrames.
- Assegurar que o espaço para a colocação do frasco de resíduos se encontra a 1,5 m do instrumento.

#### <span id="page-33-0"></span> $\Delta$  3 Ligação à alimentação de CA

#### <span id="page-33-1"></span> $4.3.1$ Requisitos de alimentação

Consulte "Anexo A – [Dados técnicos"](#page-88-0), na página [89,](#page-88-0) para obter detalhes sobre os requisitos de alimentação.

#### <span id="page-33-2"></span>4.3.2 Requisitos de ligação à terra

Para proteger o pessoal que utiliza este instrumento, a National Electrical Manufacturers' Association (NEMA) recomenda que o equipamento seja corretamente ligado à terra. O equipamento está equipado com um cabo de alimentação de CA com três condutores que, quando ligado a uma tomada de CA adequada, liga o instrumento à terra. Para manter esta função de proteção, não utilizar o instrumento ligado a uma tomada de CA que não esteja ligada à terra.

#### <span id="page-33-3"></span> $4.4$ Desembalagem, instalação, reposicionamento e eliminação do hardware

A desembalagem e a instalação do RCS são efetuadas por funcionários de Assistência Local da QIAGEN ou pessoal com formação dada pela QIAGEN.

Caso seja necessário deslocar o equipamento para um novo local, serão os funcionários de Assistência Local da QIAGEN ou pessoal com formação dada pela QIAGEN que irão reembalar e reposicionar o equipamento.

O órgão responsável deverá contactar os Serviços de Assistência da QIAGEN para obter mais informações acerca do transporte do equipamento após a entrega e para obter instruções acerca da eliminação ou redução de perigos e/ou riscos biológicos resultantes da paragem de utilização, transporte e/ou eliminação do equipamento.

#### <span id="page-34-0"></span> $4.5$ Fonte de alimentação ininterrupta

## CUIDADO Danos no instrumento

A falha de eletricidade durante a execução de um ensaio poderá provocar danos no instrumento. A QIAGEN recomenda a ligação do RCS a uma fonte de alimentação ininterrupta.

Após a instalação e antes de ligar o RCS no interruptor, ligar o RCS a uma UPS. Em caso de falha de energia, a UPS permite ao RCS continuar a trabalhar durante, pelo menos, 30 minutos, permitindo a intervenção do utilizador para concluir ou parar uma execução.

Não ligar a impressora fornecida com o instrumento DML diretamente à UPS.

#### <span id="page-34-1"></span> $46$ Instalação do software

O software RCS é instalado no computador do RCS por um funcionário de Assistência Local da QIAGEN ou pessoal com formação dada pela QIAGEN.

O software RCS está pré-instalado no computador do RCS com o *digene* HC2 System Suite 4.4, desenvolvido para utilização com o leitor de códigos de barras do RCS.

#### <span id="page-34-2"></span> $47$ Detetores de vírus

Estamos cientes da ameaça que os vírus representam para qualquer computador que troque dados com outros computadores. O sistema HC2, incluindo o RCS, destina-se a ser instalado em ambientes onde existam políticas locais para minimizar esta ameaça e onde o sistema não esteja exposto à Internet. As políticas locais normalmente requerem a utilização de uma ferramenta antivírus específica. Ainda que o software RCS tenha sido testado num computador utilizando o McAfee® Endpoint Protection Essential for SMB e num computador utilizando o Windows Defender, não é possível para a QIAGEN prever o impacto possível no sistema se uma ferramenta de antivírus estiver ativa devido ao vasto número destas ferramentas disponível. A seleção de uma ferramenta de deteção de vírus adequada é da responsabilidade do cliente. A QIAGEN não validou o software RCS para utilização com qualquer software antivírus.

O administrador do sistema deve certificar-se de que:

- Os diretórios QIAGEN são excluídos da verificação de vírus. Para o software RCS, estes diretórios são:
- C:\RapidCap
- C:\Program Files\Selector
- O acesso aos ficheiros não é intercetado por uma análise do antivírus enquanto o sistema RCS está a ser utilizado.
- Não são efetuadas atualizações à base de dados de vírus enquanto o sistema RCS está a ser utilizado.
- Os ficheiros não são verificados enquanto o sistema RCS está a ser utilizado.

Recomendamos vivamente a desativação do software antivírus durante as horas de trabalho do laboratório para evitar a interferência do software antivírus com o funcionamento do sistema *digene* HC2, incluindo o RCS. As tarefas de análise do antivírus acima descritas apenas podem ser efetuadas com segurança quando o sistema *digene* HC2, incluindo o RCS, não está em execução; caso contrário, existe o risco de um impacto negativo no desempenho do sistema.

## <span id="page-35-0"></span>5 Ligar/desligar o RCS

O computador do RCS está configurado com duas contas de utilizadores administradores e uma conta de utilizador normal. É recomendado trabalhar com o software RCS com uma conta de utilizador normal.

Nota: Não é possível mudar os utilizadores do Windows enquanto o RCS está em execução.

Os detalhes das contas de utilizadores são os seguintes (as palavras-passe são sensíveis às maiúsculas e minúsculas):

- a. Conta de utilizador administrador:
	- ID do utilizador: Administrator (Administrador)
	- Palavra-passe: digene

O sistema irá solicitar ao utilizador que altere a palavra-passe na primeira vez que inicia sessão na conta de administrador.

b. Conta de utilizador normal:

- ID do utilizador: Welcome (Bem-vindo)
- Palavra-passe: welcome

A conta de utilizador técnico destina-se a utilização pelo pessoal da assistência da QIAGEN.

#### <span id="page-35-1"></span> $5.1$ Ligar o RCS

- 1. Ligue o computador do RCS.
- 2. É apresentado o ecrã de boas-vindas.
- 3. Clique no ícone da conta de utilizador do Windows adequada.
- 4. Utilize as credenciais sensíveis a maiúsculas e minúsculas aplicáveis para que o sistema operativo Windows inicie sessão.
- 5. Prima a tecla Enter no teclado do computador do RCS.
- 6. O ambiente de trabalho com ícones do RCS surge após a palavra-passe ser introduzida.
- 7. Confirme que os adaptadores de pontas e as garras para placas se encontram nas posições de pipetagem ou na área de carregamento do suporte de espécimes (consulte ["Configuração da plataforma do RCS"](#page-47-0), na página [48\)](#page-47-0).
- 8. Caso seja necessário, levante manualmente os adaptadores de pontas e as garras para placas e desloque o braço robótico para o local adequado. Desça os adaptadores de pontas e as garras para placas até ao ponto de paragem natural.
- 9. Assegure que não existem itens misturados na plataforma do RCS.
- 10. Lique o RCS.

Nota: De frente para a parte frontal do equipamento, o interruptor de alimentação está localizado na parte traseira direita do equipamento.

- 11. Posicione o teclado do computador do RCS de modo a ficar adjacente ao RCS.
- 12. Caso seja necessário parar imediatamente o instrumento, prima a tecla Esc no teclado do computador do RCS como mecanismo de paragem de emergência. Consulte ["Informações de segurança"](#page-11-0), na página [12,](#page-11-0) para obter instruções de segurança adicionais.
- 13. Para iniciar o software RCS, faca duplo clique no ícone do ambiente de trabalho Rapid Capture System.
- 14. Alternativamente, clique no ícone Start (Iniciar) do Windows, depois em All Programs (Todos os programas) e, em seguida, em RapidCap.
- 15. Clique no ícone Park (Estacionar) na barra de menu de ferramentas do RCS.

Os adaptadores de pontas e o manipulador robótico de placas irão deslocar-se lentamente para a posição inicial, e o sistema irá inicializar todos os componentes e indicar à incubadora de hibridação para atingir 65 °C.

#### $5.2$ Desligar o RCS

Recomenda-se que o instrumento permaneça sempre ligado.

Ocasionalmente, o Program Compatibility Assistant (Auxiliar de Compatibilidade de Programas) pode ser apresentado ao fechar o software RCS. O software RCS foi validado para utilização com o Windows 7 ou posterior, e esta mensagem pode ser fechada pelo utilizador clicando no X no canto superior direito da caixa de diálogo ou selecionando This program works correctly (Este programa funciona corretamente).

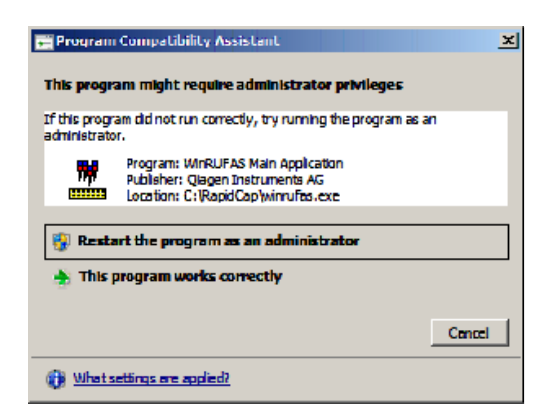

São necessárias duas pessoas para desligar o instrumento para evitar danos nos adaptadores de pontas e nas garras para placas. O RCS armazena em segurança os adaptadores de pontas e as garras para placas no final de cada script. O interruptor de alimentação situa-se no canto inferior esquerdo do painel traseiro do equipamento.

Consulte também ["Desligar o RCS após uma interrupção do sistema"](#page-70-0), na página [71.](#page-70-0)

- 1. A primeira pessoa apoia os adaptadores de pontas colocando uma mão sob o plástico preto no fundo de cada barra vertical. Ter cuidado para não empurrar nem puxar as barras horizontalmente pois o respetivo alinhamento é sensível.
- 2. A primeira pessoa apoia as garras para placas por baixo com a outra mão.

Nota: Este passo não é necessário após a conclusão de um ensaio, pois as garras para placas já estão posicionadas próximo da superfície da plataforma do RCS.

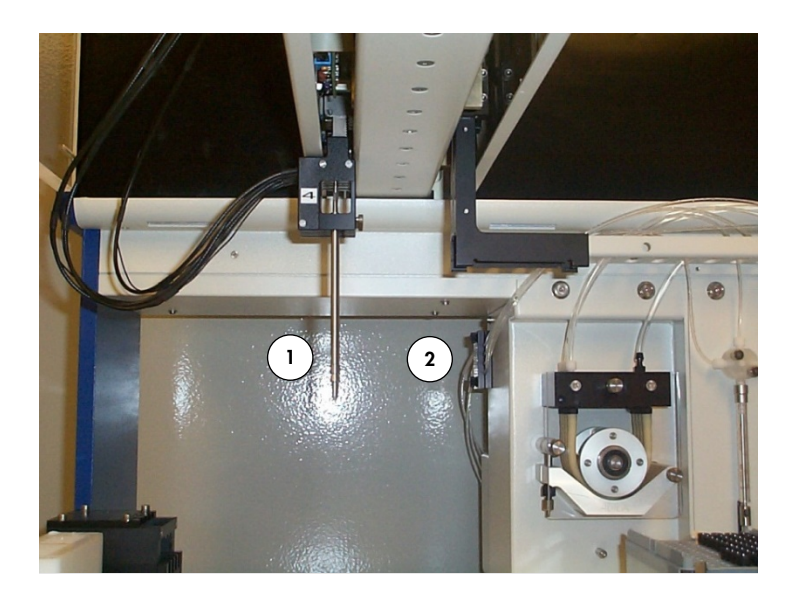

- 1 Adaptadores de pontas 2 Garras para placas
- 3. A segunda pessoa poderá agora desligar a alimentação utilizando o interruptor de alimentação. Caso exista uma microplaca no manipulador robótico de placas, retirá-la agora.
- 4. A primeira pessoa poderá agora orientar o braço robótico para a posição de pipetagem utilizando as garras para placas e não os adaptadores de pontas. Os adaptadores de pontas e as garras para placas podem agora ser descidos até à plataforma do RCS.
- 5. Caso existam pontas descartáveis nos adaptadores de pontas, é melhor deixar o RCS descarregá-las voltando a ligar a alimentação e executando o script FLUSH (ENXAGUAR) (consulte a captura de ecrã na página [77\)](#page-76-0).
- 6. Caso isto não seja possível devido a uma avaria, as pontas podem ser removidas individualmente puxando a ponta a direito para baixo ao mesmo tempo que se apoia o plástico preto no fundo de cada barra vertical. É extremamente importante que os adaptadores de pontas não sejam puxados na horizontal.

Importante: Os utilizadores devem seguir as precauções universais relativas a material potencialmente infecioso. Não colocar qualquer parte da mão sob uma ponta descartável enquanto esta é puxada para remoção.

# 6 Utilizar o software ScriptSelect

Os scripts definem o conjunto específico de instruções do software RCS. O script controla a sequência de processamento necessária para executar um teste *digene* HC2 DNA no RCS. Os scripts oferecem ao utilizador flexibilidade em termos de número de amostras, tipos de espécimes e tipos de testes *digene* HC2 DNA para uma execução específica no RCS. Os scripts são genericamente denominados para utilização com vários testes digene HC2 DNA.

O software ScriptSelect ajuda o utilizador a selecionar o script necessário para realizar um teste *digene* HC2 DNA no RCS. Este funciona gerando uma série de opções no ecrã, nas quais o utilizador faz as seguintes seleções:

- O teste *digene* HC2 DNA adequado
- O número de sondas
- O número e o tipo de suportes de espécimes
- As configurações de sonda

O utilizador deve selecionar um script do software ScriptSelect para adicioná-lo a Run List (Lista de execução).

Nota: Alguns dos scripts destinam-se a futuras aplicações e não se encontram de momento disponíveis para utilização. Assim que estes scripts fiquem disponíveis, a QIAGEN irá fornecer uma palavra-passe para desbloqueá-los. Renúncias de responsabilidade para aplicações não-IVD, assim como declarações relativas a aplicações IVD, encontram-se listadas na secção Disclaimers: (Renúncias de responsabilidade:) das várias janelas e na secção "Renúncias de responsabilidade:" dos documentos impressos.

#### $6.1$ Instalar o software ScriptSelect

O software ScriptSelect é instalado no computador do RCS por um funcionário de Assistência Local da QIAGEN ou pessoal com formação dada pela QIAGEN.

#### $6.2$ Iniciar o software ScriptSelect

Faça duplo clique no ícone do ambiente de trabalho ScriptSelect.

Abre-se a janela do software ScriptSelect do RCS. Para obter mais informações acerca desta janela, consulte ["A janela principal](#page-40-0)  [do software ScriptSelect"](#page-40-0), na página [41.](#page-40-0)

#### $6.3$ Nomenclatura de scripts

A ordem correta do suporte de espécimes é sempre indicada pelo nome do script. Geralmente, caso exista um ensaio duplo, o suporte de espécimes para o ensaio duplo é o primeiro, seguido por quaisquer outros suportes de espécimes do mesmo tipo de espécime. Caso o script não solicite um ensaio duplo, então os suportes de conversão serão sempre os primeiros, seguidos pelos *digene* Specimen Racks.

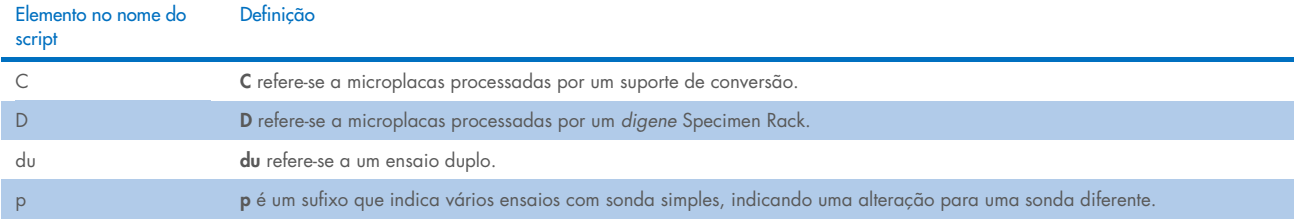

## 6.3.1 Exemplos de nomes de scripts

### Exemplo 1

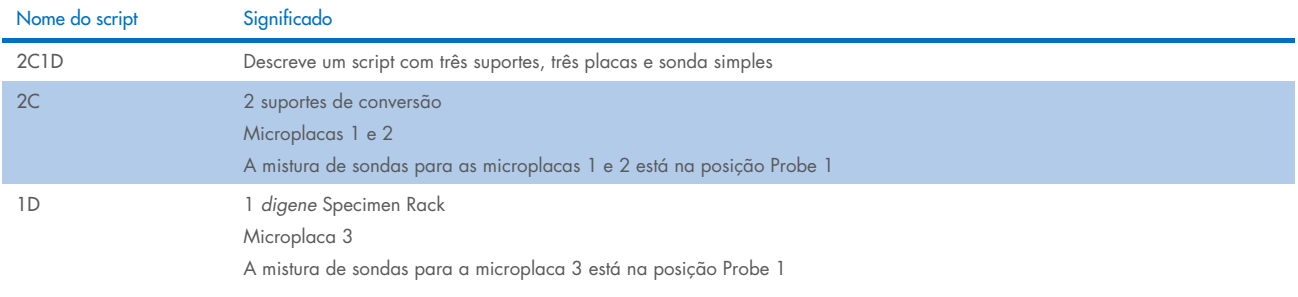

#### Exemplo 2

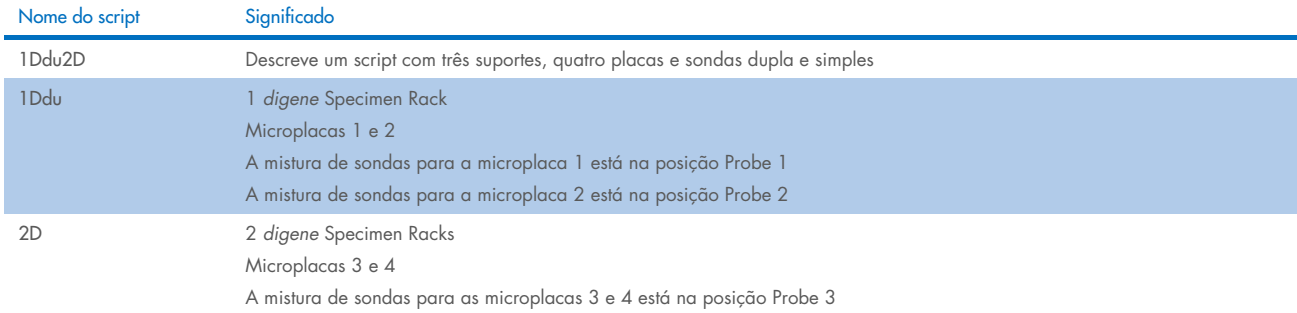

#### Exemplo 3

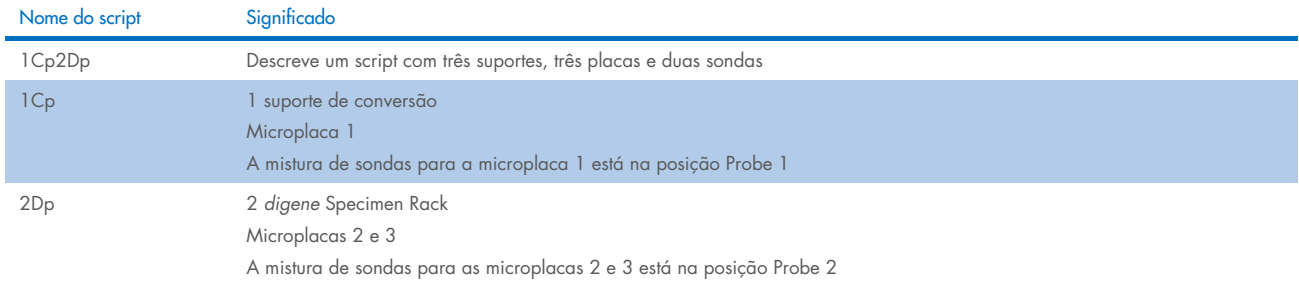

#### Exemplo 4

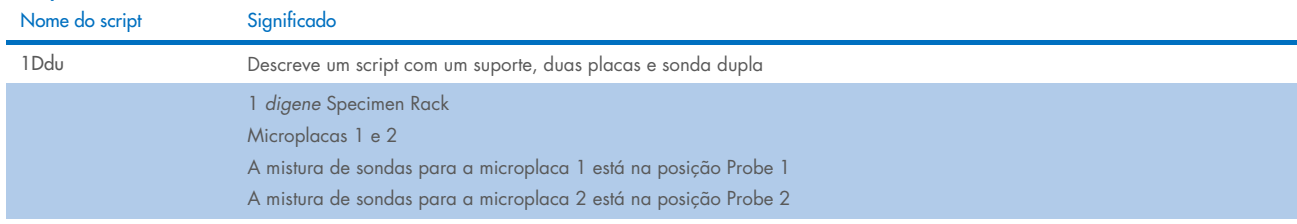

#### <span id="page-40-0"></span>A janela principal do software ScriptSelect  $6.4$

O software ScriptSelect é operado utilizando a janela principal.

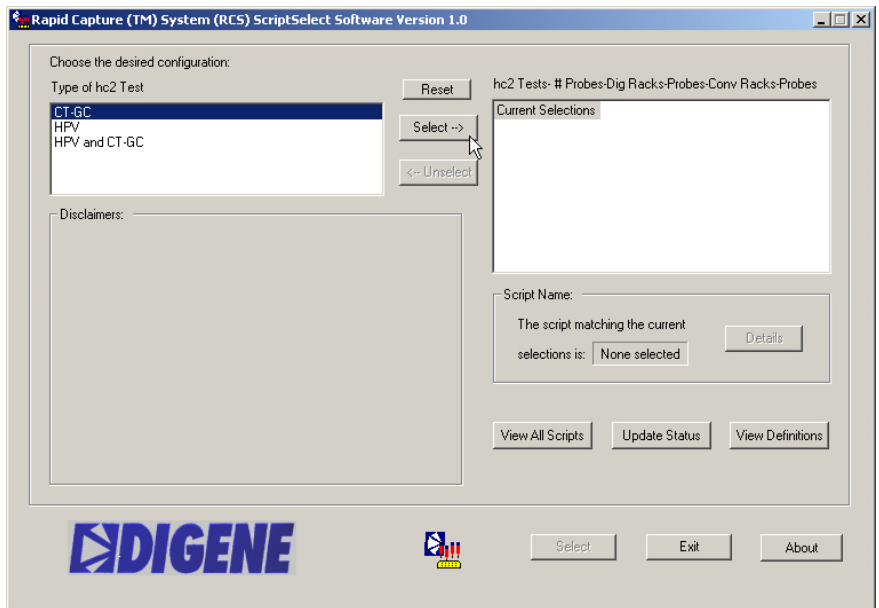

A tabela seguinte descreve os elementos da janela principal:

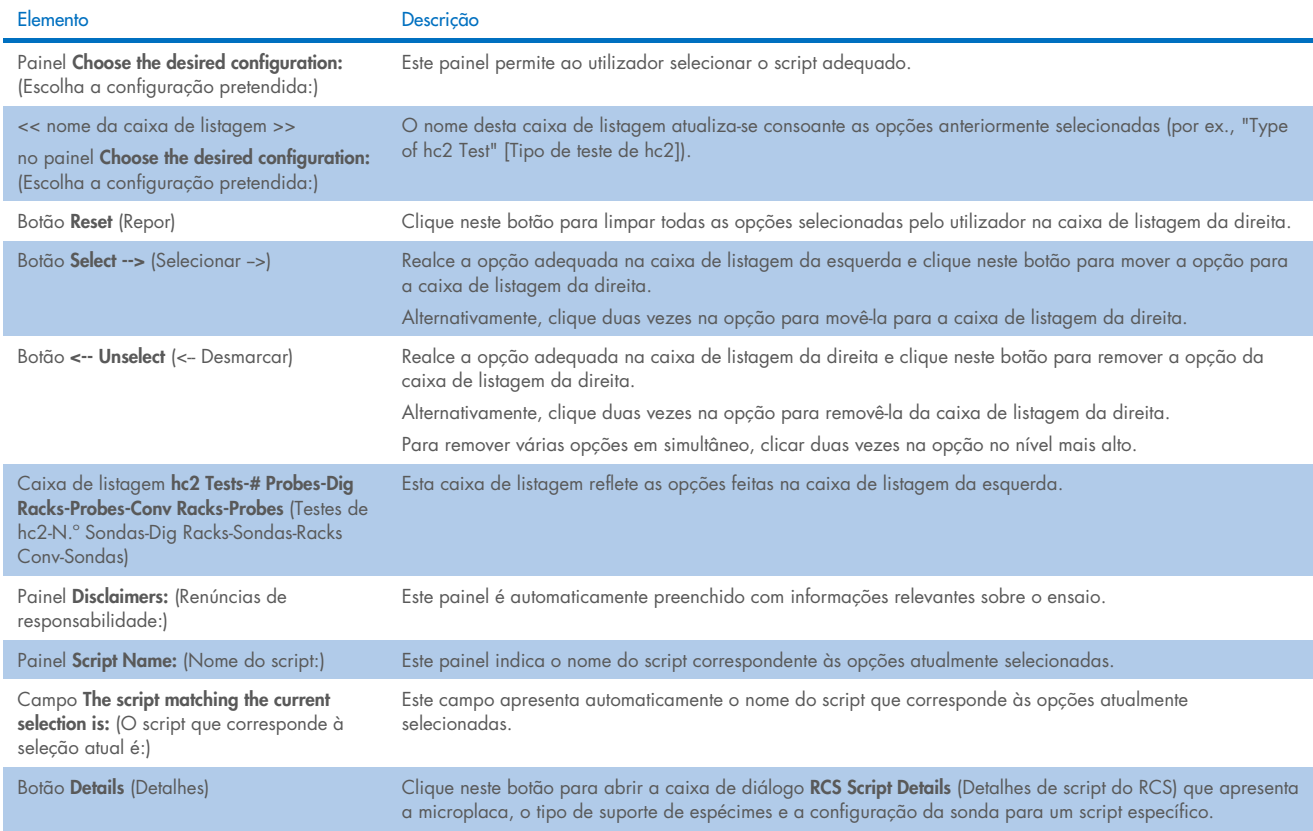

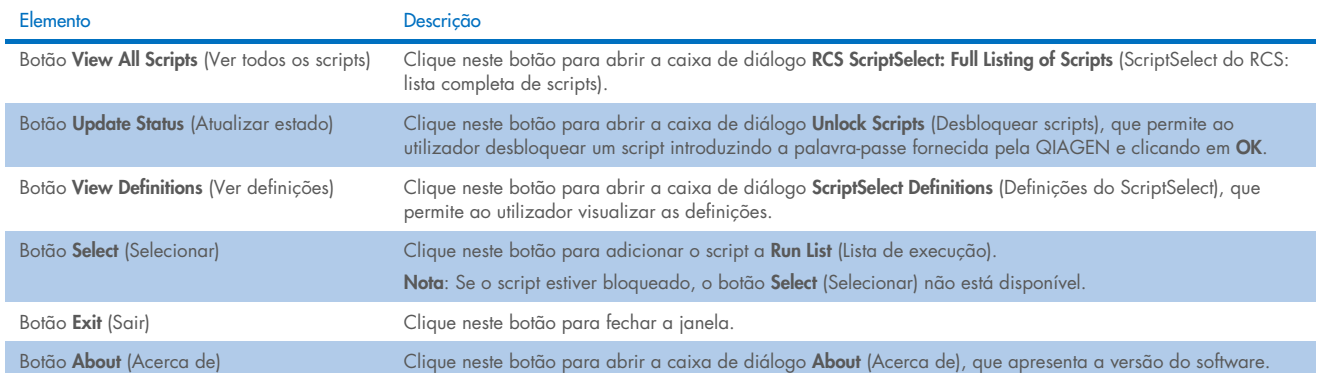

#### <span id="page-41-0"></span> $6.5$ Selecionar scripts

O software ScriptSelect fornece opções ao utilizador com base em seleções anteriores. Os ecrãs de opções de menus são omitidos quando existe apenas uma opção. O software predefine-se para o script adequado com base nas seleções do utilizador.

Siga as instruções seguintes para adicionar um script a Run List (Lista de execução).

1. Primeiro, selecione um script.

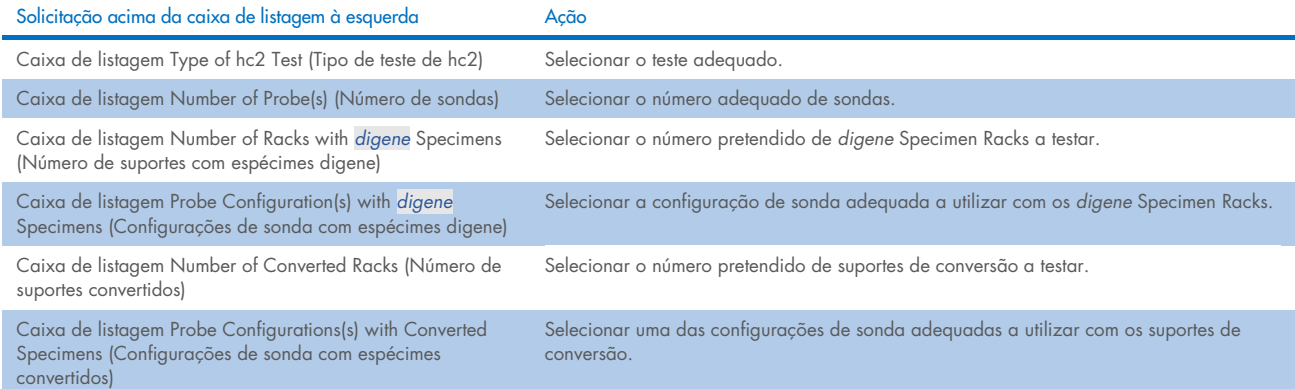

Quando a seleção está concluída, esta mensagem surge acima da caixa de listagem à esquerda:

Script selection is now complete. See highlighted script name (A seleção do script está agora concluída. Ver o nome do script realçado) e o nome do script aparece no painel Script Name (Nome do script) à direita.

2. Para adicionar o script a Run List (Lista de execução), clique em Select (Selecionar).

Se o script for aprovado para utilização, o script é selecionado e adicionado a Run List (Lista de execução).

Se o script não for aprovado para utilização, o script não fica disponível.

Aparece a caixa de diálogo RCS ScriptSelect (ScriptSelect do RCS).

3. Clique em OK.

Se o script for aprovado e estiver disponível para utilização, aparece a caixa de diálogo ScriptSelect Notice (Aviso do ScriptSelect).

4. Clique em Print (Imprimir).

Aparece a caixa de diálogo Print (Imprimir). Caso não pretenda imprimir, clique em Cancel (Cancelar).

5. Para imprimir a informação do script, clique em OK.

### Utilizar o botão View All Scripts (Ver todos os scripts)

Clique no botão View All Scripts (Ver todos os scripts) para abrir a caixa de diálogo RCS ScriptSelect: Full Listing of Scripts (ScriptSelect do RCS: lista completa de scripts).

Exemplo:

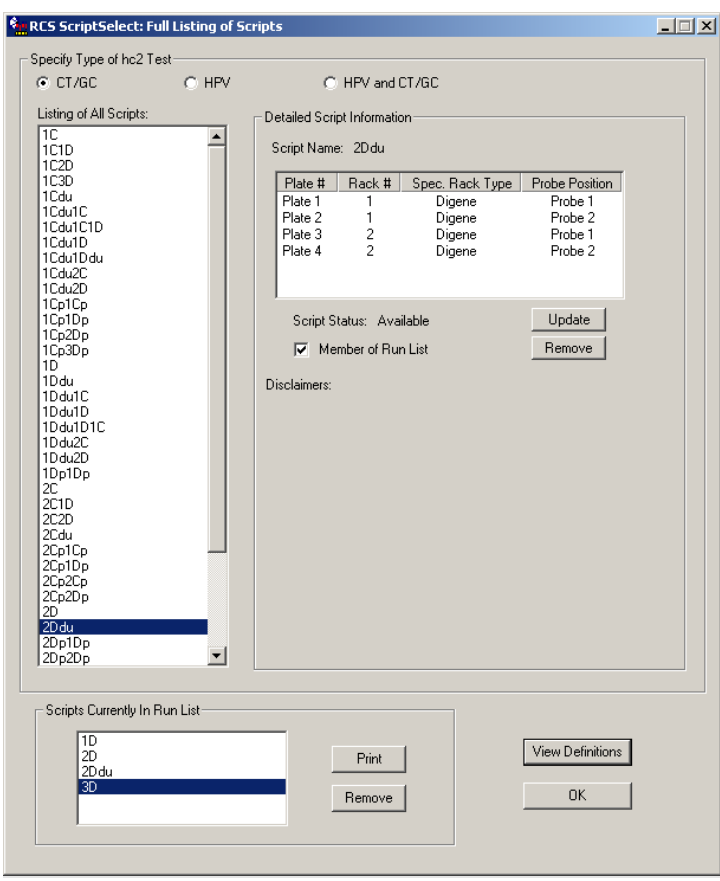

A tabela seguinte descreve os elementos da caixa de diálogo RCS ScriptSelect: Full Listing of Scripts (ScriptSelect do RCS: lista completa de scripts):

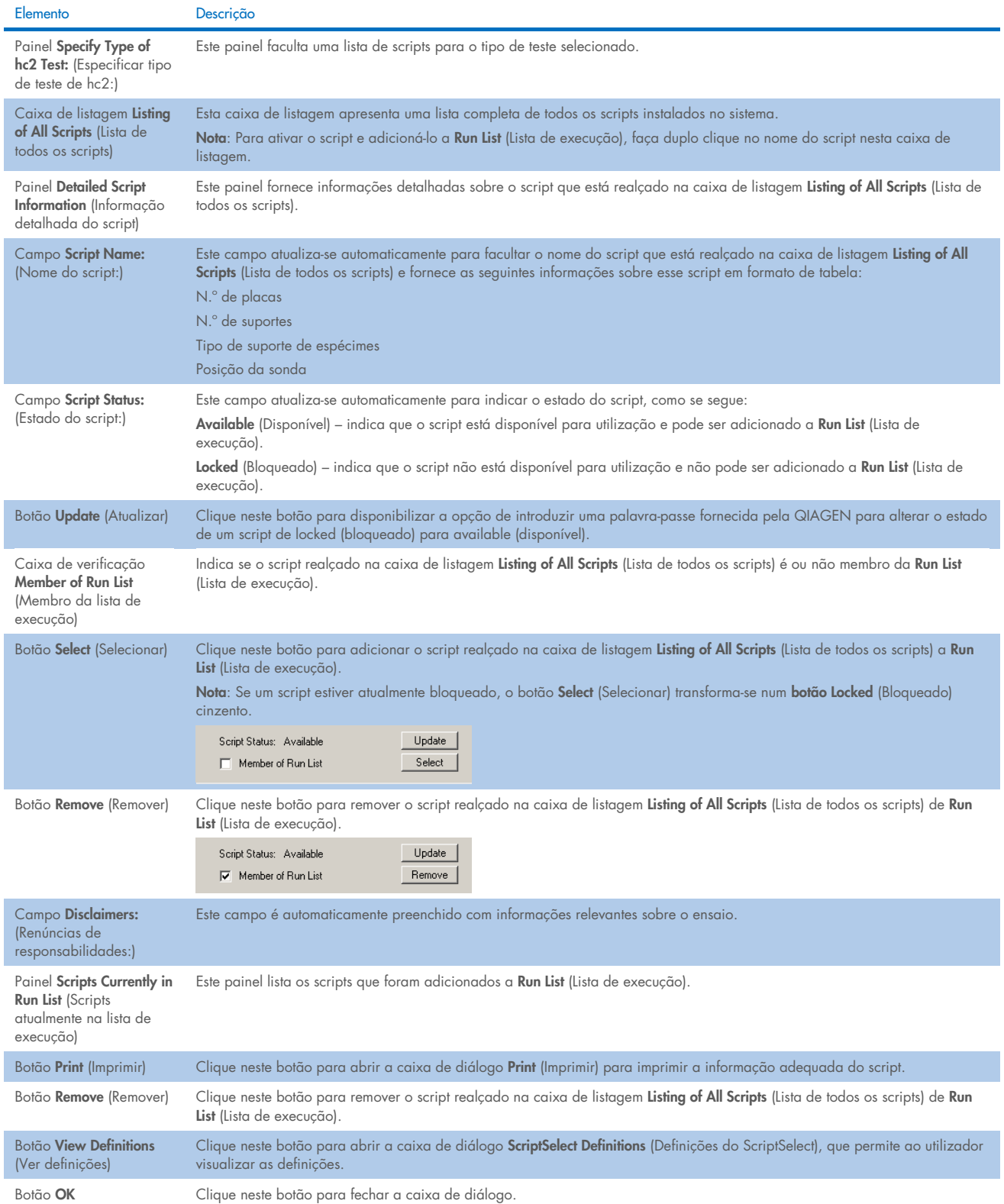

## Utilizar o botão Details (Detalhes)

Selecione um script na janela do software ScriptSelect e clique no botão Details (Detalhes) para abrir a caixa de diálogo RCS Script Details (Detalhes de script do RCS).

Exemplo:

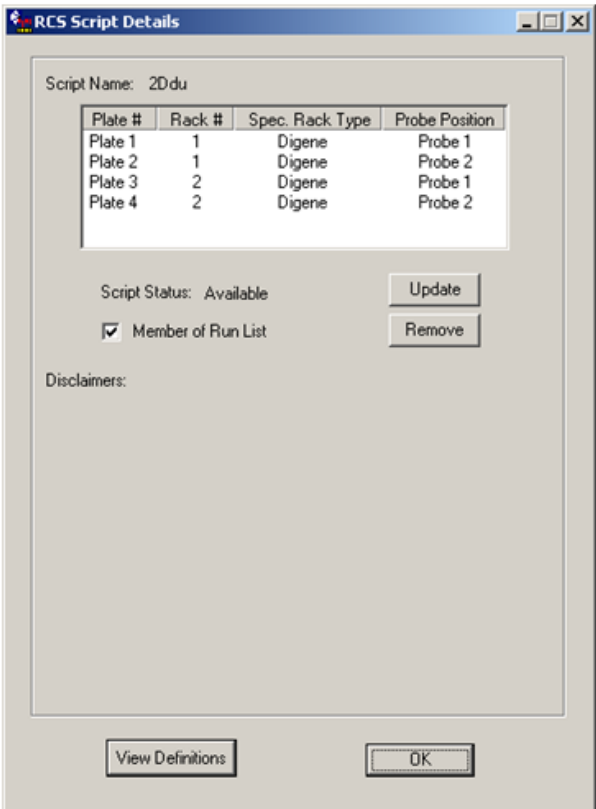

A tabela seguinte descreve os elementos da caixa de diálogo RCS Script Details (Detalhes de script do RCS).

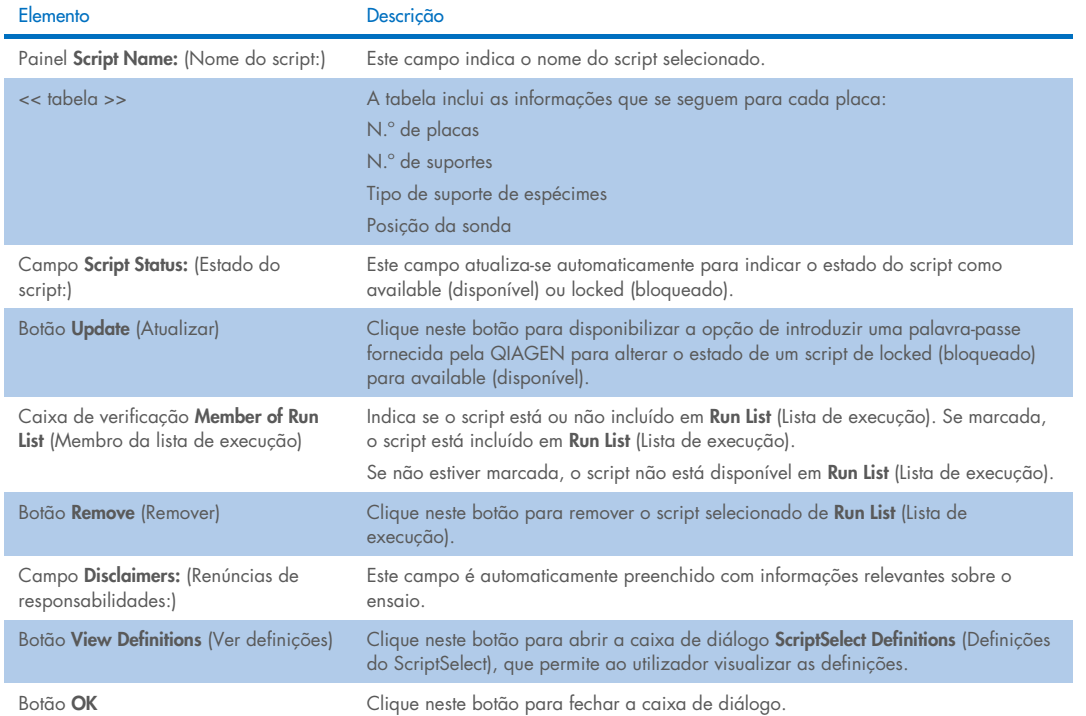

### Utilizar o botão View Definitions (Ver definições)

Em todo o software ScriptSelect, clicar no botão View Definitions (Ver definições) abre a caixa de diálogo ScriptSelect Definitions (Definições do ScriptSelect).

Exemplo:

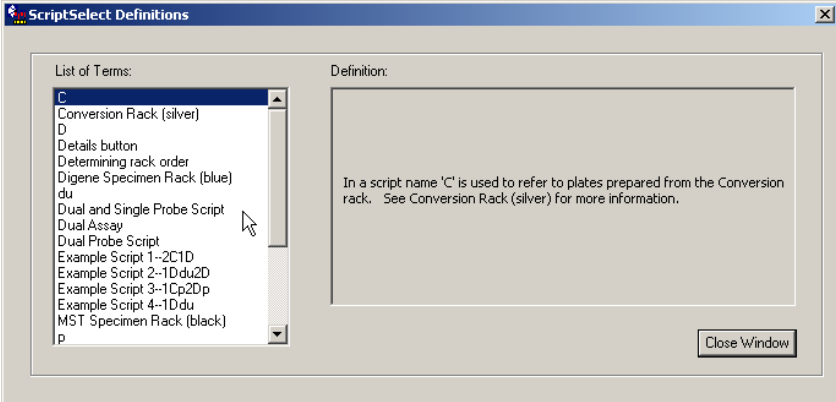

A tabela seguinte descreve os elementos da caixa de diálogo ScriptSelect Definitions (Definições do ScriptSelect).

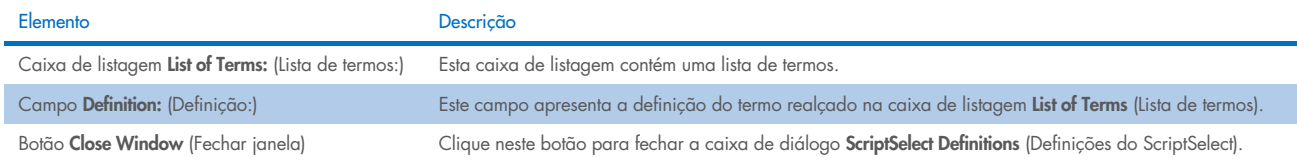

# 7 Realizar testes *digene* HC2 DNA

#### $7.1$ Preparar e armazenar os reagentes

O cumprimento rigoroso da utilização de reagentes e das respetivas limitações, especificadas nas instruções de utilização do respetivo teste digene HC2 DNA, é fundamental para obter resultados de ensaio consistentes e reprodutíveis. O não cumprimento dos requisitos de uso dos reagentes pode resultar em ensaios inválidos e resultados imprecisos para as amostras.

Consulte as instruções de utilização do respetivo teste *digene* HC2 DNA para obter as seguintes informações:

- Tipos de espécimes aprovados para utilização com o RCS
- Preparação e armazenamento de reagentes do kit
- Volumes de reagentes necessários para realizar os testes no RCS

#### $7.2$ Configuração da plataforma do RCS

É fundamental que a plataforma do RCS seja instalada e mantida exatamente como descrito neste manual do utilizador e que não sejam colocados objetos estranhos sobre a plataforma do RCS durante o funcionamento.

Passos a seguir antes de iniciar o procedimento:

- Use luvas sem pó descartáveis durante a configuração.
- Ligue o RCS. Consulte ["Ligar/desligar o RCS"](#page-35-0), na página [36,](#page-35-0) para obter instruções adicionais.

O software RCS monitoriza a temperatura da incubadora de hibridação. O script não começará antes de a incubadora de hibridação atingir 65 °C.

Recomendação: Deixe o RCS sempre ligado.

 Ligue o instrumento DML pelo menos 1 hora antes da medição da primeira microplaca de captura, uma vez que o instrumento precisa de um período de tempo para aquecer.

Recomendação: Deixe o instrumento DML sempre ligado.

Com o software de análise de ensaios *digene*, crie a disposição das placas para cada microplaca testada.

Consulte o respetivo manual de utilizador do software e as instruções de utilização do teste *digene* HC2 DNA.

Importante: A disposição das placas deve corresponder à microplaca e ao suporte de espécimes corretos de forma a obter resultados precisos da amostra.

- Assegure que a bandeja prateada do dispositivo de lavagem do RCS está instalada no dispositivo de lavagem de placas. Caso não esteja, consulte o "Anexo B – [Mudar a bandeja do dispositivo de lavagem do RCS"](#page-89-0), na página [90,](#page-89-0) para obter instruções adicionais.
- Esvazie o recipiente utilizado para recolher pontas descartáveis as vezes que forem necessárias para assegurar que as pontas descartáveis caem, de forma completamente desimpedida, da estação de ejeção de pontas.
- $\bullet$  Inspecione a plataforma do RCS e remova quaisquer microplacas, tampas ou outros itens.

Nota: Caso a incubadora de hibridação possa conter microplacas de um procedimento de ensaio abortado anteriormente, contactar os Serviços de Assistência da QIAGEN para obter assistência na inspeção da incubadora.

#### <span id="page-47-0"></span> $7.2.1$ Configuração da plataforma do RCS

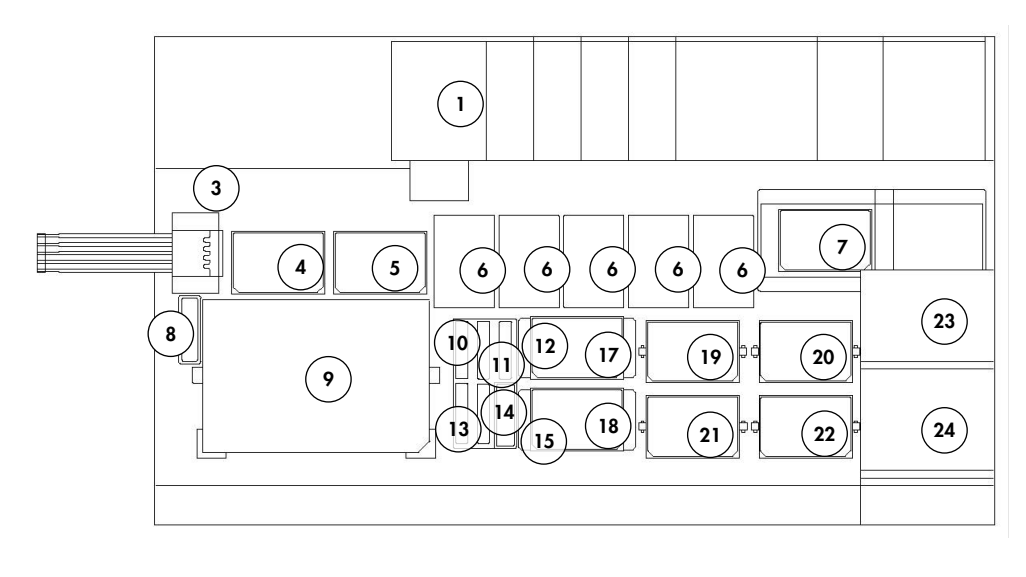

- 1 Bomba peristáltica de sondas 3
- 
- 3 Estação de ejeção de pontas 15 Estacionamento de tampas
- 
- 5 Posição de pipetagem 2 17 Empilhador B
- 6 Suporte de pontas descartáveis (5) 18 Empilhador A
- 7 Dispositivo de lavagem de placas 19 Posição de agitação 1
- 8 Estação de enxaguamento de pontas **20** Posição de agitação 2
- 9 Posição de carregamento do suporte de espécimes 21 Posição de agitação 3
- 
- 
- 
- 2 Diluidor (4) 14 Mistura de sondas 2
	-
- 4 Posição de pipetagem 1 16 Suporte de cubas de reagente
	-
	-
	-
	-
	-
- 10 Reagente de deteção 2 (DR2) 22 Posição de agitação 4
- 11 Reagente de deteção 1 (DR1) 23 Empilhador de placas à temperatura ambiente
- 12 Mistura de sondas 1 24 Incubadora de hibridação

### 7.2.2 Carregar consumíveis na plataforma do RCS

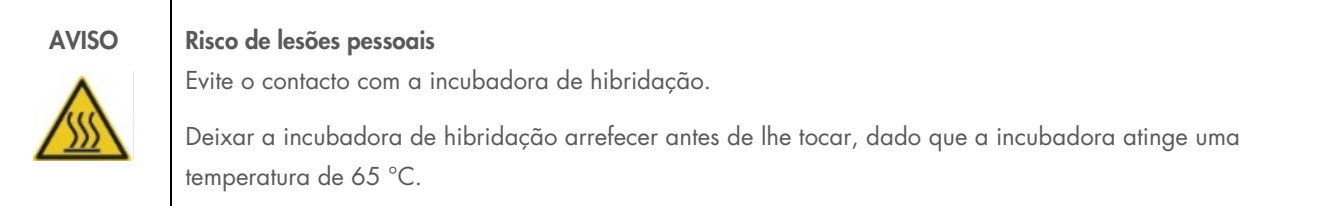

CUIDADO Danos no instrumento

Remover todos os itens da plataforma do RCS.

Os itens que ficarem na plataforma do RCS podem causar danos no instrumento.

1. Preencha os cinco suportes de pontas descartáveis com tabuleiros de pontas descartáveis.

Ao carregar o tabuleiro de pontas descartáveis, o entalhe em forma de U no tabuleiro deve ficar na parte frontal esquerda do suporte. A bandeja deve encaixar.

Nota: Se a bandeja de pontas descartáveis não ficar posicionada corretamente, os adaptadores de pontas poderão não ser capazes de localizar corretamente as pontas descartáveis. Se o tabuleiro não encaixar, contacte os Serviços de Assistência da QIAGEN para obter assistência.

Nota: Se, em qualquer momento, a quantidade de pontas descartáveis for insuficiente, o sistema interrompe a operação, apresenta uma mensagem e avisa o utilizador com um alarme sonoro. Carregue mais pontas descartáveis na plataforma do RCS.

2. Numere o lado das microplacas de hibridação que ficar virado para a frente de 1 a 4, conforme aplicável. Coloque uma tampa da microplaca sobre cada uma das microplacas de hibridação.

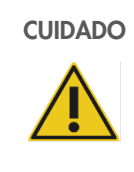

#### CUIDADO Danos no instrumento

Certifique-se de que todas as microplacas necessárias, incluindo as respetivas tampas, são carregadas na plataforma do RCS antes de iniciar uma execução. Se faltarem microplacas ou tampas, o manipulador robótico de placas terá uma falha.

Uma falha pode exigir o reinício da execução e/ou danificar o RCS.

- 3. Coloque as microplacas de hibridação com tampas na plataforma do RCS nas posições de agitação 1 a 4 (consulte ["Configuração da plataforma do RCS"](#page-47-0), na página [48\),](#page-47-0) correspondente ao número da microplaca de hibridação.
- 4. Oriente as microplacas de hibridação pelo poço A1 no canto traseiro esquerdo e assente-as nas guias.
- 5. Numere o lado das microplacas de captura que ficar virado para a frente de 1 a 4, conforme aplicável.
- 6. Se não for testada uma microplaca de captura cheia, retire o número adequado de tiras ou poços de microplacas de captura, coloque-as novamente no respetivo saco Mylar® original com pacote de dessecante, feche bem e guarde a uma temperatura de 2–8 °C.
- 7. Substitua todos os poços de microplacas de captura em falta por tiras de poços de microplacas do RCS.
- 8. Oriente cada microplaca de captura pelo poço A1 no canto traseiro esquerdo, empilhe as microplacas de captura por ordem numérica, com a microplaca de captura 1 em cima.
- 9. Coloque uma tampa da microplaca apenas sobre a microplaca de captura 1 e coloque a pilha de microplacas de captura na plataforma do RCS no empilhador A (consulte ["Configuração da plataforma do RCS"](#page-47-0), na página [48\)](#page-47-0).

Nota: Recomendamos que etiquete a tampa da microplaca com "REMOVER" para aumentar a visibilidade da tampa da microplaca durante a limpeza de rotina. Se ficar alguma tampa da microplaca na plataforma do RCS, irá ocorrer uma falha no instrumento.

#### AVISO Risco de resultados de teste imprecisos

Troque sempre de luvas depois de manusear o frasco de resíduos, os acessórios de desconexão rápida ou os resíduos líquidos.

A contaminação das áreas de trabalho com fosfatase alcalina pode afetar os resultados de teste.

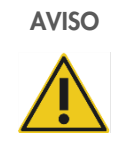

#### AVISO Risco de resultados de teste imprecisos

Certifique-se que o frasco de resíduos está vazio, uma vez que o derrame do frasco de resíduos pode causar contaminação por fosfatase alcalina.

A contaminação das áreas de trabalho com fosfatase alcalina pode afetar os resultados de teste.

- 10. Esvazie o frasco de resíduos, se necessário.
- 11. Certifique-se de que a tubagem que vai do equipamento até ao frasco de resíduos não tem quaisquer dobras ou voltas que possam impedir os resíduos líquidos de escoar.

## Carregar os reagentes na plataforma do RCS

### AVISO Risco de resultados de teste imprecisos

Certifique-se de que o frasco de líquido do sistema e o frasco de lavagem estão cheios antes de iniciar o ensaio no RCS.

Um volume insuficiente de reagentes para a execução pode causar resultados de teste imprecisos.

- 1. Encha o frasco de lavagem com tampão de lavagem preparado. Certifique-se de que o acessório de desconexão rápida encaixa firmemente no lugar.
- 2. Certifique-se de que a tubagem que vai do frasco de lavagem até ao equipamento não tem dobras e está corretamente ligada. Observe especialmente os pontos onde a tubagem se fixa ao frasco de lavagem e à porta de entrada do equipamento.
- 3. Esvazie o frasco de líquido do sistema e volte a enchê-lo com água desionizada/destilada. Certifique-se de que o acessório de desconexão rápida encaixa firmemente no lugar.
- 4. Certifique-se de que a tubagem que vai do frasco de líquido do sistema até ao equipamento não tem dobras e está corretamente ligada. Observe especialmente os pontos onde a tubagem se fixa ao frasco de líquido do sistema e à porta de entrada do equipamento.
- 5. Se necessário, etiquete as cubas de reagente e respetivas tampas.

Importante: Etiquete as cubas de reagente e separe os reagentes, a fim de evitar uma possível contaminação de uma execução para outra. Uma vez etiquetadas, utilize as cubas apenas com o reagente especificado.

Recomendação: Tenha sempre dois conjuntos de cubas de reagente, de maneira a dispor sempre de um conjunto limpo e seco para cada execução.

- 6. Adicione o volume necessário de sonda 1 à cuba de reagente especificada e coloque a cuba de reagente na posição traseira direita do suporte de cubas de reagente (consulte ["Configuração da plataforma do RCS"](#page-47-0), na página [48\)](#page-47-0). Cubra a cuba de reagente com a tampa correspondente.
- 7. Se aplicável, adicione o volume necessário de sonda 2 à cuba de reagente especificada e coloque a cuba de reagente na posição dianteira central do suporte de cubas de reagente (consulte ["Configuração da plataforma do RCS"](#page-47-0), na página [48\)](#page-47-0). Cubra a cuba de reagente com a tampa correspondente.
- 8. Se aplicável, adicione o volume necessário de sonda 3 à cuba de reagente especificada e coloque a cuba de reagente na posição dianteira esquerda do suporte de cubas de reagente (consulte ["Configuração da plataforma do RCS"](#page-47-0), na página [48\)](#page-47-0). Cubra a cuba de reagente com a tampa correspondente.

9. Misture minuciosamente o reagente de deteção 1 (DR1); adicione o volume necessário à cuba de reagente especificada e coloque a cuba de reagente na posição traseira central do suporte de cubas de reagente (consulte ["Configuração da](#page-47-0)  [plataforma do RCS"](#page-47-0), na página [48\)](#page-47-0). Cubra a cuba de reagente com a tampa correspondente.

Importante: Troque de luvas depois de manusear o DR1, a fim de evitar uma contaminação por fosfatase alcalina.

10. Misture minuciosamente o reagente de deteção 2 (DR2), adicione o volume necessário à cuba de reagente especificada e coloque a cuba de reagente na posição traseira esquerda do suporte de cubas de reagente (consulte ["Configuração da](#page-47-0)  [plataforma do RCS"](#page-47-0), na página [48\)](#page-47-0). Cubra a cuba de reagente com a tampa correspondente.

Nota: O RCS utiliza a deteção do nível de líquido ao distribuir reagentes das respetivas cubas para uma microplaca de captura ou de hibridação. Em caso de volume insuficiente, o sistema interrompe a operação, exibe uma mensagem e avisa o utilizador com um alarme sonoro. O utilizador pode, de seguida, colocar a cuba de reagente cheia na plataforma do RCS ou adicionar mais reagente, conforme for apropriado.

### Preparar o suporte de espécimes

AVISO Risco de resultados de teste imprecisos Antes de carregar o suporte de espécimes na plataforma do RCS, aguardar que o instrumento dê ordem nesse sentido. Se o suporte de espécimes for carregado na plataforma do RCS antes de preparar e enxaguar as tubagens do sistema, pode ocorrer contaminação devido a salpicos. A contaminação pode causar resultados de teste imprecisos.

Se os calibradores, controlos de qualidade ou espécimes desnaturados tiverem sido armazenados, permita que descongelem até 20–25 °C. Se os calibradores, controlos de qualidade ou espécimes desnaturados tiverem sido armazenados num suporte de espécimes com tampas, retire e elimine as tampas dos tubos.

- 1. Agitar os espécimes no vórtex utilizando um dos métodos seguintes:
	- Caso os espécimes se encontrem num suporte de espécimes, cubra os tubos com película seladora de tubos DuraSeal™ e fixe a tampa do suporte no suporte de espécimes. Agitar no vórtex durante dez segundos com o MST Vortexer 2.
	- Com uma tampa colocada no tubo, agitar cada tubo individualmente no vórtex durante 5 segundos.
- 2. Se os espécimes se encontrarem num suporte de espécimes, coloque imediatamente o suporte de espécimes sobre a bancada e abra os fechos. Levante a tampa do suporte aproximadamente 1 cm e desloque-a com cuidado da esquerda para a direita para libertar quaisquer tubos que possam ter-se colado à película seladora de tubos DuraSeal. Retire a tampa do suporte puxando-a para cima, na vertical, até se soltar do suporte de espécimes. Destaque cuidadosamente a película seladora de tubos DuraSeal da tampa do suporte e elimine-a.
- 3. Se os espécimes tiverem tampas, retire as tampas dos tubos. Para cada suporte de espécimes testado, certifique-se de que os calibradores, os controlos de qualidade e os espécimes desnaturados se encontram nas posições adequadas no suporte de espécimes correto, como se segue:
	- Calibrador negativo (NC) na posição A1
	- Calibrador positivo 1 (PC1) na posição D1
	- Calibrador positivo 2 (PC2) na posição E1 (utilizado apenas para testes de ensaios duplos)
- Controlo de qualidade (QC1) na posição G1
- Controlo de qualidade (QC2) na posição H1
- Espécimes nas restantes posições disponíveis do suporte de espécimes

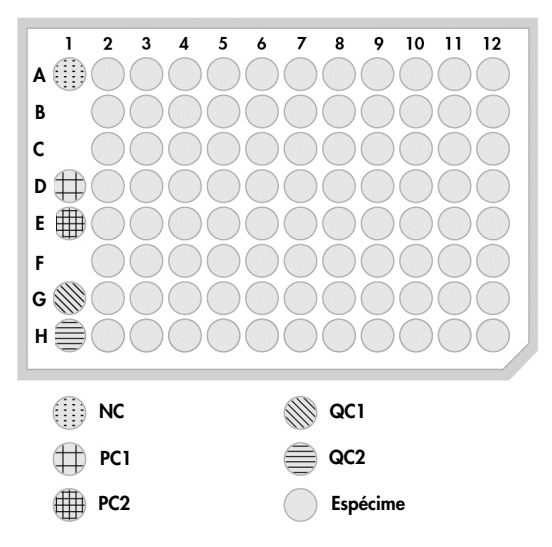

O RCS pipeta os calibradores e controlos de qualidade para a coluna 1 da microplaca de hibridação. Na microplaca de hibridação, o RCS coloca as réplicas de NC em A1, B1, C1; as réplicas de PC em D1, E1, F1; o QC1 em G1; e o QC2 em H1. Importante: O software de análise de ensaios *digene* emite um relatório dos resultados do calibrador e do controlo de qualidade para verificar a execução de ensaio com base na sua localização. O posicionamento correto dos calibradores e controlos de qualidade no suporte de espécimes e a seleção do protocolo de ensaios *digene* correto são essenciais para obter resultados de ensaio válidos.

4. Para cada espécime que contenha um dispositivo de colheita, coloque uma tampa de encaixe em cada tubo. Assegure que a haste do dispositivo de colheita fica presa entre a patilha da tampa de encaixe e a parte lateral do tubo. As tampas de encaixe têm de ser orientadas de modo que a patilha fique mais próxima do utilizador quando este está virado para o suporte de espécimes.

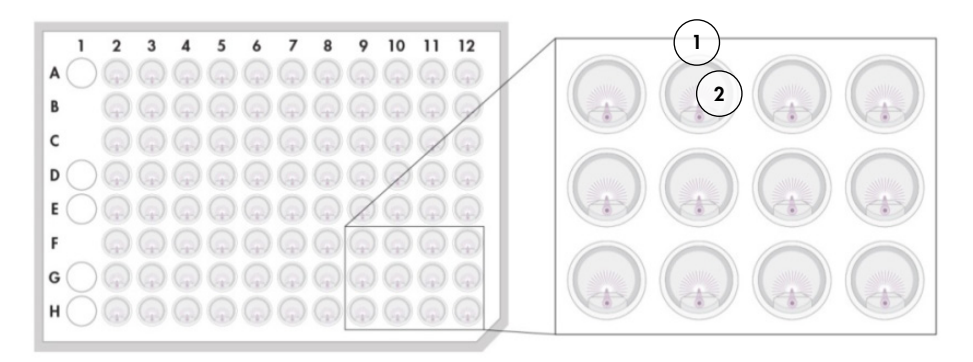

Tampa de encaixe e *digene* Specimen Rack Haste da escova

#### $7.3$ Iniciar a execução no RCS

### Enxaguar a tubagem

Enxague o RCS com água desionizada/destilada executando o script FLUSH (ENXAGUAR). Certifique-se de que todas as bolhas de ar são eliminadas das tubagens do sistema e de que o líquido não pinga dos adaptadores de pontas. Não realizar o enxaguamento completo do sistema pode resultar numa distribuição inadequada dos volumes de alíquotas.

### 7.3.2 Selecionar o script

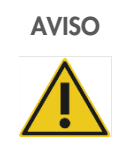

### AVISO Peças móveis

Não toque no equipamento enquanto este estiver em funcionamento. As peças móveis durante o funcionamento podem causar ferimentos.

Interrompa a operação do equipamento antes de intervir na plataforma do RCS.

1. No software RCS, clique no ícone Run (Executar).

Alternativamente, selecione Script/Run Script (Script/Executar script).

Aparece a caixa de diálogo Scripts, com uma lista dos scripts disponíveis.

2. Realce o script adequado para a execução e clique em OK.

Nota: Consulte ["Selecionar scripts"](#page-41-0), na página [42,](#page-41-0) para obter instruções sobre como selecionar o script correto e adicioná-lo a Run List (Lista de execução).

Aparece a caixa de diálogo Start run (Iniciar execução).

Exemplo:

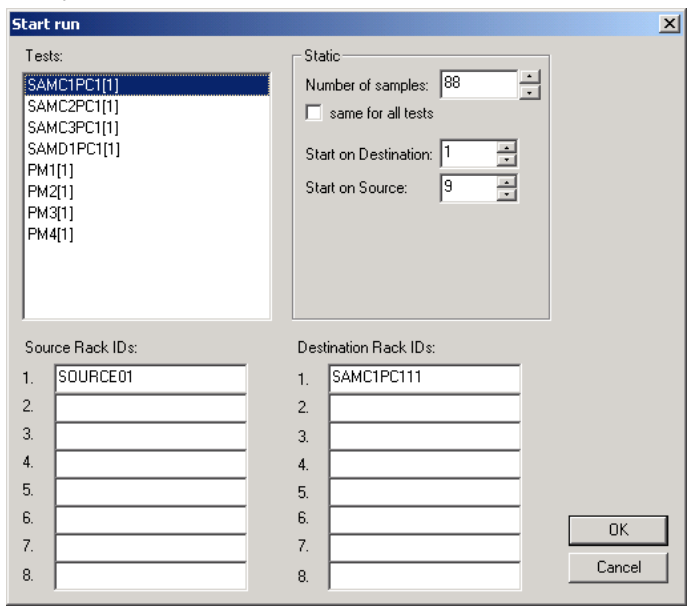

#### AVISO Risco de resultados de teste imprecisos

Ao iniciar uma execução, não assinale a opção same for all tests (igual para todos os testes) na caixa de diálogo Start run (Iniciar execução).

Marcar esta caixa irá afetar a adição de volume de reagente e causar resultados de teste imprecisos.

### AVISO Risco de resultados de teste imprecisos

Assegurar que é inserido o número correto de amostras para a microplaca correspondente.

Testar um poço de microplacas vazio pode obstruir o coletor do dispositivo de lavagem de placas e causar resultados de teste imprecisos.

- 3. Realce o SAMXXPC1[1] pretendido na caixa de listagem Tests (Testes).
- 4. No painel Static (Estático), introduza o número de amostras, excluindo os calibradores e controlos de qualidade, para a microplaca de hibridação correspondente na caixa de diálogo Number of samples (Número de amostras).

O valor predefinido é uma microplaca de 88 amostras cheia.

Nota: A letra imediatamente depois de SAM, quer seja C ou D, indica uma microplaca processada num suporte de espécimes convertidos ou num *digene* Specimen Rack.

Nota: O valor numérico imediatamente após o tipo de espécime, de 1 a 4, indica a ordem de microplacas conforme determinado pela posição de agitação.

Repita para cada microplaca adicional, conforme aplicável.

- 5. Realce o PMX[1] pretendido na caixa de listagem Tests (Testes).
- 6. No painel Static (Estático), introduza o número de amostras, incluindo os calibradores e controlos de qualidade, para a microplaca de hibridação correspondente na caixa de diálogo Number of samples (Número de amostras).

 $PM = SAM + 8$ 

O valor predefinido é uma microplaca de 96 amostras cheia.

Repita para cada microplaca adicional, conforme aplicável.

Nota: O "X" em "PMX[1]" indica a ordem de microplacas conforme determinado pela posição de agitação.

- 7. Clique em OK para iniciar o script.
- 8. Na solicitação, introduza o tipo de sonda utilizada para a execução no RCS e clique em OK.

É gerada uma impressão com o script selecionado e o tipo de sonda.

Todos os componentes no sistema irão inicializar.

## 7.3.3 Carregar os suportes de espécimes

1. Quando surgir o alerta de script sobre o carregamento da plataforma do RCS, confirme que os suportes de pontas descartáveis, as microplacas de hibridação com tampas, as microplacas de captura com uma tampa e as cubas de reagente cheias se encontram na plataforma do RCS, nas posições corretas (consulte ["Configuração da plataforma do RCS"](#page-47-0), na página [48\)](#page-47-0). Clique em OK.

As tubagens do sistema serão preparadas e enxaguadas.

- 2. Se aplicável e quando surgir o alerta de script, confirme que as tampas de encaixe se encontram nos espécimes que contêm dispositivos de colheita. Clique em OK.
- 3. Quando surgir o alerta de script sobre o carregamento do suporte de espécimes, coloque o suporte de espécimes para a microplaca 1 na plataforma do RCS, com o canto ranhurado do suporte de espécimes virado para o lado dianteiro direito, posicionando-o dentro das guias. Clique em OK para iniciar a transferência de amostras.
- 4. Quando surgir o alerta de script acerca da conclusão da transferência do suporte de espécimes, retire o suporte de espécimes da plataforma do RCS.

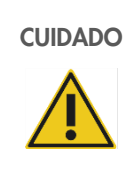

## CUIDADO Danos no instrumento

Certifique-se de que todas as microplacas necessárias, incluindo as respetivas tampas, são carregadas na plataforma do RCS antes de iniciar uma execução. Se faltarem microplacas ou tampas, o manipulador robótico de placas terá uma falha.

Uma falha pode exigir o reinício da execução e/ou danificar o RCS.

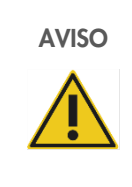

### AVISO Risco de resultados de teste imprecisos

Certifique-se de que todos os poços de microplacas testados contêm líquido.

Testar um poço de microplacas vazio pode obstruir o coletor do dispositivo de lavagem de placas e causar resultados de teste falso-negativos.

5. Inspecionar visualmente a microplaca de hibridação quanto a poços vazios que deveriam ter recebido amostras.

Em caso de falha na transferência de amostras, transfira manualmente 75 µl do espécime para o poço de microplacas de hibridação adequado utilizando um pipetador de canal único (20–200 µl) e pontas de pipeta extra longas. A microplaca de hibridação poderá ser removida da plataforma do RCS para transferência manual. Se for removida, assegure que a microplaca de hibridação é recolocada e devidamente posicionada na plataforma do RCS.

- 6. Clique em OK.
- 7. Siga os alertas de script e repita os passos para carregar os suportes de espécimes restantes.

### 7.3.4 Iniciar o ensaio

- 1. Após a transferência do último suporte de espécimes e quando surgir o alerta de script, volte a encher todos os suportes de pontas descartáveis parcialmente vazios com tabuleiros cheios de pontas.
- 2. Esvazie o recipiente de resíduos de pontas descartáveis.

Importante: Siga as instruções nos alertas de script antes de clicar em OK. O software RCS irá controlar a temporização do ensaio assim que a mistura de sondas seja adicionada. Quaisquer interrupções por parte do utilizador após esse momento irão afetar os tempos de incubação do ensaio.

3. Clique em OK. O RCS irá concluir todos os passos seguintes do teste por meio de incubação do DR2, permitindo ao utilizador ausentar-se durante 3,5 horas sem supervisão. Marque 3 horas e 20 minutos no temporizador para regressar ao instrumento ainda a tempo de medir a primeira microplaca de captura.

Recomendação: Permaneça a uma distância que lhe permita ouvir o equipamento durante a execução. Assim, se ocorrer algum erro no instrumento, o RCS faz soar um alarme, interrompe a operação e espera a intervenção por parte do utilizador. Se ocorrer um erro, contacte imediatamente os Serviços de Assistência da QIAGEN para obter assistência.

#### $7.4$ Medir as microplacas de captura e gerar resultados

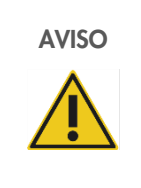

#### AVISO Risco de resultados de teste imprecisos

Para testes de HPV de alto risco, certifique-se de que, ao criar a disposição das placas no software de análise de ensaio, são utilizados apenas protocolos específicos do RCS fornecidos pela QIAGEN.

O uso do protocolo incorreto pode causar resultados de teste falso-negativos.

Passos a seguir antes de iniciar o procedimento:

- No final da incubação DR2, é solicitado ao utilizador que retire cada microplaca de captura da plataforma do RCS. Cada microplaca de captura é então medida no instrumento DML.
- Para testes de HPV, verifique se é utilizado um protocolo específico do RCS para criar a disposição das placas.
- 1. Quando surgir o alerta de script e soar um alarme, recolha a microplaca de captura da posição de pipetagem na plataforma do RCS (consulte ["Configuração da plataforma do RCS"](#page-47-0), na página [48\)](#page-47-0).
- 2. Clique em OK para que o RCS continue a processar as restantes microplacas de captura, conforme aplicável.

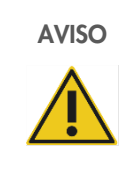

## AVISO Risco de resultados de teste imprecisos

Não imprimir um relatório de resultados do teste ao mesmo tempo que estiver a decorrer a medição de uma microplaca.

A impressão de um relatório de resultados do teste enquanto uma microplaca estiver a ser medida pode retardar o processamento do ensaio no RCS e causar resultados de teste imprecisos.

3. Coloque a microplaca de captura no instrumento DML e meça. Consulte os respetivos manuais do utilizador do software para obter detalhes sobre a medição de uma microplaca de captura e a geração de relatórios de resultados de teste.

Recomendação: Imprima os relatórios de resultados de teste da microplaca de captura atual antes de medir as microplacas de captura seguintes, para não atrasar o funcionamento do RCS. Alternativamente, imprima os relatórios dos resultados de teste após a execução no RCS ser concluída e todas as microplacas de captura terem sido medidas.

- 4. Repita os passos acima para todas as microplacas de captura restantes, conforme apropriado.
- 5. Consulte as instruções de utilização do respetivo teste *digene* HC2 DNA relativamente a controlo de qualidade, verificação do ensaio e instruções para a interpretação dos resultados.

#### $7.5$ Compreender as limitações do procedimento

Consulte as instruções de utilização do respetivo teste *digene* HC2 DNA relativamente a limitações específicas do teste.

#### $7.6$ Características de desempenho

Consulte as instruções de utilização do respetivo teste *digene* HC2 DNA para conhecer as características de desempenho específicas do teste.

# 8 Manutenção

### AVISO/ **CUIDADO**

### Risco de lesões pessoais e danos materiais

Toda a manutenção deve ser efetuada por funcionários de Assistência Local da QIAGEN ou pessoal com formação dada pela QIAGEN, a não ser que exista indicação em contrário neste manual do utilizador.

#### $8.1$ Limpeza de rotina

Realizar este procedimento para limpar o RCS após cada ensaio.

- 1. Elimine microplacas e tampas das microplacas usadas e os resíduos de acordo com os regulamentos de segurança locais.
- 2. Substitua o frasco de resíduos e volte a ligar os acessórios de desconexão rápida, encaixando-os firmemente no lugar. Assegure que o frasco de resíduos fica corretamente posicionado, sem dobras nas tubagens.

Nota: Os resíduos do RCS têm um pH relativamente neutro.

- 3. Elimine todas as alíquotas e resíduos de reagentes em cubas de reagente conforme os regulamentos de segurança locais.
- 4. Limpe as cubas para reagentes, pela seguinte ordem:
	- Lave e enxague com água desionizada/destilada.
	- Encha completamente com uma solução de hipoclorito de sódio a 0,5% v/v.
	- Deixe as cubas imersas durante a noite na solução de hipoclorito de sódio.
	- No dia seguinte, lave bem as cubas com água desionizada/destilada durante, pelo menos, 60 segundos.
	- Coloque as cubas invertidas sobre um toalhete de papel com libertação reduzida de pelos para que sequem.
- 5. Limpe as tampas das cubas de reagente, pela seguinte ordem:
	- Lave e enxague com água desionizada/destilada.
	- Deixe as tampas imersas durante a noite na solução de hipoclorito de sódio a 0,5% v/v.
	- No dia seguinte, lave bem com água desionizada/destilada durante, pelo menos, 60 segundos.
	- Coloque sobre um novo toalhete de papel com libertação reduzida de pelos para que sequem naturalmente.
- 6. Cubra os suportes de pontas descartáveis que contenham pontas descartáveis não utilizadas com uma tampa da microplaca para evitar que as pontas sejam contaminadas com pó.
- 7. Esvazie o recipiente de resíduos de pontas descartáveis.
- 8. Retire e lave a proteção antigota da estação de ejeção de pontas com água desionizada/destilada. Limpe a estação de ejeção de pontas com um novo toalhete de papel, com libertação reduzida de pelos, humedecido com álcool.
- 9. Remova todas as pontas do mecanismo de ejeção de pontas. Limpe entre as calhas com um novo toalhete de papel, com libertação reduzida de pelos, humedecido com álcool, a fim de remover o líquido residual.
- 10. Remova a cobertura da estação de enxaguamento de pontas e enxague a estação de enxaguamento de pontas com água desionizada/destilada. Limpe a estação de enxaguamento de pontas e a respetiva cobertura com um novo toalhete de papel, com libertação reduzida de pelos, humedecido com álcool.
- 11. Limpe todas as superfícies da plataforma do RCS com um novo toalhete de papel, com libertação reduzida de pelos, humedecido com álcool, incluindo as seguintes:
	- Posições de agitação e rolos (os rolos não devem ficar presos nas respetivas posições)
	- **Suporte de cubas**
	- $\bullet$  Interior do empilhador A e do empilhador B
	- Posições de pipetagem
- 12. Limpe cada adaptador de ponta com uma compressa com álcool.
- 13. Remova a bandeja do dispositivo de lavagem do RCS e limpe a parte superior e inferior com um novo toalhete de papel, com libertação reduzida de pelos, humedecido com álcool. Depois de remover a bandeja do dispositivo de lavagem do RCS, limpe o dispositivo de lavagem de placas com um novo toalhete de papel, com libertação reduzida de pelos, humedecido com álcool.

#### 8.2 Manutenção mensal

Realize este procedimento uma vez por mês para assegurar o melhor desempenho do RCS.

- 1. Substitua as cubas de reagente por novas. Rotule adequadamente as cubas de reagente novas.
- 2. Nota: Não é necessário substituir mensalmente as tampas das cubas.
- 3. Enxague as tubagens e frascos do RCS com uma solução de hipoclorito de sódio a 0,5% (v/v). Consulte ["Enxaguar a](#page-58-0)  [tubagem do sistema"](#page-58-0), na página [59,](#page-58-0) para obter instruções adicionais.
- 4. Verifique visualmente as seringas quanto a fugas, bolhas ou contaminação interna. Se indicado, substitua as seringas. Consulte ["Limpar e substituir as seringas"](#page-59-0), na página [60,](#page-59-0) para obter instruções adicionais.

#### 8.3 Manutenção semestral

A manutenção semestral do RCS deverá ser efetuada por funcionários de Assistência Local da QIAGEN ou pessoal com formação dada pela QIAGEN. Contacte os Serviços de Assistência da QIAGEN para obter assistência.

#### <span id="page-57-0"></span> $8.4$ Limpar a tubagem e frascos

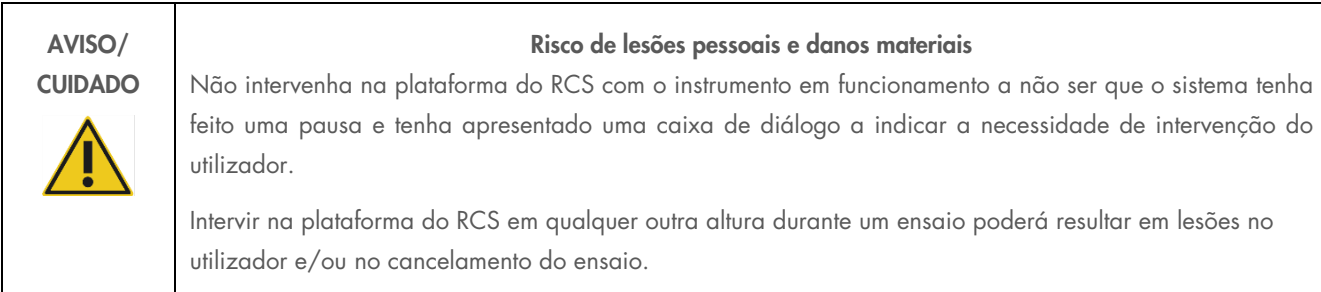

#### AVISO Risco de lesões pessoais

Os utilizadores devem usar bata de laboratório, luvas sem pó e óculos de segurança durante a realização do procedimento de limpeza.

### <span id="page-58-0"></span>8.4.1 Enxaguar a tubagem do sistema

- 1. Verifique se o instrumento está ligado, mas não em funcionamento. Não deverá existir qualquer janela do sistema RCS aberta ou minimizada no ecrã do computador do RCS.
- 2. Desligue o acessório de desconexão rápida do frasco de líquido do sistema. Para evitar contaminação por fosfatase alcalina, coloque a extremidade do tubo desconectado num toalhete Kimtowels® limpo ou num toalhete de papel com libertação reduzida de pelos equivalente.
- 3. Retire a tampa e esvazie o frasco num lavatório.
- 4. Encha o frasco com 1 litro de solução de hipoclorito de sódio a 0,5% v/v recém-preparada.
- 5. Volte a colocar a tampa do frasco. Aperte firmemente.
- 6. Cubra o orifício de ventilação na tampa com um toalhete Kimtowels ou um toalhete de papel com libertação reduzida de pelos equivalente. Agite o frasco vigorosamente para se certificar de que a solução de hipoclorito de sódio enxagua todas as superfícies interiores, incluindo a tampa.
- 7. Volte a encaixar a tubagem.
- 8. Utilizando o frasco de lavagem, repita os passos de 2 a 7.
- 9. Inicie o software do sistema RCS fazendo duplo clique no ícone do ambiente de trabalho Rapid Capture System.
- 10. Clique no ícone Run (Executar) na barra de menu de ferramentas do RCS.
- 11. Selecione o script CLEANSYS e clique em OK.
- 12. Isto irá enxaguar todas as tubagens de líquido do sistema, incluindo as seringas e as cânulas do dispositivo de lavagem de placas, minuciosamente com solução de hipoclorito de sódio.

### 8.4.2 Enxaguar os frascos offline

- 1. Desligue os acessórios de desconexão rápida do frasco de líquido do sistema e do frasco de lavagem. Coloque as extremidades livres da tubagem sobre toalhetes Kimtowels ou toalhetes de papel com libertação reduzida de pelos equivalentes limpos para evitar contaminação por fosfatase alcalina.
- 2. Retire as tampas e esvazie os frascos num lavatório.
- 3. Adicione 1 litro de água desionizada ou destilada ao frasco de líquido do sistema e 2 litros de água desionizada ou destilada ao frasco de lavagem.
- 4. Volte a colocar firmemente as tampas.
- 5. Para cada frasco, cubra o respetivo orifício de ventilação com um toalhete Kimtowels ou um toalhete de papel com libertação reduzida de pelos equivalente, e agite vigorosamente para lavar todas as superfícies internas com a água desionizada ou destilada.
- 6. Esvazie cada um dos frascos e repita o enxaguamento com água desionizada ou destilada uma vez mais para um total de dois enxaguamentos com água desionizada ou destilada para cada frasco.

#### Enxaguar e preparar as tubagens do RCS

1. Assim que ambos os frascos estejam vazios após o segundo enxaguamento com água desionizada ou destilada, encha o frasco de líquido do sistema com água desionizada ou destilada e o frasco de lavagem com tampão de lavagem preparado.

Nota: Consulte as instruções de utilização do teste *digene* HC2 DNA para obter informações sobre a preparação de reagentes.

- 2. Volte a ligar a tubagem do instrumento às tampas do frasco. Assegure que cada frasco está ligado à tubagem adequada. Nota: A porta de entrada de cada tubagem para o equipamento está etiquetada.
- 3. Assegure que os acessórios de desconexão rápida encaixam firmemente no lugar.
- 4. Execute o script CLEANSYS. Isto irá substituir a solução de hipoclorito de sódio em toda a tubagem com a água desionizada ou destilada ou com tampão de lavagem, conforme aplicável.

### 8.4.4 Branqueamento do frasco de resíduos

- 1. Desligue ambos os acessórios de desconexão rápida do frasco de resíduos. Assegure que as extremidades desligadas repousam sobre um toalhete Kimtowels ou toalhetes de papel com libertação reduzida de pelos equivalentes limpos para evitar contaminação das superfícies do laboratório.
- 2. Retire a tampa e esvazie o frasco cuidadosamente num lavatório. Enxague minuciosamente o lavatório pois estes resíduos constituem uma fonte de fosfatase alcalina.
- 3. Adicione 2 litros de solução de hipoclorito de sódio a 0,5% v/v recém-preparada ao frasco.
- 4. Volte a colocar firmemente a tampa.
- 5. Cubra o orifício de ventilação na tampa com um toalhete Kimtowels ou um toalhete de papel com libertação reduzida de pelos equivalente, e agite o frasco para enxaguar todos os lados com a solução de hipoclorito de sódio.
- 6. Esvazie o frasco e adicione 2 litros de água desionizada ou destilada.
- 7. Volte a colocar firmemente a tampa.
- 8. Cubra o orifício de ventilação com um toalhete Kimtowels ou um toalhete de papel com libertação reduzida de pelos equivalente, e agite o frasco para enxaguar todos os lados com água desionizada ou destilada.
- 9. Esvazie o frasco no lavatório.
- 10. Volte a colocar firmemente a tampa e a ligar ambas as tubagens ao frasco, assegurando que os acessórios de desconexão rápida encaixam firmemente.

A tubagem e os frascos do sistema estão agora limpos e prontos a serem utilizados. Assegure que a data, o número de série do instrumento e as iniciais do utilizador são registadas no registo de manutenção.

#### <span id="page-59-0"></span>8.5 Limpar e substituir as seringas

Caso seja necessário substituir as seringas devido a fugas, bolhas ou contaminação interna (ou seja, partículas, cristais etc.), desligue o equipamento e retire as seringas dos módulos de bomba da seringa, como descrito abaixo.

Se a seringa tiver fugas, tente limpá-la primeiro. Se isto não resolver o problema, substitua a seringa.

Assegure que há seringas de substituição disponíveis. Contacte os Serviços de Assistência da QIAGEN para encomendar seringas de substituição.

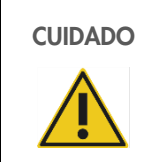

#### CUIDADO Risco de danos materiais

As seringas são de vidro. Tenha cuidado durante o manuseamento.

#### 8.5.1 Remover uma seringa

1. Desligue o equipamento.

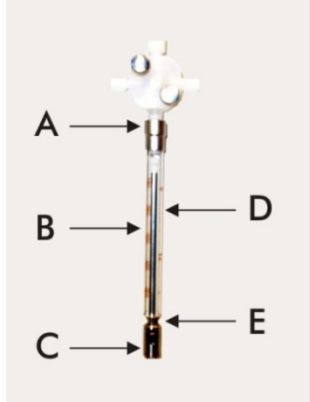

- 2. Desenrosque o conector Luer-lock (A) da seringa da porta inferior da válvula.
- 3. Puxe o corpo da seringa (B) lentamente para baixo até estar fora da válvula.
- 4. Desaperte o parafuso de retenção do êmbolo (C) e puxe cuidadosamente a seringa, afastando-a do pino-guia do êmbolo (E).

### 8.5.2 Limpar uma seringa

- 1. Desligue o equipamento.
- 2. Retire o êmbolo (D) do corpo da seringa.
- 3. Lave com um detergente suave.
- 4. Enxague com água desionizada ou destilada, seguido de isopropanol a 70%.

### 8.5.3 Substituir uma seringa

- 1. Coloque a parte inferior do êmbolo da seringa sobre o pino-guia do êmbolo (E) e aperte o parafuso na parte inferior do êmbolo (C).
- 2. Puxe o corpo da seringa para cima até que o conector Luer-lock (A) na seringa possa ser inserido no eixo Luer-lock na porta inferior da válvula; de seguida, enroscar cuidadosamente a seringa, no sentido dos ponteiros do relógio, na válvula. Ter cuidado para não enroscar transversalmente.
- 3. Certifique-se de que todos os parafusos da válvula, a ligação Luer-lock, todas as ligações entre a seringa e a tubagem e o parafuso do êmbolo estão apertados para evitar fugas.
- 4. Ligue e estacione o equipamento. Certifique-se de que a seringa inicializa.
- 5. Execute o script FLUSH (ENXAGUAR) pelo menos duas vezes para verificar se existem fugas. Enxague o sistema até que as bolhas de ar na seringa ou na tubagem sejam removidas.

#### 8.6 Descontaminação do sistema

Depois da plataforma do RCS ou qualquer outro local tiver sido atingida por uma inundação, a área tem de ser limpa e descontaminada.

- 1. Remova o excesso de líquido com toalhetes de papel absorventes com libertação reduzida de pelos.
- 2. Limpe a área afetada com uma solução de hipoclorito de sódio a 0,5% (v/v) utilizando um toalhete de papel com libertação reduzida de pelos.
- 3. Limpe completamente a área com um toalhete de papel humedecido com água desionizada.
- 4. Ter cuidado adicional ao limpar e secar um dispositivo de lavagem de placas inundado para evitar que a bandeja do dispositivo de lavagem cole à plataforma.
- 5. Limpe a tubagem e frascos do RCS com uma solução de hipoclorito de sódio a 0,5% v/v. Consulte ["Limpar a tubagem e](#page-57-0)  [frascos"](#page-57-0), na página [58,](#page-57-0) para obter instruções adicionais.

#### 8.7 Verificação da contaminação do RCS

Caso se suspeite de contaminação (por exemplo, contaminação por fosfatase alcalina) do RCS, realizar o procedimento que se segue para verificação. Este procedimento inicia o script 1D, aborta o script e, em seguida, reinicia o script na linha adequada, com base no tipo de script a ser utilizado.

Materiais e equipamentos necessários:

- $\bullet$  1 estrutura de microplaca de captura
- 3 novas tiras de poços de microplacas de um kit de teste *digene* HC2 DNA
- 9 tiras de poços de microplacas vazias
- 1 tampa da microplaca
- $\bullet$  1 frasco de DR1
- 1 frasco de DR2
- Tampão de lavagem
- Solução de hipoclorito de sódio a 0,5% v/v
- 1. Efetue o procedimento em ["Limpar a tubagem e frascos"](#page-57-0), na página [58.](#page-57-0)
- 2. Coloque 3 tiras de captura na estrutura de microplaca de captura vazia.
- 3. Assegure que as 9 colunas vazias restantes são cheias com tiras de poços de microplacas vazias. As tiras servem como poços de microplaca de enchimento e são necessárias para contrabalançar.
- 4. Coloque a microplaca de captura na posição de pipetagem 2 da plataforma do RCS.
- 5. Coloque a tampa da microplaca virada para baixo na posição de pipetagem 1 da plataforma do RCS.

Nota: Ao colocar a microplaca de captura e respetiva tampa na posição de pipetagem 2 e na posição de pipetagem 1, é essencial assentar devidamente os itens dentro das ranhuras das respetivas posições.

- 6. Encha as respetivas cubas de reagente com 4 ml de DR1 e DR2.
- 7. Coloque as cubas de reagente DR1 e DR2 na plataforma do RCS na posição adequada no suporte de cubas de reagente.
- 8. Na janela Scripts do software RCS, selecione 1D.

Nota: Se o script 1D não estiver na lista de execução, adicione-o utilizando o software ScriptSelect.

- 9. Em Run List (Lista de execução), inicie o script 1D.
- 10. Digite 16 para o número de amostras e 24 para o número de poços da microplaca.
- 11. A seguir ao enxaguamento do sistema, aborte o ensaio premindo a tecla Esc no teclado do computador do RCS ou clicando em Abort (Abortar) no canto inferior esquerdo do ecrã.
- 12. Na solicitação **Abort** (Abortar), clique no botão Yes (Sim).
- 13. Inicie o script 1D.
- 14. Será apresentada a caixa de diálogo **Continue at line** (Continuar na linha).
- 15. Se o leitor de códigos de barras do RCS não tiver sido instalado, introduza 83 no campo Continue at line (Continuar na linha).

Se o leitor de códigos de barras do RCS tiver sido instalado, introduza 88 no campo **Continue at line** (Continuar na linha).

- 16. Clique no botão Continue run (Continuar execução).
- 17. O RCS realiza o ensaio a partir da adição de reagente DR1 até à incubação da microplaca com DR2.
- 18. Meça a microplaca no instrumento DML.

Nota: No software de análise de ensaios *digene*, é possível proceder a uma medição de dados brutos. Consulte o manual do utilizador do software de análise de ensaios *digene* para obter instruções.

- 19. Envie os dados para os Serviços de Assistência da QIAGEN para análise.
- 20. Comparar os valores de RLU apresentados antes e após a descontaminação.
- 21. Caso haja uma redução significativa nos valores de RLU a seguir à descontaminação, poderá assumir-se que os valores elevados exibidos pelo RCS podiam ser atribuídos a contaminação.

# 9 Resolução de problemas

Consulte esta secção para resolver erros e efetuar a resolução de problemas. Se os passos recomendados não resolverem o problema, contacte os Serviços de Assistência da QIAGEN para obter assistência.

#### $9<sub>1</sub>$ Utilização de um suporte de espécimes incorreto

#### $9.1.1$ *digene* Specimen Rack (azul) utilizado com um script C

Para testar tipos de espécimes de meio de transporte de espécimes (Specimen Transport Medium, STM), o utilizador deve selecionar um script D. Os parâmetros dos scripts C são programados para aspirar a partir de um volume de amostra de 150 µl. Por conseguinte, os adaptadores de pontas são configurados para aspirar o espécime numa posição mais baixa. Se o script C for selecionado e for utilizado um *digene* Specimen Rack, os adaptadores de pontas poderão encravar no dispositivo de colheita durante a transferência de amostras e gerar uma mensagem de erro. Utilize o software ScriptSelect para selecionar o script correto para a execução específica.

### 9.1.2 Suporte de conversão (prateado) utilizado com um script D

Para testar amostras convertidas em tubos cónicos de 15 ml, o utilizador deve selecionar um script C adequado. Geralmente, o volume de amostra convertida é muito inferior ao de um espécime STM. Os parâmetros dos scripts C são programados para aspirar a partir de um volume de amostra de 150 µl. Se o script D for selecionado para amostras convertidas, a amostra não será transferida para a microplaca de hibridação porque os adaptadores de pontas estão configurados para aspirar a amostra a uma posição mais alta de modo a evitar interferência da escova. Utilize o software ScriptSelect para selecionar o script correto para a execução específica.

### 9.1.3 Tipo de espécime e suporte de espécimes

Certifique-se de que utiliza o suporte de espécimes correto para o tipo de espécime. É necessário colocar amostras STM no *digene* Specimen Rack (azul). É necessário colocar os espécimes de citologia líquida no suporte de conversão (prateado). A tampa do suporte para o *digene* Specimen Rack não encaixa nos tubos cónicos de 15 ml com amostras convertidas.

#### 9.2 Posicionamento incorreto do suporte de espécimes ou do reagente

#### $9.2.1$ Posicionamento incorreto da sonda ou do calibrador

Ao executar um script que requeira mais do que uma sonda, é extremamente importante que a colocação da sonda e do calibrador corresponda à ordem do suporte de espécimes correspondente ao script selecionado. A colocação incorreta da sonda ou o posicionamento incorreto do calibrador irão resultar num ensaio inválido. Para um ensaio duplo, a sonda 1 deve corresponder ao calibrador positivo 1 (PC1) situado na posição D1 e a sonda 2 deve corresponder ao calibrador positivo 2 (PC2) situado na posição E1. Utilize a impressão do software ScriptSelect para ajudar numa correta configuração da plataforma do RCS.

#### 9.2.2 Ordem incorreta do suporte de espécimes para a transferência de amostras

Etiquete os suportes de espécimes para assegurar que são transferidas as amostras corretas para a sonda/ensaio a ser testado. Se o suporte de espécimes for colocado incorretamente para a transferência de amostras, então a sonda incorreta será distribuída na microplaca de hibridação, resultando num ensaio inválido ou num ensaio válido com resultados de amostra sem correspondência. Etiquete os suportes de espécimes e utilize a impressão do software ScriptSelect para ajudar numa correta configuração da plataforma do RCS.

#### $9.3$ Erros durante a inicialização da execução

### 9.3.1 Número incorreto de amostras introduzido

O utilizador deve introduzir o número de amostras correto se o número de amostras por microplaca a serem executadas no RCS for menor do que a predefinição (uma microplaca completa). Se for introduzido um número incorreto de amostras na janela Start run (Iniciar execução), irá ocorrer um dos seguintes problemas:

- As amostras não serão transferidas.
- As amostras não receberão reagentes ou os reagentes serão aplicados em demasiados poços da microplaca.

Estes problemas irão causar um resultado falso-negativo ou a obstrução das pontas, o que poderá causar a obtenção de resultados incorretos. O ensaio terá de ser abortado e reiniciado depois de se introduzir o número correto de amostras. Para ver o procedimento correto neste caso, consulte ["Reiniciar scripts"](#page-73-0), na página [74.](#page-73-0)

#### 9.3.2 Inundação com resíduos

Durante o passo de enxaguamento, poderá ocorrer uma inundação caso a tubagem esteja dobrada ou não esteja corretamente encaixada no frasco de resíduos. Em caso de inundação, verifique a tubagem para assegurar que não está restringida e que está firmemente encaixada no frasco de resíduos. Se o sistema for inundado, realize o procedimento de descontaminação como parte da limpeza após o procedimento de ensaio. Contacte os Serviços de Assistência da QIAGEN para reavaliar a configuração da tubagem e as ligações se houver um problema de inundações frequentes devido a restrições na tubagem.

#### 9.3.3 Suporte de pontas descartáveis levantado

Se o suporte de pontas descartáveis não for corretamente encaixado no apoio do suporte de pontas descartáveis, ou se a patilha já não fixar devidamente o suporte de pontas, este pode ser levantado pelos adaptadores de pontas, o que poderá gerar uma mensagem de erro, interrompendo assim a execução.

#### Encravamento dos adaptadores de pontas na estação de ejeção de pontas

Poderá ocorrer um encravamento na estação de ejeção de pontas se o recipiente de resíduos de pontas descartáveis estiver demasiado cheio ou se o cursor de ejeção estiver bloqueado. Isto impede que as pontas ejetadas caiam, sem impedimentos, da estação de ejeção de pontas. Isto poderá danificar o adaptador de pontas e gerar uma mensagem de erro.

#### <span id="page-65-0"></span>Erros de transferência de amostras  $9<sub>4</sub>$

#### 9.4.1 Orientação incorreta ou ausência de tampas de encaixe

As tampas de encaixe apenas são necessárias para espécimes STM. Se as tampas de encaixe não forem colocadas nos tubos de colheita de espécimes e se estiverem orientadas incorretamente, as tampas ou o dispositivo de colheita poderão interferir com as pontas descartáveis. Isto irá provocar danos nos adaptadores de pontas e gerar uma mensagem de erro.

#### Nenhuma microplaca de hibridação carregada no agitador de placas

O manipulador robótico de placas não conseguirá detetar se um objeto já foi efetivamente retirado ou não. O manipulador robótico de placas não está equipado com um sensor que alerte o sistema na eventualidade de um objeto como, por exemplo, uma microplaca ou uma tampa da microplaca, estar fora do seu alcance. Se as microplacas de hibridação não forem carregadas no agitador de placas, o manipulador robótico de placas irá deslocar a microplaca ou tampa e irá adicionar reagentes, independentemente de uma microplaca estar ou não presente. Isso fará com que os reagentes cheguem à plataforma do RCS, o que exige uma limpeza e, possivelmente, uma descontaminação.

#### Microplacas e tampas não carregadas corretamente no agitador de placas

As definições de posicionamento para a colocação de microplacas no início de um ensaio são indicadas com precisão. As microplacas não colocadas corretamente irão causar uma mensagem de erro.

### 9.4.4 Problemas na deteção do nível de líquido

A deteção do nível de líquido está ligada para a aspiração de controlos e calibradores, mas está desligada para a aspiração de amostras. Se o instrumento não detetar líquido nos controlos e/ou calibradores e apresentar uma mensagem de erro, assegure que existe volume suficiente nos controlos e calibradores. Caso exista um volume suficiente, é possível que esteja a ser utilizado um líquido do sistema errado (outro que não água desionizada ou destilada) ou que o acessório não esteja corretamente encaixado no frasco de líquido do sistema. Caso o problema não seja este e o detetor de nível de líquido continuar a gerar uma mensagem de erro, contacte os Serviços de Assistência da QIAGEN para obter assistência.

#### 9.4.5 As amostras não são transferidas ou são transferidas apenas parcialmente

Se as amostras não forem transferidas para a microplaca de hibridação, é possível que tenha sido selecionado um script D durante a execução de um suporte de conversão que precisava de um script C. Evite este problema selecionando o script adequado.

Este problema também pode ocorrer se a tubagem estiver fazia ou tiver um volume elevado de bolhas de ar. Se a tubagem não estiver firmemente encaixada no frasco de líquido do sistema ou se o frasco estiver vazio, formar-se-ão bolhas na tubagem.

É importante inspecionar visualmente cada microplaca após a transferência de amostras conforme solicitado pelo software RCS para determinar se todas as amostras foram transferidas para cada uma das microplacas. É disponibilizada uma pausa para permitir a transferência manual de amostras em falta. A deteção de líquido está desligada, e é possível falhar amostras se os tubos tiverem bolhas de ar presas ou se o volume da amostra for baixo.

### 9.4.6 O manipulador robótico de placas não recolhe a microplaca ou as tampas da microplaca

É necessário o posicionamento exato das microplacas e das tampas para que o equipamento recolha e desloque devidamente uma microplaca ou uma tampa. Se uma tampa ou uma microplaca forem indevidamente recolhidas, o manipulador robótico de placas não o detetará, e poderão ocorrer problemas de manuseamento de placas.

#### <span id="page-66-0"></span>9.5 Erros de adição de reagente

### Mistura de sondas não transferida

Se a mistura de sondas for detetada mas não corretamente transferida, assegure que existe volume suficiente e que existem poucas bolhas de ar presentes. Se algum dos reagentes estiver espumoso, o detetor do nível de líquido poderá detetar bolhas e não conseguir extrair o reagente.

### 9.5.2 Problemas na deteção do nível de líquido de reagente

Se o líquido não for detetado e for gerada uma mensagem de erro, verifique o nível de líquido de reagente e certifique-se de que existe volume suficiente. Se o volume de reagente for suficiente então poderá existir um problema com o detetor de nível de líquido. Em caso afirmativo, contacte os Serviços de Assistência da QIAGEN para obter assistência. Se clicar em Continue (Continuar) quando aparece a caixa de diálogo da mensagem de erro, as pontas irão então para uma altura definida e transferirão o reagente sem utilizar a deteção do nível de líquido. Se o detetor do nível de líquido não estiver a funcionar devidamente, será necessário clicar em Continue (Continuar) quando a caixa de diálogo de erro aparecer para cada extração de reagente.

### 9.5.3 Salpicos de amostras durante a agitação

As amostras poderão salpicar se o agitador de placas não estiver a funcionar devidamente. Os resultados são inválidos se ocorrerem salpicos (indicado por gotas na tampa), pois poderá ter ocorrido contaminação. Contacte os Serviços de Assistência da QIAGEN para obter assistência.

### 9.5.4 A incubadora de 65 °C falha

Se a incubadora de 65 °C não estiver a funcionar corretamente ou não tenha atingido a temperatura especificada, irá aparecer uma mensagem de erro. Se a incubadora não estiver a funcionar, contacte os Serviços de Assistência da QIAGEN para obter assistência.

### O manipulador robótico de placas não recolhe a microplaca ou as tampas da microplaca

Consulte ["Erros de transferência de amostras"](#page-65-0), na página [66,](#page-65-0) para obter instruções adicionais.

#### Erros de transferência placa a placa 96

### 9.6.1 O sistema fica sem pontas descartáveis

O equipamento irá avisar e solicitar ao utilizador para reabastecer as pontas descartáveis no final de todas as transferências de amostras. Se as pontas descartáveis não forem colocadas durante esta pausa, não existirão pontas suficientes para concluir o ensaio. Se as pontas esgotarem durante o ensaio, o instrumento irá tentar recolher pontas cinco vezes e, de seguida, apresentará uma mensagem de erro. O instrumento não permitirá ao utilizador recolocar pontas neste ponto, a não ser que o ensaio seja abortado e reiniciado. Contacte os Serviços de Assistência da QIAGEN para obter assistência.

## Não carregamento de microplacas de captura ou carregamento de número incorreto de microplacas de captura no empilhador A

Se for carregado um número incorreto de microplacas de captura, o manipulador robótico de placas não irá recolher a microplaca. O manipulador robótico de placas não tem capacidade de deteção por sensor e não detetará se uma microplaca ou tampa da microplaca está ou não a ser transportada. O não carregamento de microplacas de captura suficientes fará com que o manipulador robótico de placas faça o movimento de deslocação da microplaca ou da tampa e transferência da amostras, independentemente de uma microplaca estar ou não presente. O carregamento de demasiadas microplacas de captura irá resultar na interrupção da execução e gerar uma mensagem de erro. O ensaio terá de ser abortado e reiniciado no ponto em que foi interrompido. Contacte os Serviços de Assistência da QIAGEN para obter assistência.

#### Microplacas de hibridação residuais de execução anterior não retiradas do empilhador B

Se permanecerem microplacas ou tampas residuais do ensaio anterior no empilhador B, o manipulador robótico de placas não conseguirá colocar as microplacas de hibridação seguintes no empilhador B. A execução será interrompida e será apresentada uma mensagem de erro.

### 9.6.4 Não foram utilizadas tiras de poços de microplacas vazias para encher microplacas de captura parciais

São necessárias tiras de poços de microplacas para contrabalançar microplacas de captura parciais. A não colocação de tiras de poços de microplacas vazias em microplacas de captura parciais pode fazer com que a microplaca se incline e o manipulador robótico de placas a deixe cair durante a respetiva transferência para a câmara de incubação à temperatura ambiente.

### 9.6.5 Microplacas ou tampas de execuções anteriores não retiradas das câmaras de incubação

As microplacas ou tampas que ficam nas câmaras de incubação irão impedir a colocação de uma nova microplaca ou tampa na câmara ocupada. A execução será interrompida e será apresentada uma mensagem de erro.

### O manipulador robótico de placas não recolhe a microplaca ou as tampas da microplaca

Consulte ["Erros de transferência de amostras"](#page-65-0), na página [66,](#page-65-0) para obter instruções adicionais.

#### 97 Erros no passo de captura

### 9.7.1 Problemas com os rolos do agitador de placas

Se os rolos do agitador de placas estiverem soltos ou partidos, o manipulador robótico de placas poderá não colocar corretamente a microplaca no agitador de placas. A colocação incorreta da microplaca no agitador de placas poderá resultar numa mensagem de erro. Adicionalmente, se os rolos estiverem soltos ou partidos, o agitador de placas pode não segurar firmemente a microplaca, resultando em salpicos. Se isto acontecer, contacte os Serviços de Assistência da QIAGEN para obter assistência. Os resultados são inválidos se ocorrerem salpicos (indicado por gotas na tampa), pois poderá ter ocorrido contaminação.

### 9.7.2 Salpicos de amostras durante a agitação

Consulte ["Erros de adição de reagente"](#page-66-0), na página [67,](#page-66-0) para obter instruções adicionais.

#### $98$ Erros no passo de aspiração e lavagem – dispositivo de lavagem de placas

#### $9.8.1$ Frasco de lavagem não cheio ou tubagem não devidamente encaixada

A tubagem tem de estar devidamente encaixada no frasco de lavagem e no frasco de líquido do sistema ou o líquido não irá fluir corretamente. Isto provocará problemas de pipetagem, inundação ou falha ao enxaguar ou lavar. O RCS não deteta se os frascos têm líquido insuficiente ou se a tubagem está indevidamente ligada. Volte a encher os frascos com o líquido adequado e fixe corretamente a tubagem de ligação. Se o problema persistir, contacte os Serviços de Assistência da QIAGEN para obter assistência.

#### 9.8.2 Inundação do dispositivo de lavagem de placas

A ligação errada da tubagem do dispositivo de lavagem de placas pode provocar inundação do dispositivo de lavagem de placas. Verifique a tubagem para assegurar que não está dobrada e está corretamente encaixada no frasco de lavagem. Caso o problema não seja este ou se ainda ocorrer inundação após a correção, contacte os Serviços de Assistência da QIAGEN para obter assistência.

### 9.8.3 O dispositivo de lavagem de placas tem acumulação de tampão de lavagem residual

Uma inundação anterior do dispositivo de lavagem de placas poderá provocar o emperramento da plataforma do dispositivo de lavagem e consequente deslocação incorreta. Esta situação pode não ser detetada porque esta parte do script não é monitorizada pelo equipamento e não irá causar um código de erro. O tampão de lavagem seco irá cristalizar na plataforma e possivelmente impedir o movimento da plataforma do dispositivo de lavagem; consequentemente, o ciclo de lavagem não será realizado corretamente. Poderá também provocar inundação adicional durante os passos de lavagem ou aspiração. Limpar e descontaminar o dispositivo de lavagem de placas irá solucionar esta situação. Contacte os Serviços de Assistência da QIAGEN para obter assistência.

### 9.8.4 Aspiração irregular de líquido

Se o líquido nas tiras de poços de microplacas não estiver a ser uniformemente aspirado, a cabeça do dispositivo de lavagem de placas poderá ficar obstruída e ter de ser limpa. Contacte os Serviços de Assistência da QIAGEN para obter assistência.

### 9.8.5 Cabeca do dispositivo de lavagem de placas desalinhada

Se a cabeça do dispositivo de lavagem de placas estiver desalinhada, os poços da microplaca poderão não ser aspirados. A cabeça do dispositivo de lavagem de placas poderá ter de ser realinhada. Contacte os Serviços de Assistência da QIAGEN para obter assistência.

#### 99 Erros de conclusão da microplaca

#### 9.9.1 Não remover a microplaca quando o RCS apresenta solicitações

O RCS coloca a microplaca na posição de pipetagem 1 no final de cada procedimento de ensaio da placa. O RCS irá emitir um alarme para avisar o utilizador para remover a microplaca e medi-la no instrumento DML. Se o utilizador remover a placa, mas não clicar em OK para continuar a execução, o sistema permanece parado no estado de alerta. Se clicar em OK, mas não remover a microplaca da posição de pipetagem 1, o equipamento não pode colocar a microplaca seguinte na posição de pipetagem 1 e irá gerar uma mensagem de erro. De salientar que qualquer um dos eventos resulta em tempos de incubação superiores para as microplacas seguintes e poderá invalidar os ensaios. Consulte ["Mover o manipulador robótico de placas"](#page-69-0), na página [70,](#page-69-0) ou ["Códigos de erro, interrupções do sistema e ação corretiva"](#page-76-1), na págin[a 77,](#page-76-1) para obter informações adicionais ou contacte os Serviços de Assistência da QIAGEN para obter assistência.

O utilizador deve ler a microplaca no instrumento DML no intervalo de tempo indicado nas instruções de utilização do teste *digene* HC2 DNA para obter resultados válidos.

## <span id="page-69-0"></span>9.10 Mover o manipulador robótico de placas

Utilizar este procedimento para desalojar um objeto encravado depois de abortar o script do software RCS.

1. No menu principal do RCS, selecione External (Externo).

É apresentado um menu.

2. Selecione Move Handler (Mover manipulador).

É apresentada a janela Plato Control Panel (Painel de controlo Plato):

Exemplo:

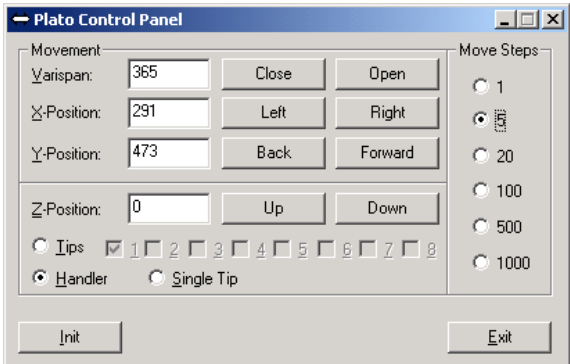

3. Altere as definições de forma adequada para manipular o braço robótico e o manipulador robótico de placas. Importante: Certifique-se de que não há nada no caminho quando o utilizador move o braço robótico e o manipulador robótico de placas utilizando os comandos Move Handler (Mover manipulador).

Notas:

- A seleção Move Steps (Passos de deslocação), no lado direito da caixa de diálogo, controla a extensão de movimento do manipulador robótico de placas. Os números mais baixos deslocam o manipulador robótico de placas uma quantidade menor de passos e os números mais altos deslocam o manipulador robótico de placas uma quantidade maior de passos. O valor predefinido é 5 para evitar que o utilizador danifique acidentalmente o braço robótico, os adaptadores de pontas ou o manipulador robótico de placas deslocando-o abruptamente.
- É possível abrir ou fechar o VariSpan do manipulador robótico de placas.
- As posições X, Y e Z são definidas relativamente à "0 position" (Posição 0) da posição de armazenamento. A posição X é definida como a área desde a estação de ejeção de pontas até às câmaras de incubação (move-se para a esquerda e para a direita). A posição Y vai da parte da frente à parte de trás da plataforma (move-se para a frente e para trás). A posição Z move-se para cima e para baixo. Deve iniciar-se com deslocações em pequenos passos para assegurar que o operador está a mover o braço robótico na direção correta. O braço robótico pode ser movido nas posições X e/ou Y separadamente.
- O manipulador robótico de placas e os adaptadores de pontas podem ser deslocados na direção Z.

#### <span id="page-70-0"></span>9.11 Desligar o RCS após uma interrupção do sistema

Quando o RCS é desligado, os adaptadores de pontas e as garras para placas descem automaticamente na direção da plataforma na posição exata em que estavam posicionadas antes de a unidade ser desligada. Para evitar possíveis danos nos adaptadores de pontas e nas garras para placas, são necessárias 2 pessoas para desligar o instrumento. Para efetuar este procedimento, uma pessoa suporta manualmente os adaptadores de pontas e as garras para placas, enquanto outra pessoa desliga o instrumento.

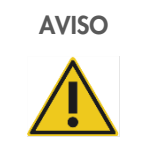

#### AVISO Risco de lesões pessoais

Não colocar qualquer parte da mão sob uma ponta descartável enquanto esta é puxada para remoção. Colocar a mão sob uma ponta descartável durante a remoção poderá resultar em lesões no utilizador.

infecioso.

### AVISO Substâncias que apresentam risco biológico

Os materiais utilizados com este instrumento podem conter substâncias que apresentam risco biológico. Durante a utilização do instrumento, seguir as precauções universais relativas a material potencialmente

- 1. A primeira pessoa apoia os adaptadores de pontas colocando uma mão sob o plástico preto no fundo de cada barra vertical. Tenha cuidado para não empurrar nem puxar as barras horizontalmente, pois o seu alinhamento é sensível.
- 2. A primeira pessoa apoia também as garras para placas por baixo com a outra mão.
- 3. A segunda pessoa desliga o RCS utilizando o interruptor de alimentação situado no canto inferior esquerdo do painel traseiro do equipamento.
- 4. Caso exista uma microplaca no manipulador robótico de placas, retirá-la agora.
- 5. A primeira pessoa move o braço robótico para a posição de pipetagem 1 utilizando as garras para placas e os adaptadores de pontas para puxar o braço robótico para a respetiva posição.
- 6. Baixe os adaptadores de pontas e as garras para placas de forma segura até à plataforma do RCS.
- 7. Caso existam pontas descartáveis instaladas, é melhor deixar o RCS descarregá-las ligando o RCS e executando o script FLUSH (ENXAGUAR).
- 8. Se este procedimento não for possível devido a uma avaria, as pontas descartáveis podem ser removidas manualmente.
- 9. Para remover manualmente as pontas descartáveis, puxar cada ponta de modo suave mas firme diretamente para baixo, apoiando, ao mesmo tempo, o plástico preto no fundo de cada barra vertical. É extremamente importante que os adaptadores de pontas não sejam puxados na horizontal.
- 10. Se nenhum dos adaptadores de pontas nem as garras para placas estiverem comprometidos, estacione o sistema e desligue o instrumento.
### <span id="page-72-0"></span>9.12 Abortar ou colocar o script em pausa

1. Clique no botão Abort (Abortar). Alternativamente, prima a tecla Esc no teclado do computador do RCS.

Exemplo do botão Abort (Abortar):

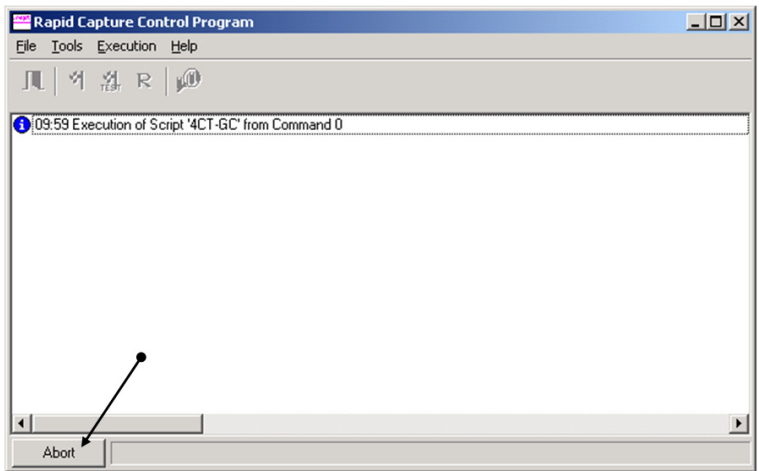

Aparece uma caixa de diálogo com a seguinte mensagem: Do you want to abort the current run? (Pretende abortar a execução atual?)

- 2. Selecione a resposta adequada:
	- **Selecione Yes** (Sim) para abortar a execução atual.
	- **Selecione No (Não) para continuar a execução.**
	- Selecione Skip (Ignorar) para avançar para o passo seguinte e continuar a execução.

### 9.13 Tempo de paragem máximo dos passos do RCS durante um ensaio

Dependendo de quando ocorrer a interrupção do ensaio, o período de tempo permitido antes de continuar o ensaio é limitado. A tabela seguinte lista as limitações de tempo para cada passo de ensaio do teste digene HC2 DNA. Cumpra estes tempos para assegurar resultados válidos no ensaio.

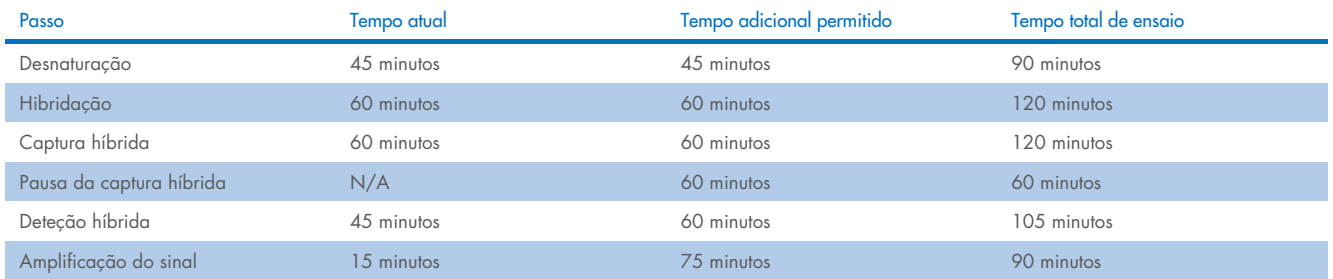

Uma execução no RCS em que ocorra um problema recuperável pode ser continuada se a interrupção se encontrar dentro do tempo total permitido indicado acima. Os resultados são válidos se os critérios de verificação do ensaio forem cumpridos.

### <span id="page-73-1"></span>9.14 Reiniciar scripts

Contacte os Serviços de Assistência da QIAGEN para obter assistência na determinação da linha correta onde deverá reiniciar depois de abortar um script.

### <span id="page-73-0"></span>9.14.1 Reiniciar o script a meio de um ensaio

Um script não pode reiniciar a meio de qualquer um dos passos seguintes após um script ter sido abortado:

- Transferência de amostras do suporte de espécimes para a microplaca de hibridação
- Adição de reagente aos poços de microplacas
- Transferência de amostras placa a placa
- Passo de aspiração
- Passo de lavagem

Para estes procedimentos, o script tem de ser iniciado no início de um passo ou no passo seguinte.

Se um script for abortado durante uma operação de distribuição, como transferência de amostras, adição de reagente ou transferência placa a placa, o script não pode continuar a partir dos últimos poços da microplaca de reagente transferido.

O script apenas pode ser iniciado a partir do início da operação de distribuição ou após a conclusão da operação de distribuição. Toda a operação de distribuição é considerada um comando no registo do script. O script apenas permite o início de um comando ao começar.

Toda a transferência de amostras pode ser reiniciada caso exista volume de amostra suficiente. Inicie o script no início de um comando de transferência. Alternativamente, a transferência de amostras pode ser concluída manualmente. A adição de reagentes também pode ser concluída manualmente. A transferência placa a placa pode ser reiniciada e apenas serão desperdiçadas algumas pontas. De seguida, o script pode continuar.

O procedimento de aspiração e lavagem não pode ser reiniciado a meio do processo. Os passos requerem o reinício a partir do começo ou conclusão manual do processo antes do script ser reiniciado.

Se o script for abortado durante um passo de agitação da placa, o agitador de placas não irá continuar automaticamente a agitação. Para reiniciar o agitador de placas, o script tem de ser iniciado antes da linha que inicia a incubação com agitação.

Não coloque manualmente microplacas ou tampas na incubadora de 65 °C nem na câmara à temperatura ambiente. O sistema tem de colocar a microplaca ou a tampa na posição exata para o manipulador robótico de placas poder recuperá-las com sucesso das incubadoras. Poderá ser necessário abortar o script e regressar ao ponto de recolha da microplaca para deslocar a microplaca para a posição adequada. Alternativamente, quando a microplaca não se encontra num passo de incubação de 65 °C, lavagem ou agitação, a microplaca ou a tampa podem ser movidas e a microplaca pode ser colocada de volta na posição correta. Consiga isto colocando o script em pausa e iniciando o script depois do comando em que a microplaca foi deslocada para a posição adequada.

Uma mensagem de erro ou uma interrupção do sistema poderá exigir que uma ou mais microplacas sejam eliminadas. Dependendo da situação, a interrupção do ensaio e os danos numa microplaca específica poderão tornar impossível a criação de resultados válidos.

Para obter resultados válidos das restantes microplacas no ensaio, a(s) microplaca(s) inválida(s) não pode(m) ser simplesmente removida(s) do ensaio. No início de um ensaio, o utilizador inicia o script que corresponde ao número de microplacas. O script continuará a operar e funcionar de acordo com o número de microplacas originalmente programado; por conseguinte, a microplaca danificada não pode ser removida de um ensaio sem provocar outro erro do sistema.

O utilizador também pode manipular o sistema utilizando uma microplaca falsa ou continuar a utilizar a microplaca inválida. A microplaca falsa tem de ser utilizada para manipular o ensaio de modo que os reagentes não sejam adicionados numa posição de pipetagem vazia ou lavados, o que faria com que o tampão de lavagem inundasse o dispositivo de lavagem de placas.

Reiniciar o script repõe a recuperação de pontas no primeiro suporte de pontas. Por conseguinte, é extremamente importante que os suportes de pontas sejam reabastecidos.

O utilizador não tem a opção de reiniciar um script na linha pretendida se ocorrerem as seguintes situações:

- Caso tenha ocorrido uma falha de energia ou a alimentação elétrica para o RCS tiver sido desligada antes de abortar corretamente um script.
- Após uma falha de energia, o sistema não guarda a localização da última ponta obtida a partir do suporte de pontas descartáveis. Por conseguinte, o adaptador de pontas irá começar a obter uma ponta a partir do primeiro suporte, posição um.
- Se for selecionado o script errado e o utilizador pretender continuar o ensaio utilizando o script correto.

Depois de reiniciar um script abortado, aparece uma caixa de diálogo.

Exemplo:

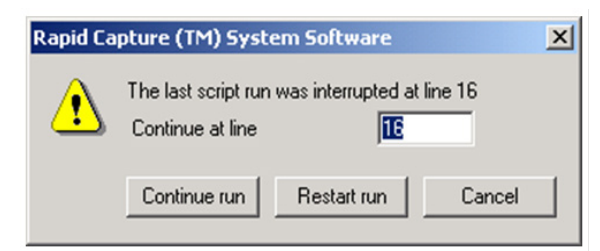

Nota: Se o equipamento for desligado, o software não irá notificar o utilizador sobre a linha na qual o último script foi interrompido. O utilizador não irá visualizar a caixa de diálogo acima.

A tabela seguinte descreve as opções possíveis para uma execução abortada.

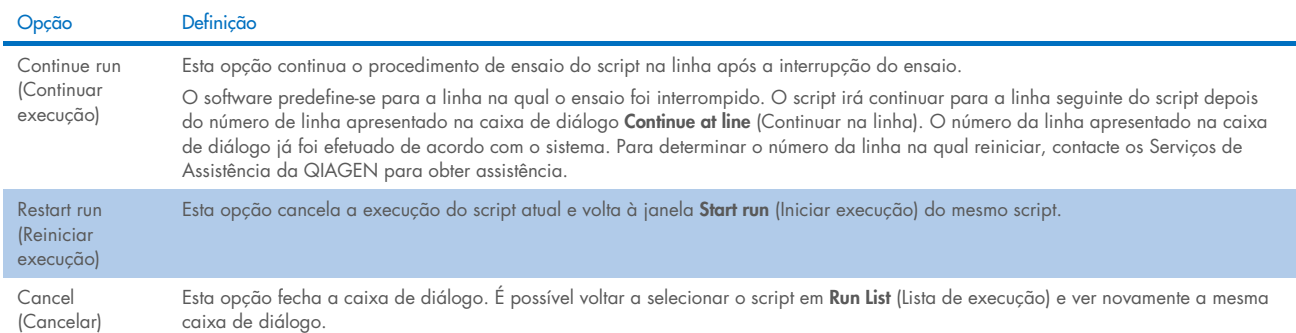

#### <span id="page-75-1"></span>9.14.2 Reiniciar um script após uma falha de energia ou seleção de um script errado

Para iniciar o script numa linha específica após uma falha de energia ou uma seleção de script incorreta, primeiro inicie o script desejado a partir de Run List (Lista de execução). Aborte a execução a seguir ao enxaguamento no início da execução e reinicie o script uma segunda vez. A caixa de diálogo seguinte irá então aparecer, apresentando a opção de continuar o script na linha pretendida.

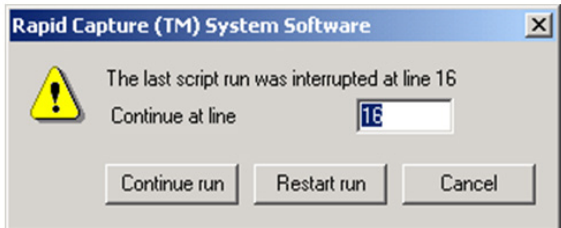

### <span id="page-75-0"></span>9.14.3 Reiniciar o script depois de introduzir um número de amostras ou um número total de pocos de microplacas errados

Se tiver sido selecionado o número errado de amostras e se pretender reiniciar o script com o número de amostras correto, reinicie e aborte o script (consulte ["Abortar ou colocar o script em pausa"](#page-72-0), na página [73\)](#page-72-0). Reinicie a execução utilizando uma das opções seguintes:

- Interrompa o script e reinicie-o depois de introduzir o número correto para a transferência de amostras e distribuição de reagente.
- Se o ensaio tiver avançado até um ponto em que já não se pretende reiniciar o ensaio a partir do início, aborte o script original e, em seguida, reinicie o script.

A seguir ao passo de enxaguamento, aborte novamente o script. Desta vez, quando o script tiver reiniciado, introduza o número de linha de início para continuar a execução.

### 9.15 Remover ar da tubagem

A existência de bolhas de ar na tubagem do RCS pode provocar incorreções na pipetagem. É necessário remover as bolhas de ar antes de se iniciar um procedimento de ensaio no RCS. Se forem visíveis bolhas de ar na tubagem do RCS, remova-as voltando a encher com líquido do sistema, ligando corretamente o conector da tubagem e enxaguando o sistema. É necessário um script FLUSH (Enxaguar) para remover bolhas de ar.

1. Selecione o script FLUSH (ENXAGUAR) na janela Scripts e clique em OK.

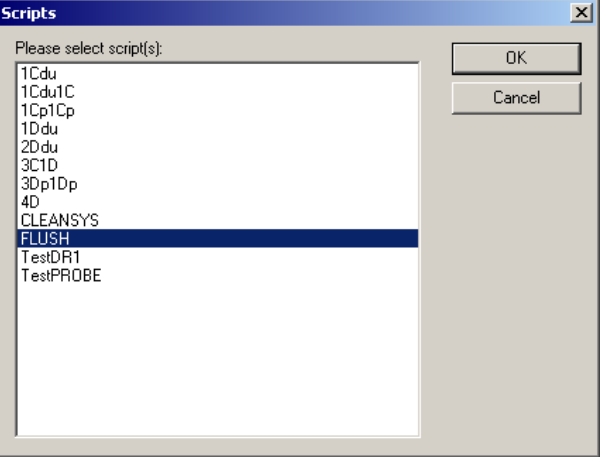

2. Repita o script FLUSH (ENXAGUAR) até já não se verem bolhas de ar grandes na tubagem ou nas seringas.

Se os passos acima descritos tiverem sido seguidos e se continuarem a ver bolhas de ar, contacte os Serviços de Assistência da QIAGEN para obter assistência.

### 9.16 Códigos de erro, interrupções do sistema e ação corretiva

A intervenção e as ações corretivas abaixo indicadas não asseguram que os resultados do ensaio não foram comprometidos. Contacte os Serviços de Assistência da QIAGEN para obter mais informações.

Para obter informações sobre a análise de falhas na validação de ensaios, consulte as instruções de utilização do teste digene HC2 DNA ou contacte os Serviços de Assistência da QIAGEN.

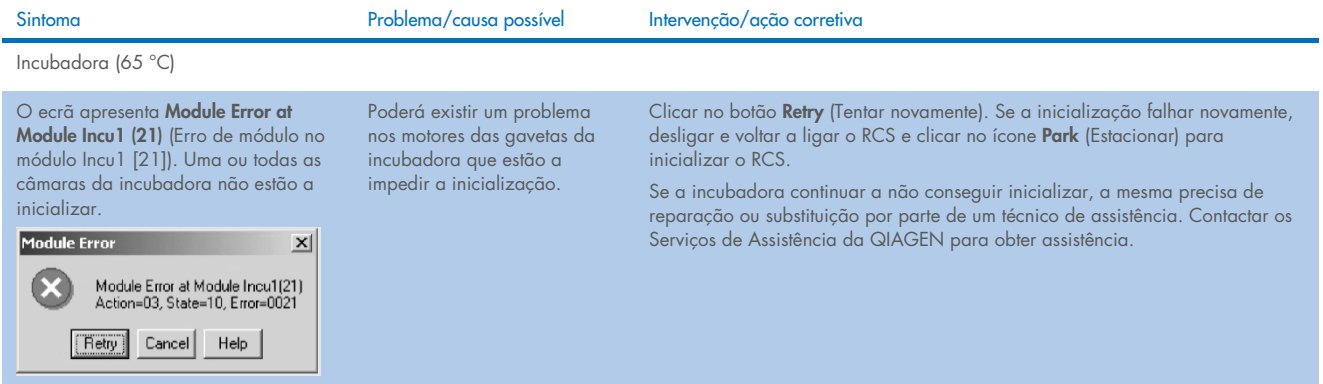

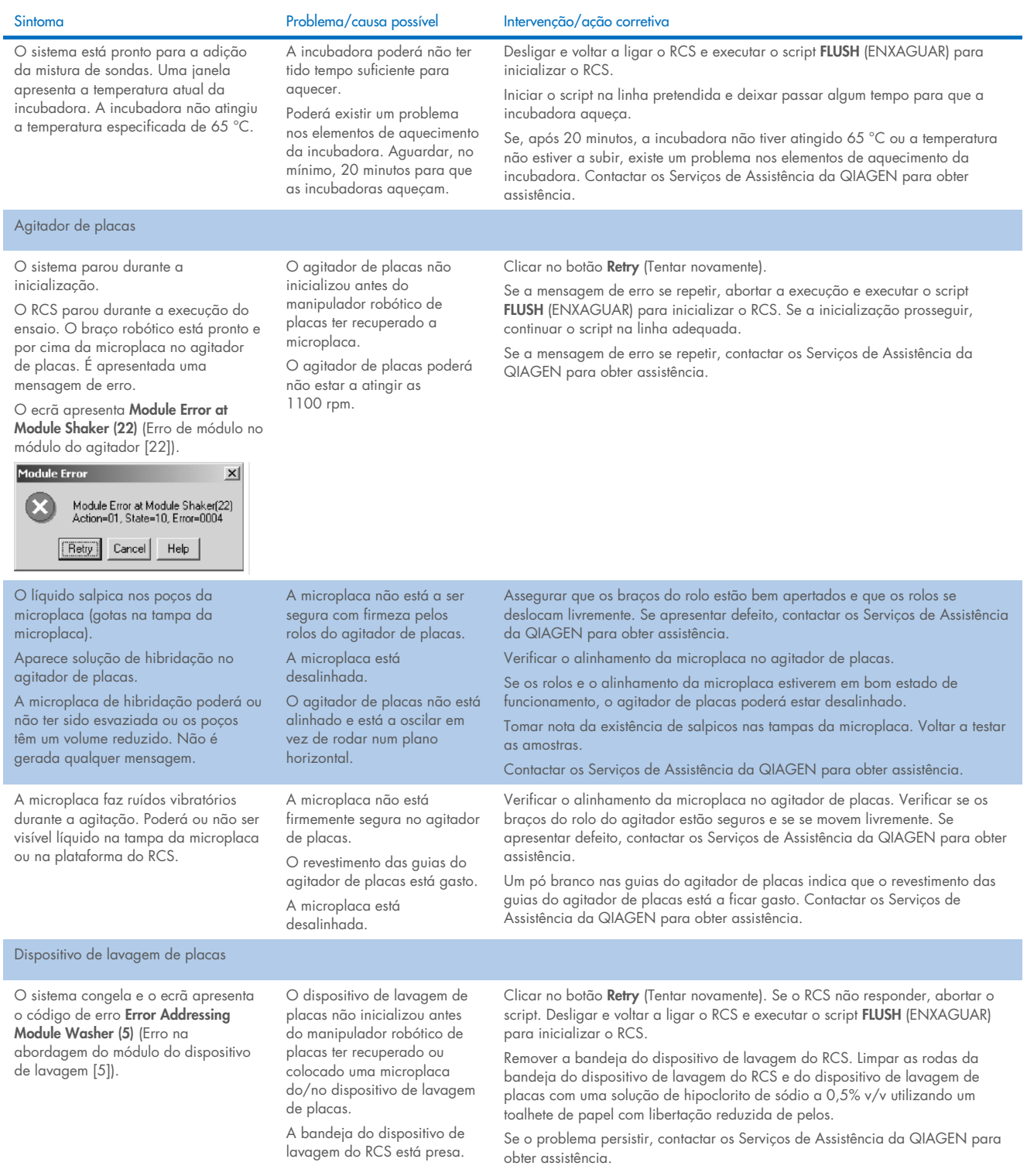

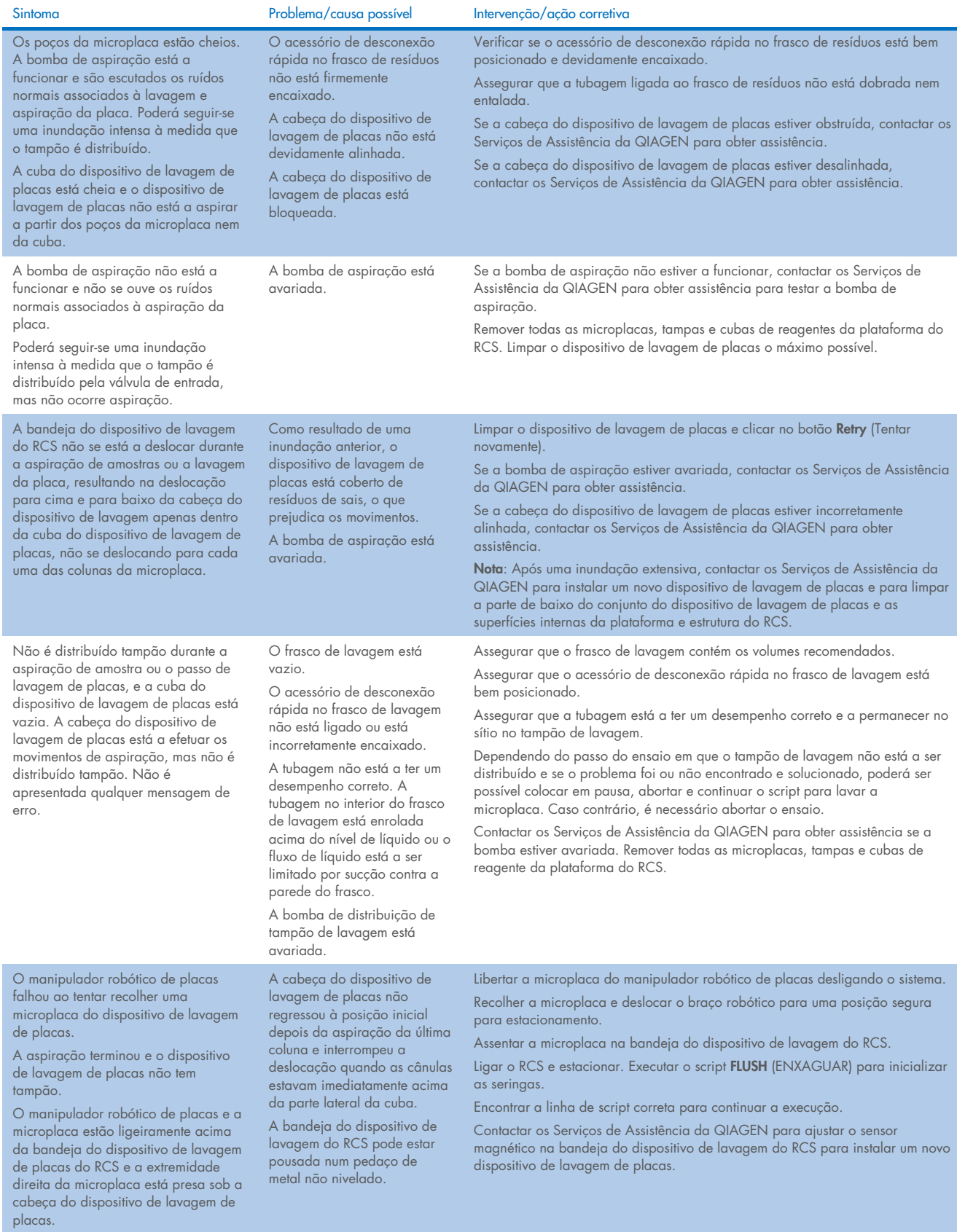

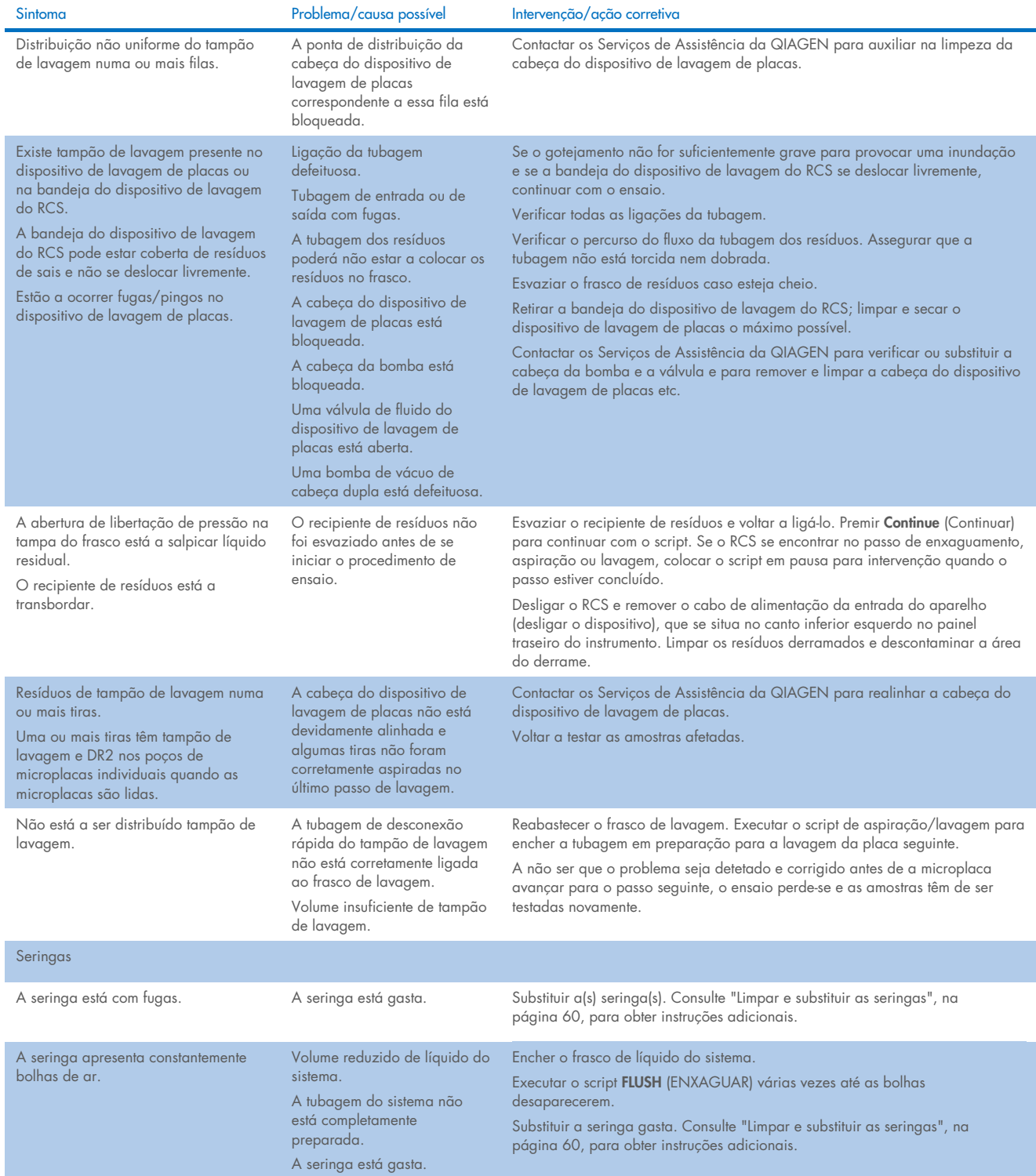

<span id="page-80-0"></span>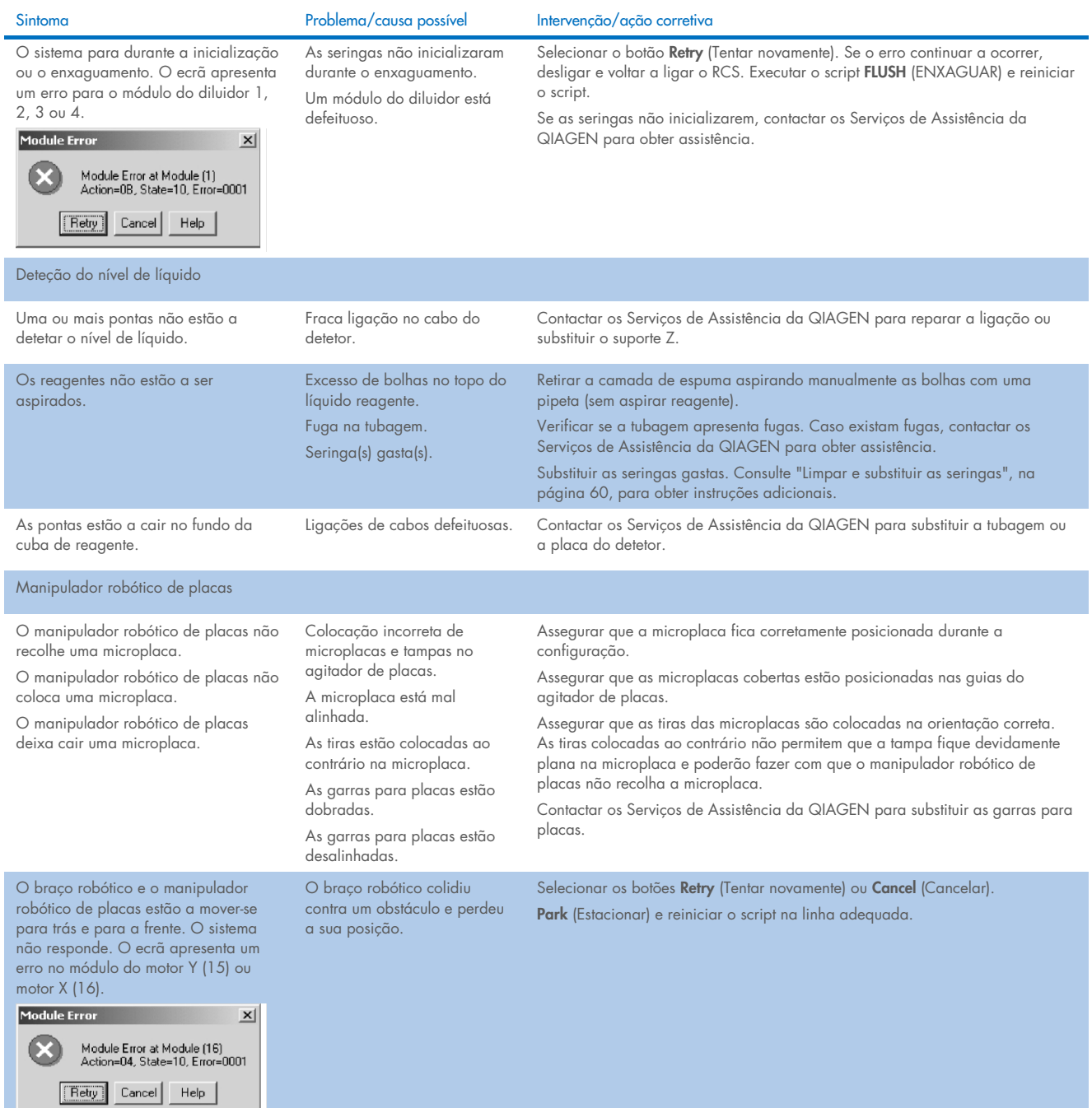

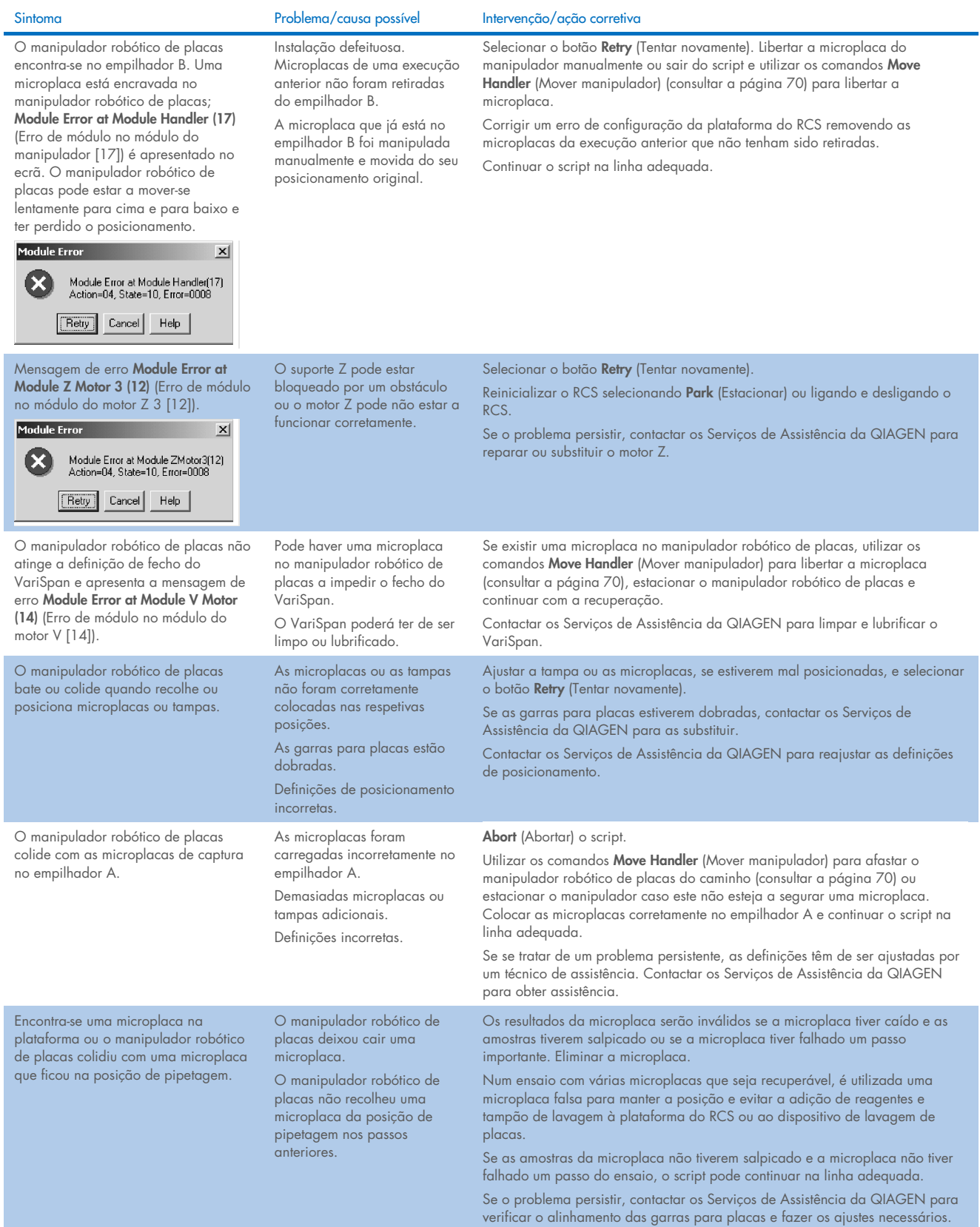

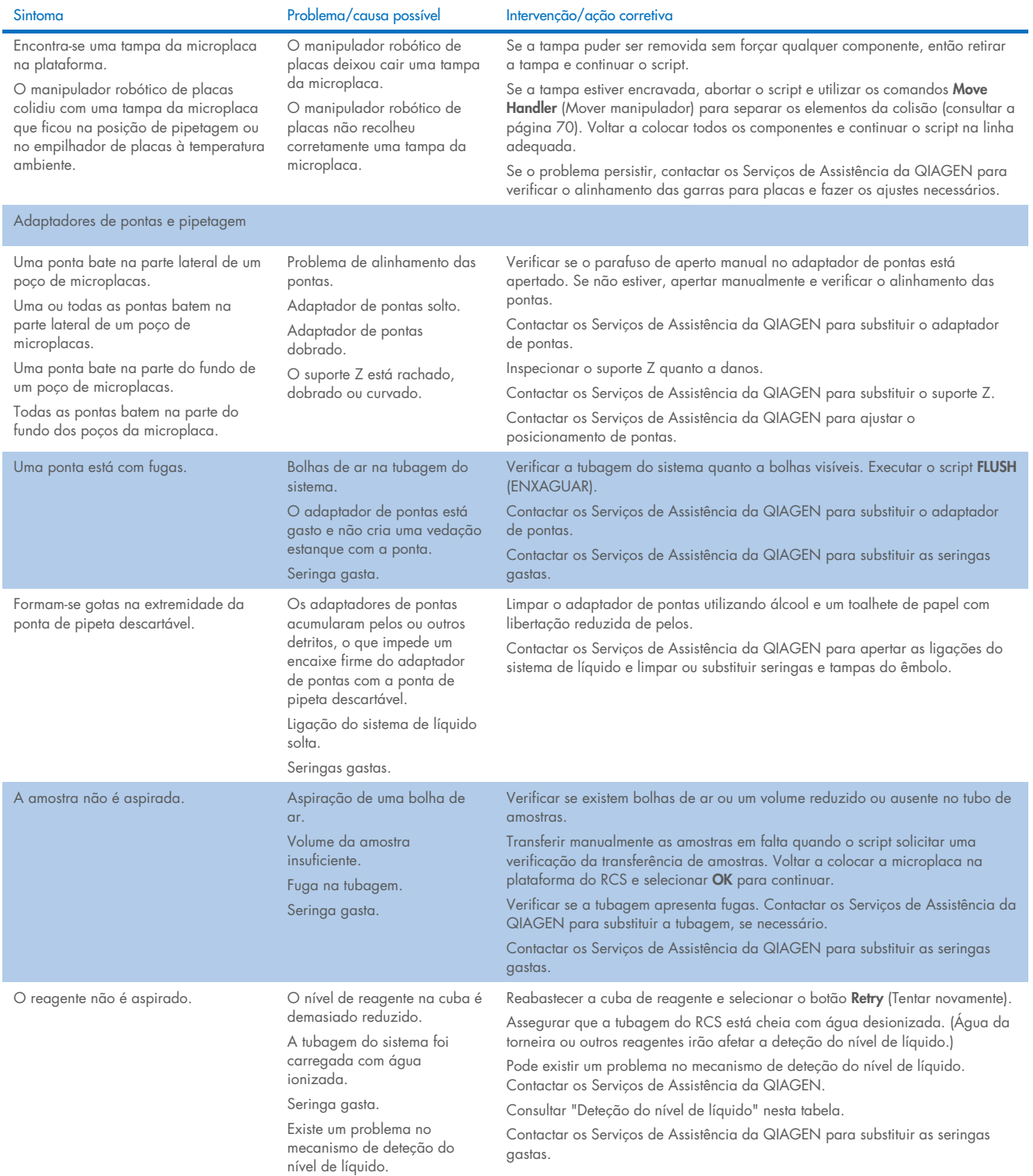

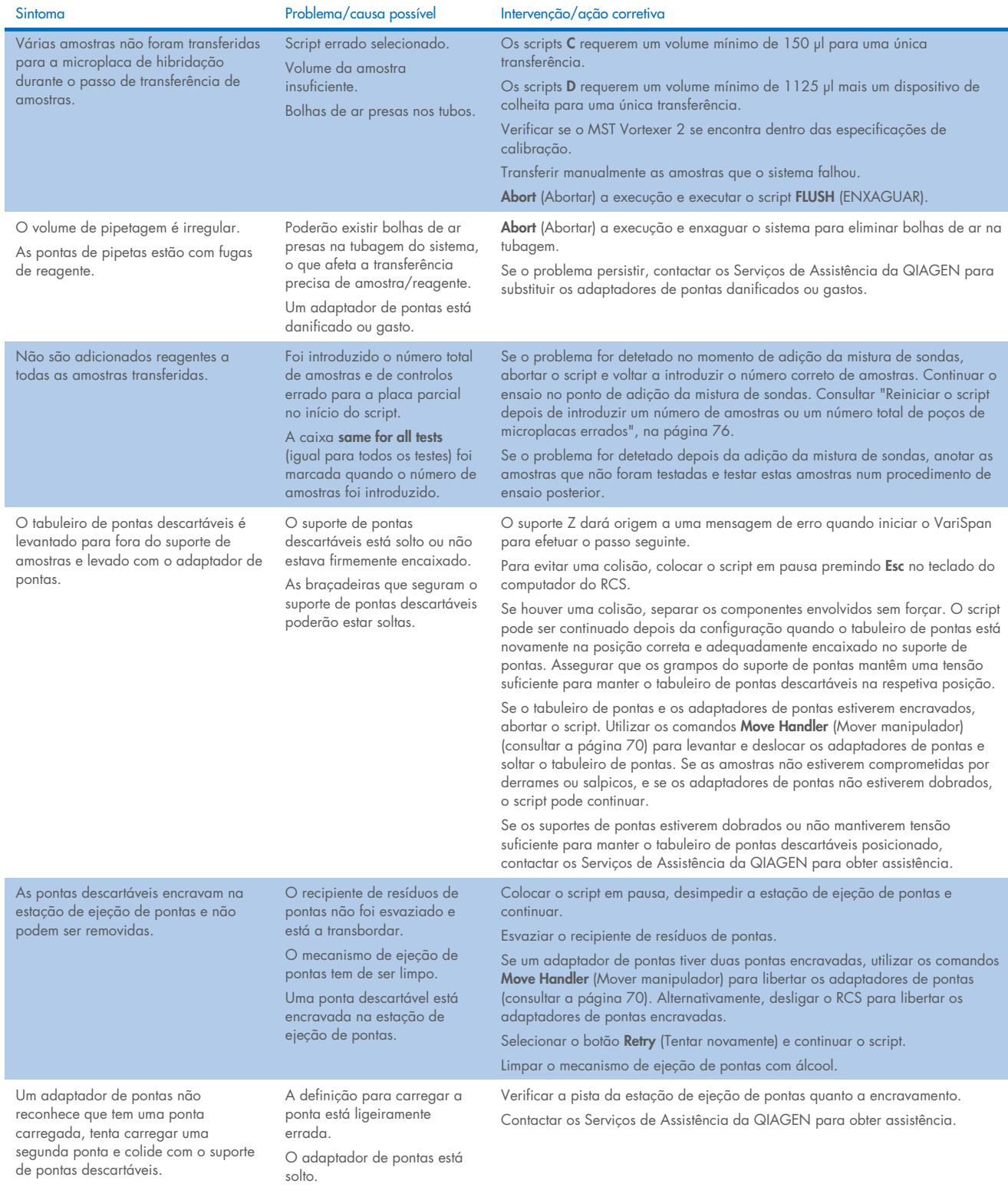

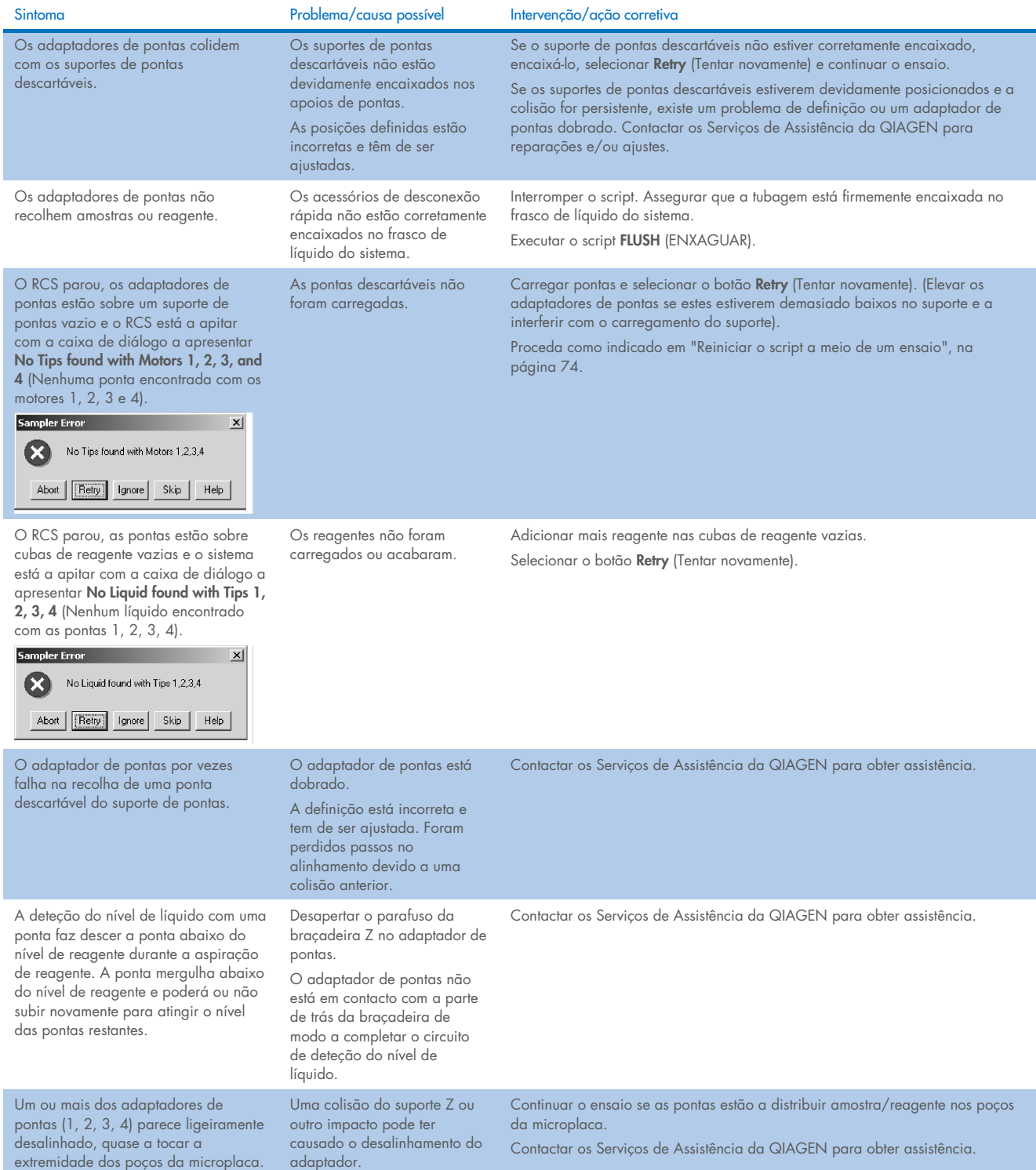

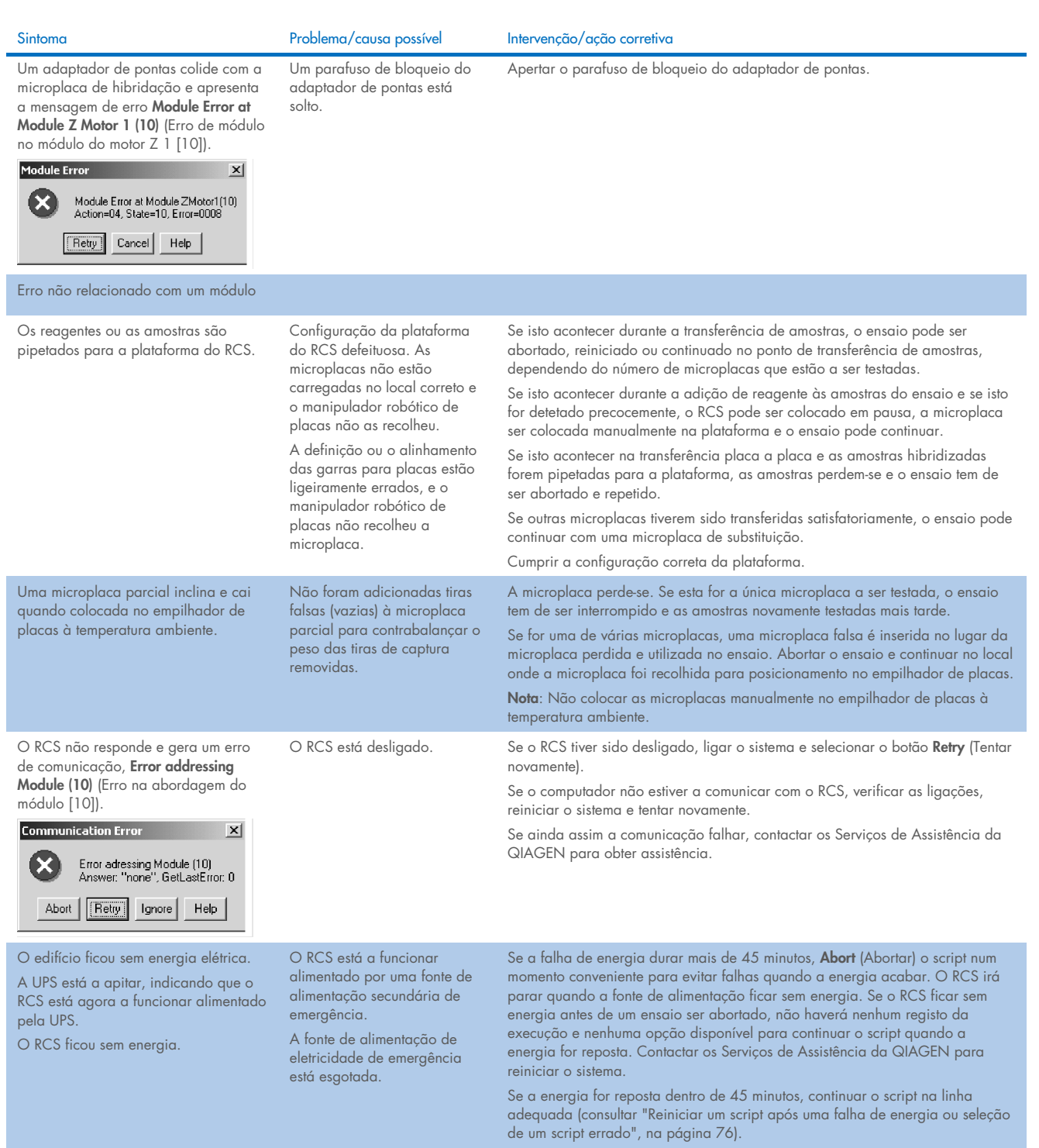

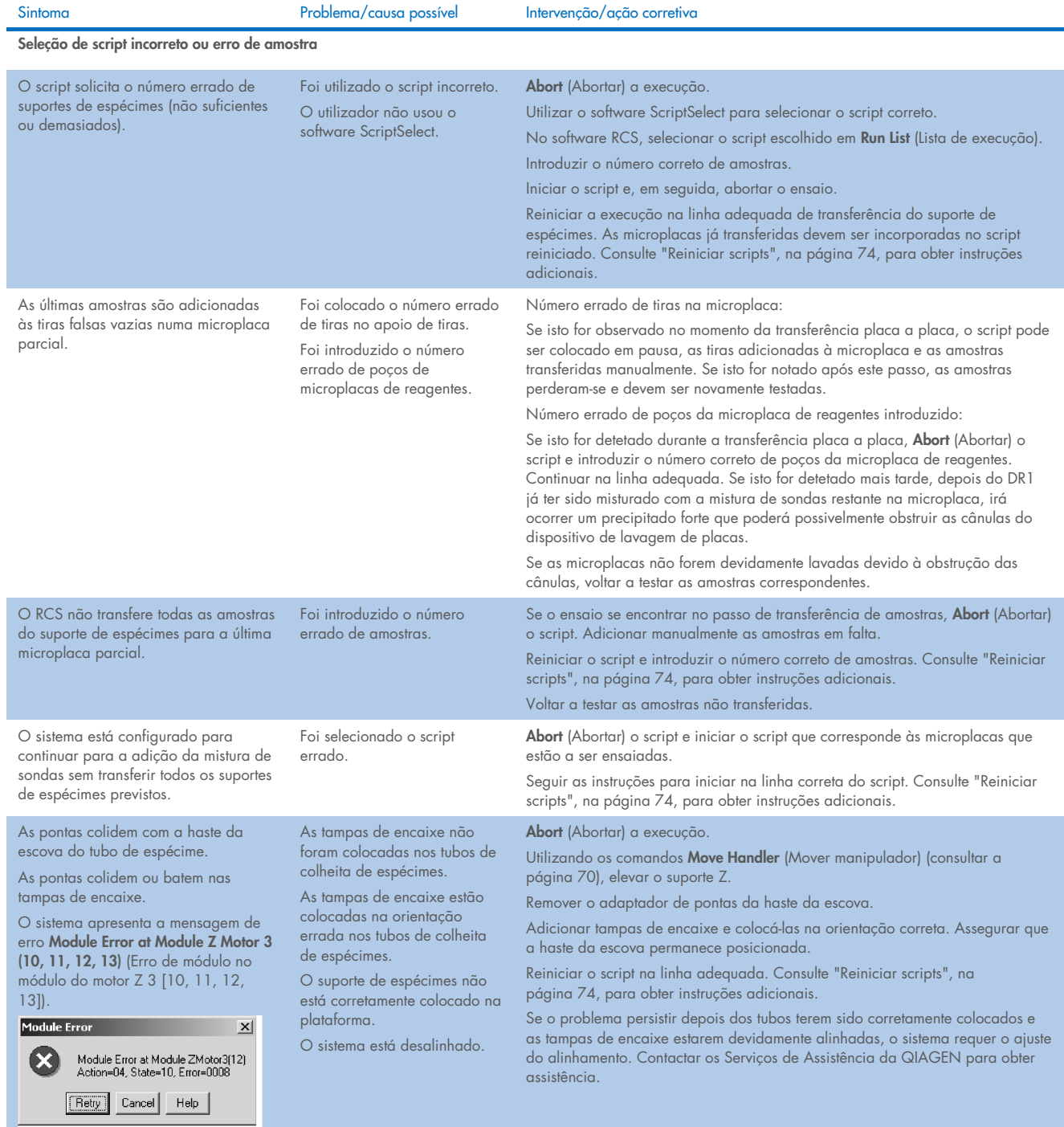

# 10 Glossário

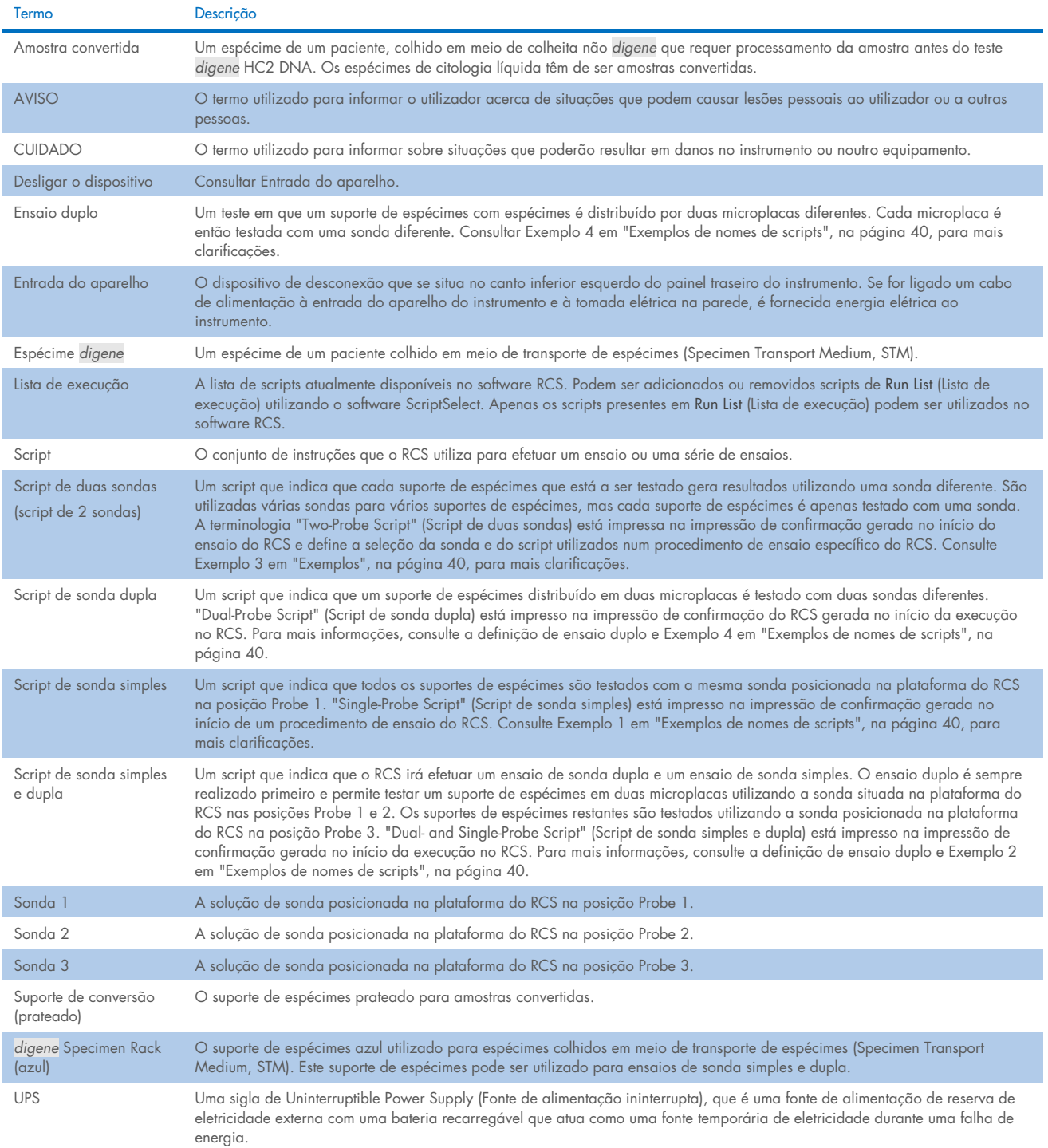

# Anexo A – Dados técnicos

### Dimensões e peso do equipamento

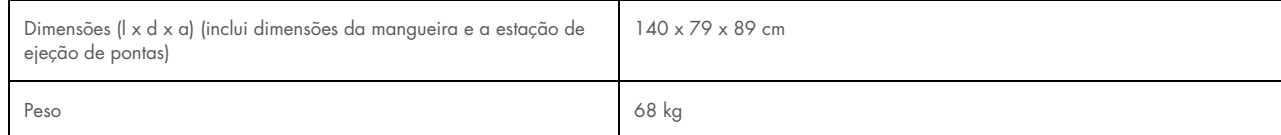

#### Requisitos de alimentação do equipamento

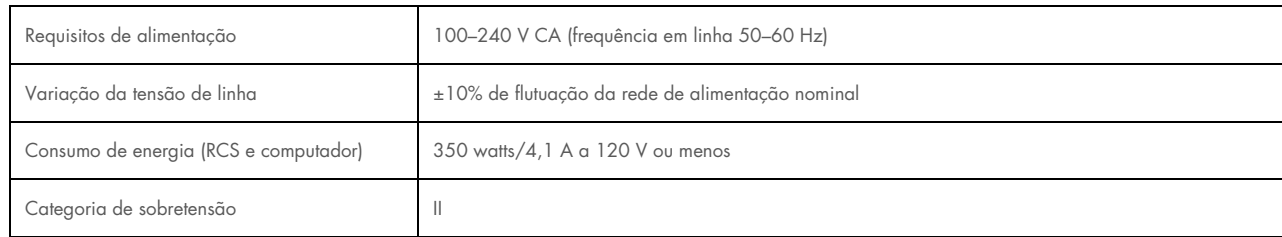

#### Condições de funcionamento

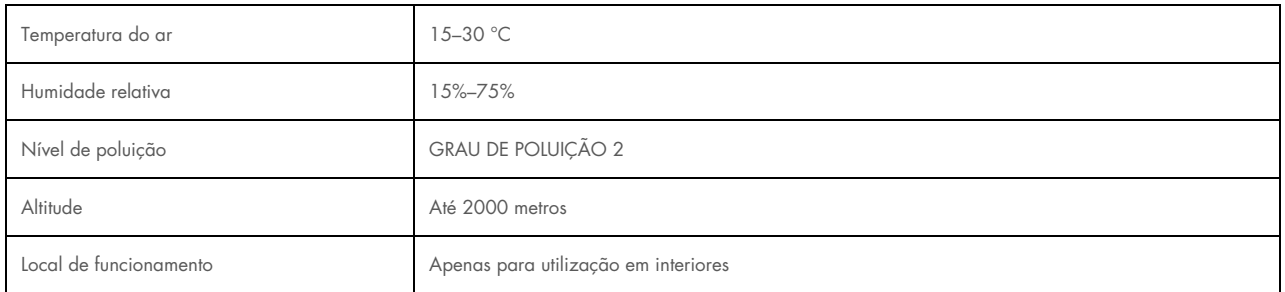

Nota: Estas especificações ambientais são relativas ao RCS. As condições para os testes *digene* HC2 DNA podem ser mais restritivas. Consulte as instruções de utilização do teste *digene* HC2 DNA para obter considerações ambientais adicionais.

#### Condições de armazenamento

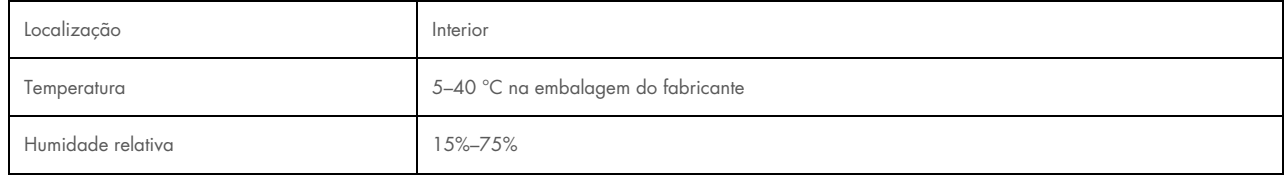

#### Condições de transporte

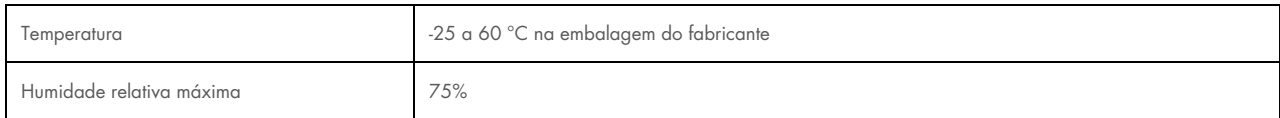

# Anexo B – Mudar a bandeja do dispositivo de lavagem do RCS

Antes de realizar este procedimento, certifique-se de que:

- O frasco de lavagem está cheio com tampão de lavagem preparado
- O acessório de desconexão rápida encaixa firmemente no lugar
- A tubagem que vai do frasco de lavagem até ao equipamento não apresenta dobras e está corretamente ligada

Observe especialmente os pontos onde a tubagem se fixa ao frasco de lavagem e à porta de entrada do equipamento.

Para este procedimento é necessária uma microplaca de captura; não utilize uma microplaca de hibridação. É possível retirar os poços de uma estrutura de microplaca de captura e colocar tiras de poços de microplacas do RCS na estrutura de microplaca de captura.

Importante: As bandejas do dispositivo de lavagem do RCS devem ser instaladas por um funcionário do serviço de Assistência Local da QIAGEN e não podem ser trocadas entre diferentes equipamentos RCS. Caso seja necessária assistência, contactar os Serviços de Assistência da QIAGEN.

1. Levante o coletor do dispositivo de lavagem do RCS até ao ponto de resistência. Empurre a bandeja do dispositivo de lavagem do RCS para a esquerda e levante-a para a retirar.

Nota: Ao levantar a bandeja do dispositivo de lavagem do RCS do dispositivo de lavagem de placas, é necessário ultrapassar um pouco de resistência. Existe um íman na parte inferior da bandeja do dispositivo de lavagem do RCS que é utilizado para posicioná-la durante o funcionamento do RCS. É necessário exercer força suficiente para ultrapassar a atração magnética a fim de remover a bandeja do dispositivo de lavagem do RCS.

- 2. Oriente a nova bandeja do dispositivo de lavagem do RCS de modo que a cuba retangular branca de plástico fique do lado direito ao colocá-la no dispositivo de lavagem de placas.
- 3. Instale a nova bandeja do dispositivo de lavagem do RCS levantando o coletor do dispositivo de lavagem do RCS e deslizando a bandeja do dispositivo de lavagem do RCS para o dispositivo de lavagem do RCS.
- 4. A bandeja do dispositivo de lavagem do RCS irá encaixar quando orientada corretamente e o íman tocar no dispositivo de lavagem de placas.
- 5. Desça o coletor do dispositivo de lavagem do RCS para que assente na cuba de plástico da bandeja do dispositivo de lavagem do RCS.
- 6. No software RCS, clique no ícone Run (Executar).
- 7. Alternativamente, selecione Script/Run Script (Script/Executar script).
- 8. Aparece a caixa de diálogo Scripts, com uma lista dos scripts disponíveis.
- 9. Realce o script TestWash (Lavagem de teste) e clique em OK.

10. Quando aparecer uma caixa de diálogo a solicitar a colocação de uma microplaca de captura no dispositivo de lavagem do RCS, coloque a microplaca de captura na bandeja do dispositivo de lavagem do RCS.

Importante: A microplaca de captura tem de ter poços em todas as colunas, pois o dispositivo de lavagem de placas do RCS irá lavar uma microplaca completa. A utilização de uma microplaca de captura incompleta poderá inundar a plataforma do RCS.

11. Clique em OK.

O RCS irá lavar a microplaca de captura. Assim que estiver concluída, aparece a janela principal do software do RCS e o teste pode continuar.

Se a substituição da bandeja do dispositivo de lavagem do RCS falhar, contacte os Serviços de Assistência da QIAGEN para obter assistência.

# Anexo C – Resíduos de equipamentos elétricos e eletrónicos (REEE)

Esta secção fornece informações sobre a eliminação de resíduos de equipamentos elétricos e eletrónicos pelos utilizadores.

O símbolo do contentor de lixo com rodas barrado com uma cruz (consultar abaixo) indica que este produto não deve ser eliminado com outros resíduos, devendo ser levado para uma instalação de tratamento aprovada ou para um ponto de recolha para reciclagem, de acordo com as leis e os regulamentos locais.

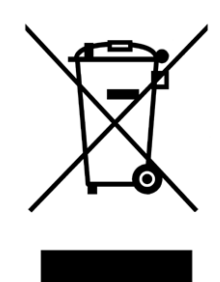

A recolha e reciclagem seletivas de resíduos de equipamentos eletrónicos no momento da eliminação contribuem para a preservação dos recursos naturais e garantem que o produto é reciclado de forma a proteger a saúde pública e o ambiente.

Mediante pedido, a reciclagem pode ser providenciada pela QIAGEN com um custo adicional. Na União Europeia, em conformidade com os requisitos específicos de reciclagem da diretiva REEE e nos casos em que um produto de substituição esteja a ser fornecido pela QIAGEN, é assegurada a reciclagem gratuita dos equipamentos eletrónicos com marcação REEE.

# Anexo D – Declaração da FCC

A United States Federal Communications Commission (FCC) declara, em 47 CFR 15.105, que os utilizadores deste equipamento devem ser informados dos factos e circunstâncias seguintes:

Nota: Este equipamento foi testado e cumpre com os limites para um dispositivo digital de Classe B, em conformidade com a parte 15 das Regras da FCC. Estes limites foram concebidos para proporcionar uma proteção razoável contra interferências prejudiciais quando o equipamento opera num ambiente comercial. Este equipamento gera, utiliza e pode radiar energia de radiofrequências e, se não instalado e utilizado em conformidade com o manual de instruções, pode causar interferências prejudiciais em radiocomunicações. O funcionamento deste equipamento numa área residencial pode causar interferências prejudiciais e, nesse caso, o utilizador terá que retificar a interferência suportando os custos inerentes.

A QIAGEN não se responsabiliza por quaisquer interferências de rádio ou televisão causadas por modificações não autorizadas neste equipamento ou pela substituição ou utilização de cabos de ligação e equipamentos que não os especificados pela QIAGEN. A correção das interferências causadas por tais modificações não autorizadas, substituições ou utilização de ligações será da responsabilidade do utilizador.

# Anexo E – Cláusula de garantia

A QIAGEN estará isenta de quaisquer obrigações ao abrigo desta garantia no caso de reparações ou modificações realizadas por indivíduos que não pertençam à sua equipa, exceto nos casos em que a Empresa tenha dado o seu consentimento por escrito para realizar tais reparações ou modificações.

Todos os materiais substituídos ao abrigo desta garantia terão cobertura apenas durante o período da garantia original e nunca para além da data de termo original da garantia original, exceto se autorizado por escrito por um executivo da Empresa. Os dispositivos de leitura, de interface e software associado terão garantia apenas durante o período oferecido pelo fabricante original destes produtos. As representações e garantias feitas por qualquer pessoa, incluindo representantes da QIAGEN, que sejam inconsistentes ou que entrem em conflito com as condições desta garantia não serão vinculativas para a Empresa, exceto se produzidas por escrito e aprovadas por um executivo da QIAGEN.

# 11 Informações de encomenda

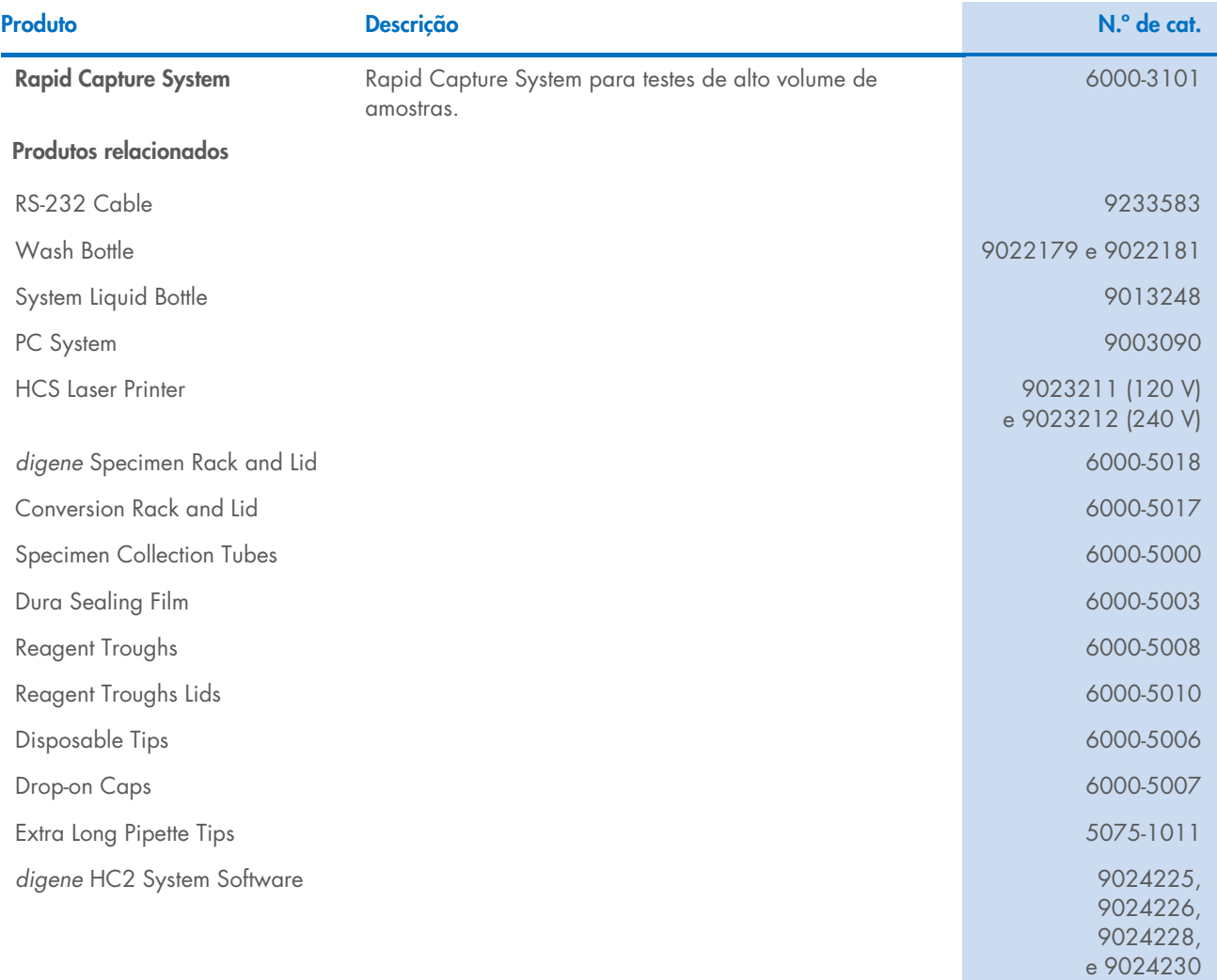

# 12 Histórico de revisões do documento

### Data Alterações

R1, fevereiro de 2023 Primeira edição para conformidade com o RDIV.

**Marcas comerciais**: QIAGEN®, Sample to Insight®, *digene,* Hybrid Capture®, Rapid Capture® (QIAGEN Group); DuraSedl™ (Diversified Biotech); Kimbowels® (Kimberly-Clark Corporation); Microsoff®, Windows® (Microsoft<br>Corporat

1128778PT HB-3350-001 02/2023 © 2023 QIAGEN, todos os direitos reservados.

Encomendas [www.qiagen.com/shop](http://www.qiagen.com/shop) | Assistência técnica [support.qiagen.com](http://support.qiagen.com/) | Site [www.qiagen.com](http://www.qiagen.com/)

 $\mathcal{A}=\mathcal{A}^2$ ador do Rapid Capture System o